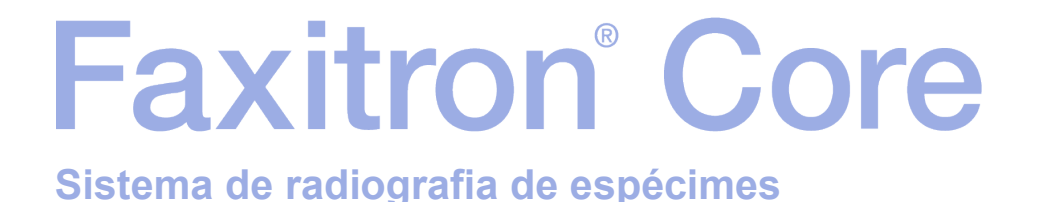

## Manual do Usuário

da Hologic®

N.º do Documento: 04-1043-00-2300 Versão: 045 Agosto de 2021

O Faxitron Core era conhecido anteriormente como CoreVision

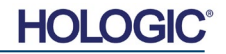

#### **© 2005–2021 Hologic, Inc.**

Todos os direitos reservados. Nenhuma parte deste trabalho pode ser reproduzida de qualquer forma ou por qualquer meio gráfico, eletrônico ou mecânico, incluindo fotocópia, gravação de áudio, gravação de vídeo ou armazenamento de informações e sistemas de recuperação — sem a permissão por escrito da editora.

Os produtos mencionados neste documento podem ser marcas comerciais e/ou marcas comerciais registradas dos respectivos proprietários. A editora e o autor não reivindicam essas marcas registradas.

Leia todas as informações cuidadosamente antes de operar o sistema. Siga todas as advertências e precauções, conforme declaradas neste manual. Mantenha este manual disponível durante os procedimentos. Siga sempre todas as instruções deste manual. A Hologic, Inc. não se responsabiliza por lesões ou danos causados pela operação incorreta do sistema. A Hologic, Inc. pode providenciar um treinamento nas suas instalações.

Impresso em: agosto de 2021

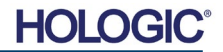

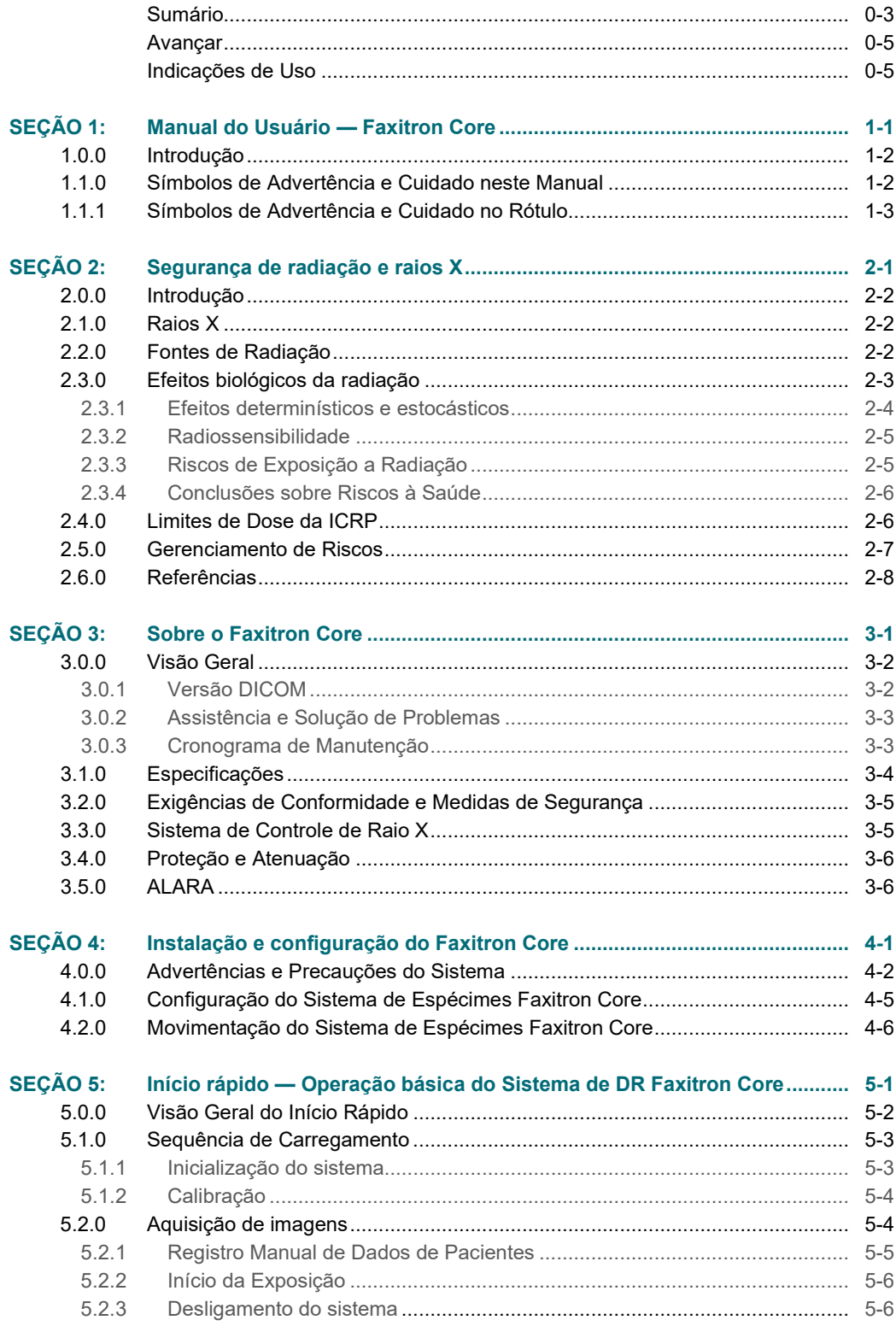

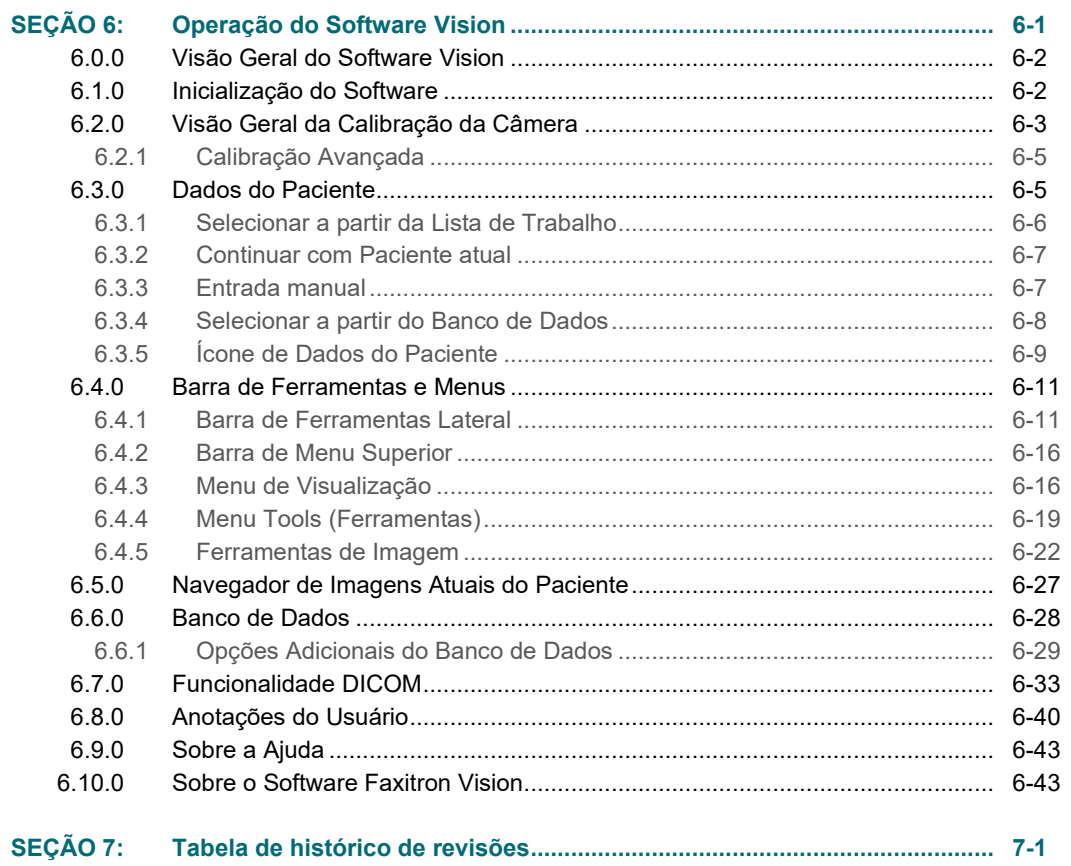

#### *Prefácio*

Este manual foi criado pela Hologic®, Inc. Ele é destinado a orientar o usuário avançado sobre como configurar, instalar e utilizar o hardware Faxitron Core e o Sistema de Software Vision, ambos desenvolvidos pela Hologic, Inc.

O usuário deve primeiro montar o hardware e, em seguida, iniciar o Software Vision. Por favor, revise os procedimentos de montagem exigidos na Seção 4 deste manual antes de continuar.

#### *Indicações de Uso*

O **Sistema de Radiografia Digital de Espécimes (DSR — Digital Specimen Radiography) Faxitron Core** é um sistema digital de captura e controle de imagens por raios X em gabinete para exame de diversas regiões anatômicas, e para proporcionar uma verificação rápida de que o tecido correto tenha sido excisado durante a biópsia percutânea. Realize a verificação diretamente na mesma sala de procedimentos de biópsia permite que os casos sejam concluídos mais rápido, limitando assim o tempo que o paciente precisa estar em exame. A radiografia de espécimes pode limitar potencialmente o número de reconvocações de pacientes. Este dispositivo é pretendido para ser operado onde quer que profissionais da medicina considerem apropriado, incluindo um ambiente cirúrgico ou uma sala adjacente a um ambiente cirúrgico.

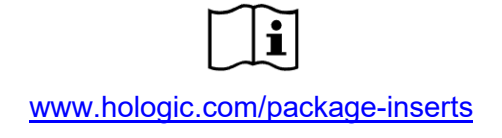

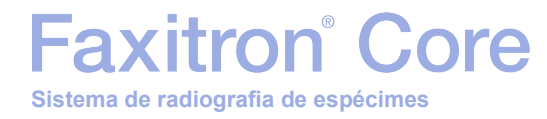

## **1**

## **SEÇÃO 1 Manual do Usuário Faxitron® Core**

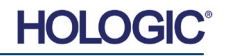

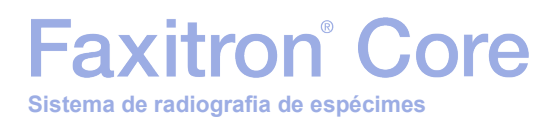

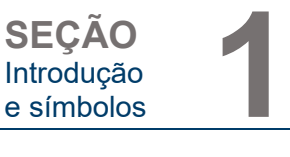

**1.0.0**

**Introdução**

Este manual foi criado pela Hologic, Inc. Ele é destinado a orientar o usuário sobre como configurar, instalar e utilizar o hardware Faxitron Core e o Software Vision, ambos desenvolvidos pela Hologic, Inc.

O usuário deve primeiro montar o hardware e, em seguida, iniciar o Software Vision. No mínimo, revise os procedimentos exigidos de montagem e segurança presentes neste manual antes de tentar operar o sistema.

Obrigado de todos nós da Hologic. Inc.

#### **Fabricante e informações de contato**

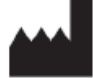

**Hologic, Inc.** 36 Apple Ridge Road Danbury, CT 06810 EUA 1.800.447.1856 **[www.hologic.com](http://www.hologic.com/)**

#### EC REP

#### **Hologic, BV** Da Vincilaan 5 1930 Zaventem Bélgica Tel.: +32 2 711 46 80 Fax: +32 2 725 20 87

#### **PATROCINADOR NA AU**

**Hologic (Australia and New Zealand) Pty Ltd** Suite 302, Level 3 2 Lyon Park Road Macquarie Park NSW 2113 Tel.: 02 9888 8000

Os seguintes símbolos são usados neste manual e no sistema de ajuda online:

 $\epsilon$ 

Adverte o leitor sobre potencial eletrocussão, caso ignore a advertência e utilize deliberadamente ferramentas especializadas para abrir um quadro elétrico vedado e manusear seu conteúdo. Observação: nenhuma ferramenta é fornecida pela Hologic, Inc.

Adverte o leitor sobre uma condição perigosa. Este símbolo é geralmente acompanhado de um símbolo mais específico e instruções adequadas sobre a natureza do perigo, o resultado esperado do perigo e informações sobre como evitá-lo.

Avisa o leitor para tomar cuidado ao levantar equipamentos pesados, a fim de evitar ferimentos pessoais e danos aos equipamentos.

Adverte o leitor que a radiação ionizada é emitida na área etiquetada, quando o feixe de raios x é energizado. O Faxitron Core possui intertravamentos de segurança para evitar que a área rotulada seja acessada enquanto o feixe de raios x estiver energizado.

Adverte o leitor para utilizar proteção adequada (tal como luvas cirúrgicas ou um recipiente aprovado para espécimes), a fim de evitar exposição a materiais potencialmente infecciosos, como amostras de tecidos de pacientes.

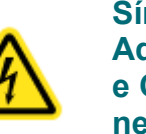

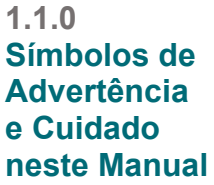

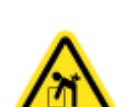

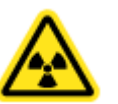

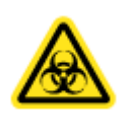

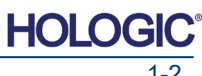

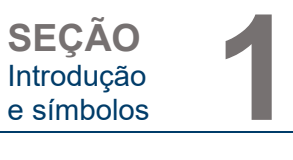

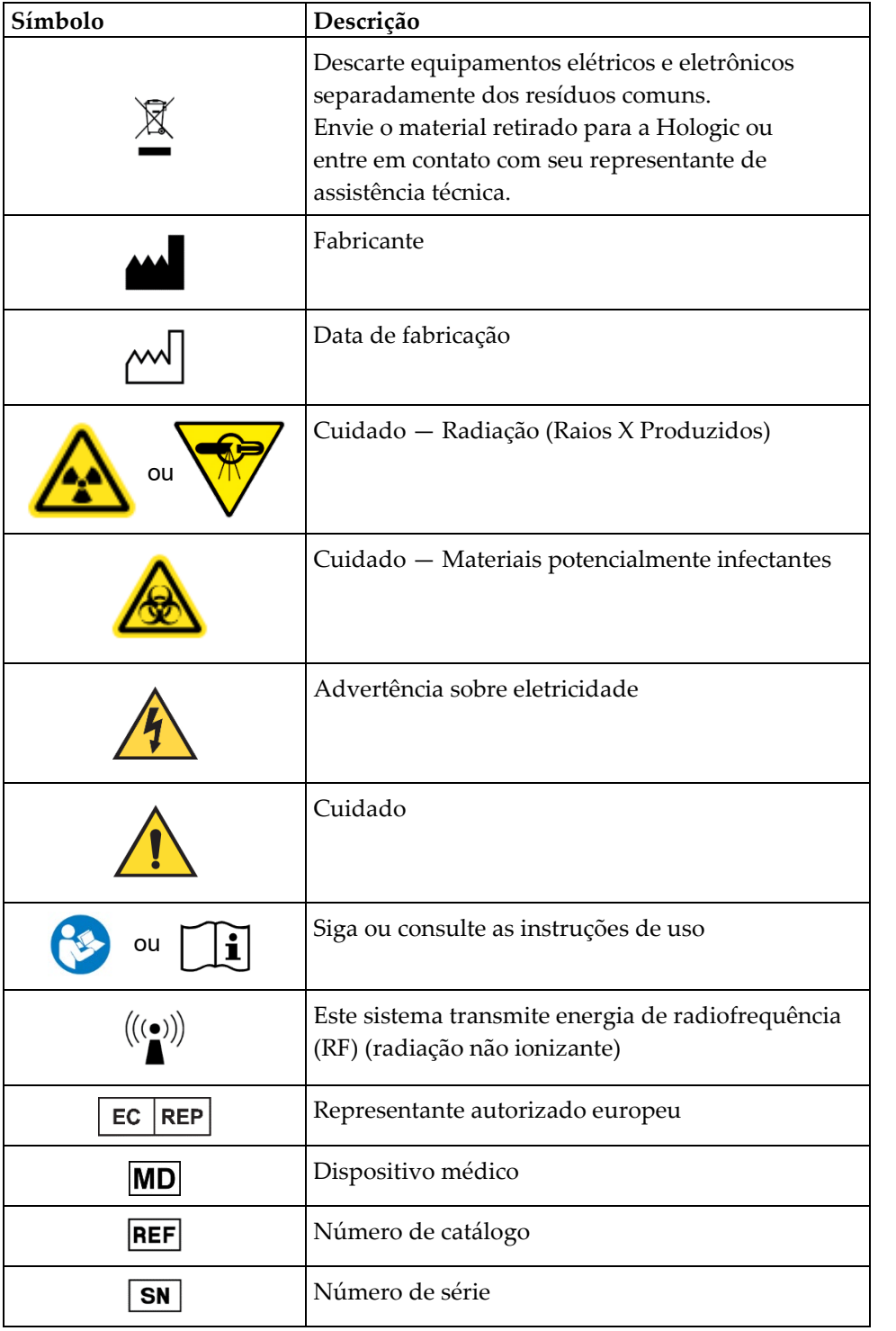

#### **1.1.1 Símbolos de Advertência e Cuidado no Rótulo**

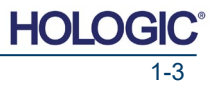

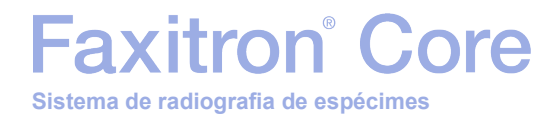

## **2**

## **SEÇÃO 2 Segurança de Radiação e Raios X**

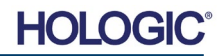

**Sistema de radiografia de espécimes**

**Faxitron** Core

Radiação é energia na forma de ondas ou partículas. A radiação de alta frequência e alta energia, que possui energia suficiente para deslocar um elétron de sua órbita ao redor de um núcleo, é denominada **radiação ionizante**. Os raios X, os raios gama, as partículas beta, as partículas alfa e os nêutrons são todos formas de radiação ionizante, e podem ser emitidos por materiais radioativos, estrelas e equipamentos de alta tensão.

Não podemos ver, tatear, sentir gosto, sentir cheiro, ou ouvir a radiação ionizante, então é necessário um equipamento de monitoramento para que possamos detectá-la.

#### **Raios X**

Raios X Raios X são uma radiação de alta frequência e alta energia, e possuem energia suficiente para deslocar um elétron de sua órbita ao redor de um núcleo, e são chamados de radiação "ionizante". Os raios X são capazes de viajar longas distâncias pelo ar e pela maioria dos outros materiais. A quantidade de energia carregada pela radiação é diretamente proporcional à frequência, e inversamente proporcional ao comprimento de onda. Raios X têm um comprimento de onda relativamente curto e alta frequência e, assim, possuem uma grande quantidade de energia.

Raios X podem produzir alterações biológicas no tecido, que podem ser benéficas quando utilizadas em terapia com radiação. Entretanto, os raios X também podem ser danosos a organismos biológicos por sua capacidade de danificar cromossomos.

Fontes de radiação de raios X em unidades médicas incluem:

Máquinas de raios X. As máquinas de raios X são utilizadas para fins de tratamento (radioterapia) e diagnóstico. Máquinas de diagnóstico por Raios X são utilizadas para aplicar Raios X a diversas partes do corpo, peito, pernas, seios etc. para fins de diagnóstico. Hoje, apenas nos EUA, a radiologia diagnóstica constitui dois terços da nossa dose advinda de fontes artificiais. Máquinas de raio X podem produzir altos níveis de radiação ionizante.

Máquinas de raio X em gabinete. Máquinas de raio X em gabinete são câmaras de irradiação fechadas, protegidas e intertravadas. A máquina só pode operar quando a porta da câmara estiver fechada de forma segura. As taxas de exposição em cada local no exterior cumprem com a taxa especificada para áreas não controladas.

#### **Fontes de Radiação**

Todos estamos expostos a radiação todos os dias. De acordo com o NCRP, National Council on Radiation Protection (Conselho Nacional de Proteção contra Radiação), a dose de fundo média nos Estados Unidos é de 360 mrem/ano (3,6 mSv/a). Essas exposições são principalmente a fontes naturais de radiação, tais como radônio, radiação cósmica, e depósitos naturais na terra. Até nossos corpos contêm radioatividade natural!

Existem 2 fontes de radiação: naturais e artificiais.

As fontes naturais de radiação incluem os raios cósmicos, os raios gama terrestres, os radionuclídeos no corpo e o radônio e os produtos de seu decaimento. Estima-se que a dose efetiva anual média no mundo todo advinda de fontes naturais seja de 2,4 mSv (240 mrem). Existem fatores que afetam as doses efetivas dessas fontes naturais de radiação: A taxa de dose de raios cósmicos depende de sua altitude acima do nível do mar e latitude, a taxa de dose de raios gama terrestres depende da geologia local, e a dose advinda de produtos do decaimento de radônio depende da geologia local e da construção e uso do alojamento. Consulte a Tabela 1 para doses efetivas anuais advindas dessas fontes naturais.

#### **Tabela 1**

Dose efetiva anual para adultos advinda de fontes naturais

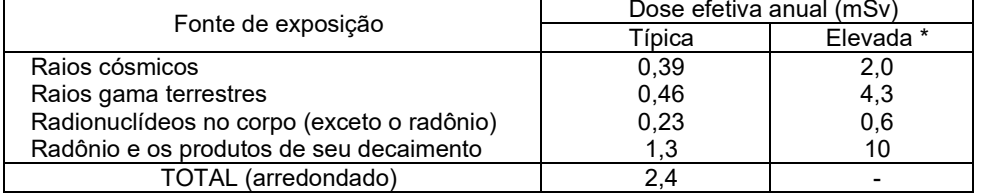

\*Os valores elevados são representativos de regiões grandes. Valores ainda maiores ocorrem localmente.

**SEÇÃO** Segurança radiológica Segurança<br>
radiológica<br>
e Raios X

#### **2.0.0 Introdução**

**2.1.0 Raios X**

**2.2.0 Fontes de Radiação**

**HOLO** 

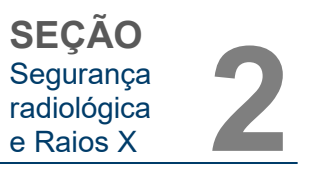

**2.2.0 Cont.**

Os raios X médicos são uma fonte maior de radiação artificial. Raios X médicos utilizam radiação ionizante tanto para diagnóstico quanto para tratamento de lesões e doenças. O UNSCEAR ( United Nations Scientific Committee on the Effects of Atomic Radiation — Comitê Científico das Nações Unidas sobre os Efeitos de Radiação Atômica) estima que a exposição individual a radiação médica varia de 0,4 a 1 mSv anualmente. A exposição por radiação médica excede aquela de todas as demais fontes artificiais, mas representa menos da metade da exposição.

As doses de radiação ionizante utilizadas nos raios X de diagnóstico são geralmente bastante baixas, ≤50 KeV.

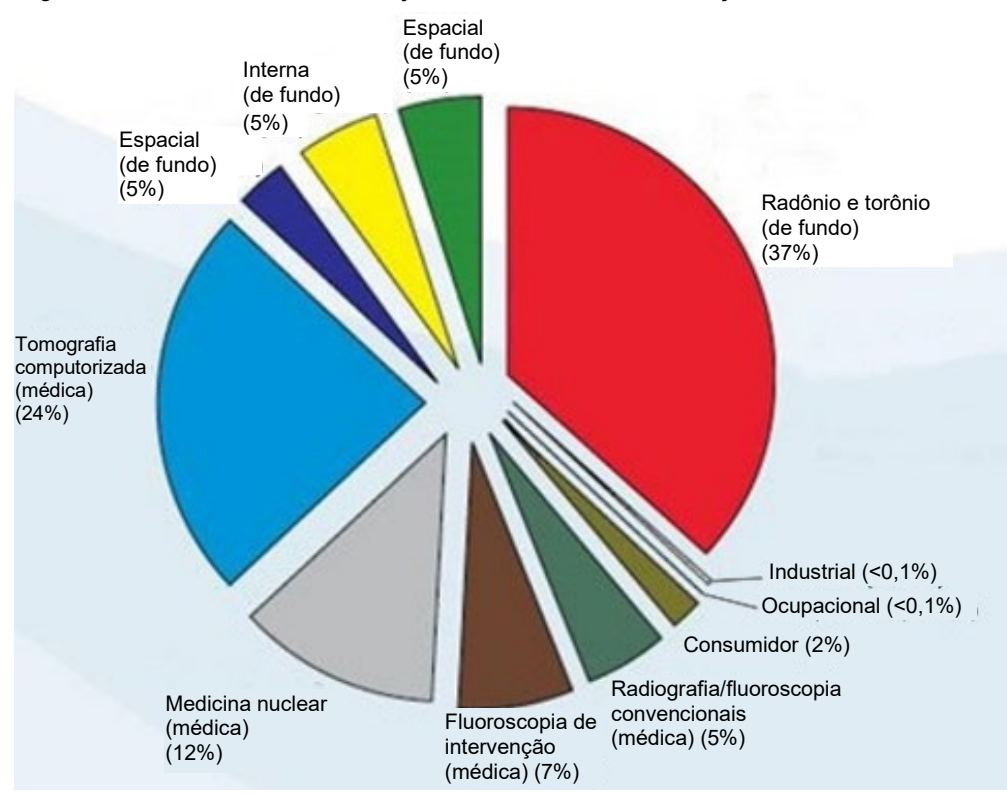

O gráfico abaixo mostra as contribuições de várias fontes de radiação.

*Figura 2.2.1 Fontes de dose de radiação nos Estados Unidos.*

*De NCRP 160, Fig. 1.1. Contribuição percentual de várias fontes de exposição à dose total efetiva coletiva (1.870.000 pessoas-Sv) e à dose total efetiva por indivíduo na população dos EUA.*

A exposição à radiação ionizante pode ter efeitos adversos à saúde, causando alterações nos átomos e moléculas. Quando a radiação ionizante passa através dos tecidos, grandes quantidades de energia são transferidas para moléculas individuais. Essa transferência de energia faz com que os elétrons sejam deslocados dos átomos, iniciando uma variedade de efeitos químicos e físicos. O mais crítico desses efeitos são os danos às moléculas de ADN. O corpo possui mecanismos que normalmente reparam esses danos, mas os danos extensos ou certos tipos de danos podem não ser reparados. Quando o corpo é incapaz de reparar os danos, a célula pode morrer ou sofrer mutações. As células mutantes têm o potencial de se transformarem em câncer. A extensão dos danos é proporcional à energia transferida, ou à dose de radiação ionizante recebida.

Os efeitos da exposição à radiação de raios X sobre a saúde são de dois tipos gerais, diretos e indiretos. Pensa-se que os raios X criem radicais nas células expostas do corpo que podem quebrar ou modificar as ligações químicas dentro de moléculas biológicas cruciais.

#### **2.3.0 Efeitos biológicos da radiação**

#### Como resultado,

- (1) as células podem ser lesadas ou danificadas, embora muitas células se reparem sozinhas, resultando na ausência de danos residuais;
- (2) as células podem morrer, o que ocorre com milhões de células do corpo todos os dias, e são substituídas em um processo biológico normal;
- (3) as células podem se reparar incorretamente, resultando em uma alteração biofísica. Por fim, os raios X podem passar através do corpo sem interação.

Os danos às células causados pela radiação ionizante podem resultar em:

- Produção de radicais livres
- Quebra de ligações químicas
- Produção de novas ligações químicas e ligações cruzadas entre macromoléculas
- Danos às moléculas que regulam processos celulares vitais (por exemplo, ADN, ARN, proteínas)

A taxa de dose, a dose total recebida, a energia da radiação, a área do corpo exposta, a sensibilidade do indivíduo e sensibilidade celular são todos fatores que determinam os efeitos biológicos da exposição à radiação.

Existem dois tipos de efeitos da exposição à radiação ionizante: efeitos determinísticos e efeitos estocásticos.

#### **EFEITOS DETERMINÍSTICOS E ESTOCÁSTICOS**

Os efeitos biológicos potenciais dependem de quanto e quão rápido uma dose de radiação é recebida. As doses de radiação podem ser agrupadas em duas categorias: dose *aguda* e dose *crônica*.

#### **Dose aguda e efeitos determinísticos**

A exposição aguda à radiação é uma dose de radiação elevada que ocorre em um curto período de tempo, normalmente de segundos a dias. Os efeitos causados por doses agudas de radiação são chamados *determinísticos*; a gravidade do efeito é determinada pela quantidade de dose recebida. Os efeitos determinísticos geralmente têm algum nível limite, abaixo do qual o efeito provavelmente não irá ocorrer, mas acima do qual o efeito é previsto. Acima do limite, *a gravidade do efeito aumenta à medida que a dose aumenta*.

Por exemplo, uma dose no corpo inteiro de cerca de 300 rems (3 Sv), 60 vezes o limite anual de dose ocupacional, se recebida durante um curto período de tempo (por exemplo, algumas horas) causará vômitos e diarreia em poucas horas; queda de cabelo, febre e perda de peso em poucas semanas; e cerca de 50 por cento de probabilidade de morte se não for realizado um tratamento médico. Esses efeitos não ocorreriam se a dose de 300 rems (3 Sv) fosse acumulada gradualmente ao longo de muitos anos.

Há também uma diferença entre a exposição total e parcial do corpo. Uma dose aguda de 600 rems (6 Sv) na mão causaria vermelhidão na pele; a recuperação ocorreria nos meses seguintes e não seriam previstos danos a longo prazo. Contudo, uma dose aguda dessa magnitude no corpo inteiro pode causar a morte em pouco tempo, em ausência de tratamento médico.

O uso de mecanismos adequados de proteção contra a radiação e limites de dose de exposição ocupacional reduzem a probabilidade de ocorrência desses efeitos.

Os limites de dose ocupacional estão muito abaixo dos limites de efeitos determinísticos.

**2.3.1 Efeitos Determinísticos e estocásticos**

**SEÇÃO** Segurança radiológica

**Dose crônica e efeitos estocásticos**

Uma dose crônica é uma quantidade relativamente pequena de radiação recebida durante um longo período de tempo (por exemplo, anos). O corpo está melhor equipado para tolerar uma dose crônica do que uma dose aguda, uma vez que o corpo tem tempo para reparar os danos, pois uma porcentagem menor das células precisa ser reparada em um determinado momento. O corpo também tem tempo para substituir células mortas ou não funcionais por células novas e saudáveis. No entanto, isso não significa que não haja risco relacionado com a exposição à radiação crônica.

O termo "estocástico" significa "aleatório", com a implicação de que, quando os níveis de exposição à radiação são baixos, não há certeza de que vão produzir um efeito. Esses baixos níveis, abaixo do limite dos efeitos determinísticos, podem ou não resultar em efeitos prejudiciais para o organismo.

No entanto, tenha isto em mente:

- 1)Não existe um nível limite de exposição à radiação abaixo do qual possamos dizer com certeza que não ocorrerão efeitos.
- 2)Dobrar a dose de radiação dobra a probabilidade de ocorrerem efeitos.

Exposição crônica pode produzir apenas efeitos que podem ser observados algum tempo depois da exposição inicial. Estes podem incluir efeitos genéticos e outros efeitos, como câncer, lesões pré-cancerosas, tumores benignos, cataratas, alterações de pele, e defeitos congênitos. Geralmente, a maior preocupação é o desenvolvimento de alguma forma de câncer.

Efeitos imediatos não são observados abaixo de doses de 25 rem (0,25 Sieverts). Efeitos latentes podem aparecer anos depois de uma dose ser recebida. Foi observado em estudos de populações expostas a radiação ionizante (>0,5 Sv) que a probabilidade de ocorrência de um câncer fatal a partir de exposição a radiação é de aproximadamente 5 por cento por Sv.

#### **RADIOSSENSIBILIDADE**

A radiossensibilidade é a probabilidade de uma célula, tecido ou órgão sofrer um efeito por unidade de dose de radiação. A radiossensibilidade é maior nas células que se dividem rapidamente (altamente mitóticas) ou que são relativamente não especializadas (indiferenciadas). Por isso, a epiderme basal, a medula óssea, o timo, as gônadas e as células da lente são altamente radiossensíveis. Os músculos, os ossos e os tecidos do sistema nervoso têm uma radiossensibilidade relativamente baixa. Além disso, a radiossensibilidade é maior durante a fase fetal e torna-se progressivamente menor durante a adolescência e a idade adulta.

Lei básica da radiobiologia: Os efeitos biológicos são diretamente proporcionais ao índice mitótico e ao futuro mitótico da célula exposta, e inversamente proporcionais ao grau de diferenciação. A mitose é a divisão natural de um núcleo celular durante a reprodução celular; a diferenciação é o grau de especialização da célula para desempenhar uma função específica em um organismo.

#### **RISCOS DE EXPOSIÇÃO A RADIAÇÃO**

Estima-se que aproximadamente 20% (1 em cada 5) de todas as mortes nos Estados Unidos sejam devidas a algum tipo de câncer.

Se cada membro de uma população de 1 milhão de pessoas recebesse 10 mrem (0,1 mSv) de radiação, é possível que fossem observadas 5 mortes adicionais. Lembre-se de que dessa população de 1 milhão de pessoas, cerca de 200.000 morrerão de câncer, tornando essas poucas mortes adicionais estatisticamente impossíveis de detectar.

**2.3.3 Riscos de Exposição a Radiação**

### **2.3.1 Cont.**

Segurança<br>
radiológica<br>
e Raios X

**SEÇÃO** Segurança radiológica

**HOLOGK** 

#### **2.3.2 Radiossensibilidade**

Além disso, o risco de morte por câncer é de 0,08% por rem (10 mSv) para doses recebidas rapidamente (agudas) e pode ser 2 vezes menor (0,04%, ou 4 em 10.000) do que para doses recebidas durante um longo período de tempo (crônicas).

A partir dos dados disponíveis atualmente, o NRC adotou o valor de risco para uma dose ocupacional de 1 rem (0,01 Sv) como representando um risco de 4 em 10.000 de desenvolver um câncer fatal.

A Comissão Internacional de Proteção Radiológica (Publicação 103, 2007) indica um valor de 5,5% por Sievert para câncer e 0,2% por Sievert para efeitos herdáveis após exposição a radiação em taxa de dose baixa

O risco associado aos usos diagnósticos de radiação ionizante é normalmente limitado a efeitos estocásticos tardios, que se estima que ocorrem em uma frequência de talvez 0,01% para um exame médio (dano a pele determinístico pode ocorrer após fluoroscopia em casos extremos). No nível individual, esses riscos são quase sempre pequenos em comparação ao benefício de diagnóstico e tratamento.

#### **CONCLUSÕES SOBRE RISCOS À SAÚDE**

Assumimos que qualquer exposição a radiação, não importa quão pequena, carrega consigo algum risco. Entretanto, sabemos que, em média, esses riscos são comparáveis ou menores que os riscos que encontramos em outras atividades ou ocupações que consideramos seguras. Uma vez que temos controle extensivo sobre quanta exposição a radiação recebemos no trabalho, podemos controlar e minimizar esse risco. A melhor abordagem é manter nossa dose Tão Baixa Quanto Razoavelmente Exequível, ou ALARA (As Low As Reasonably Achievable) — um termo que discutiremos em detalhes mais adiante. **Minimizar a dose minimiza o risco.**

#### **LIMITES DE DOSE DA ICRP**

A Comissão Internacional de Proteção Radiológica (International Commission on Radiological Protection — ICRP) estabeleceu limites de dose de radiação com base nos dados disponíveis. Esses limites de dose são valores máximos permitidos para exposições totais do corpo. A unidade de medida da dose é chamada Sievert (Sv), criada com base em vários fatores que determinam uma quantidade chamada *dose efetiva*. Os limites de dose foram atualizados pela última vez em 2007.

Para os membros do público, a dose limite é de 1 mSv/ano (0,001 Sieverts por ano).

Para os trabalhadores ocupacionais (os que trabalham na indústria nuclear) o limite de dose é de 20 mSv/ano (0,02 Sieverts por ano).

Os limites de dose excluem os efeitos da radiação de fundo.

Limites de dose anuais recomendados pela ICRP para órgãos ou tecidos individuais

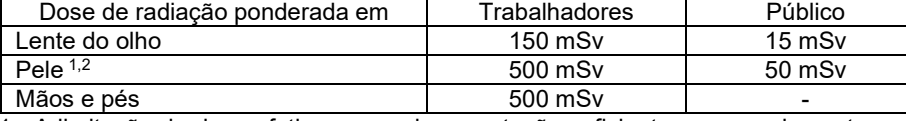

1. A limitação da dose efetiva proporciona proteção suficiente para a pele contra os efeitos estocásticos. Para exposições localizadas é necessário um limite adicional, a fim de evitar reações teciduais.

2. Média em 1 cm<sup>2</sup> de pele, independentemente da área exposta.

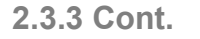

Segurança<br>
radiológica<br>
e Raios X

**SEÇÃO** Segurança radiológica

**2.3.4** 

#### **Conclusões sobre Riscos à Saúde**

#### **2.4.0 Limites de Dose da ICRP**

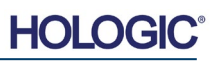

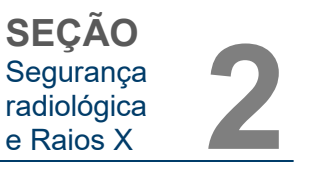

#### **Fatores determinantes**

Os efeitos da exposição aos raios X dependem da duração da exposição, da rapidez com que a dose é administrada, da energia — quanta energia havia no raio X, da dose total a magnitude da dose, e se a exposição é do corpo inteiro ou localizada. Os raios X de baixa energia (<50 KeV) podem causar danos apenas na pele ou na parte externa do corpo, enquanto os raios X de alta energia podem penetrar no corpo até os órgãos internos. Uma grande dose aguda administrada de uma só vez teria um efeito maior do que a mesma dose administrada ao longo do tempo como frações incrementais.

Em ambientes médicos, o risco de exposição à radiação pode ser minimizado:

- evitando-se todas as exposições à radiação desnecessárias;
- usando-se doses que sejam tão baixas quanto razoavelmente possível (As Low As Reasonably Achievable — ALARA);
- seguindo-se as instruções de operação do fabricante do equipamento;
- seguindo-se as instruções de manutenção preventiva do fabricante do equipamento;
- usando-se blindagem adequada.

#### **ALARA**

O conceito de ALARA é baseado no pressuposto de que qualquer dose de radiação, por menor que seja, pode ter algum efeito adverso. No contexto do ALARA, são utilizados todos os meios razoáveis para reduzir a exposição.

Há três regras gerais para reduzir a exposição de uma pessoa a qualquer tipo de radiação ionizante:

- 1. Reduza o tempo de exposição à fonte de radiação.
	- A redução do tempo de exposição reduz a dose de radiação.
- 2. Aumente a distância entre você e a fonte de radiação.
	- Aumentar a distância de uma fonte de radiação reduz significativamente a dose de radiação.
	- A duplicação da distância de uma fonte de radiação significa um quarto da taxa de dose.
	- Triplicar a distância dá um nono da taxa.
- 3. Aumente a blindagem entre você e a fonte de radiação.
	- O uso de blindagem adequada reduz muito a dose.
	- O material utilizado e a espessura da blindagem dependem da fonte de radiação.
	- O chumbo é um material de blindagem comum.

Consulte o responsável pela segurança contra radiação da sua instituição para saber as regras e as diretrizes específicas da mesma.

**2.5.0 Gerenciamento de Riscos**

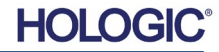

**SEÇÃO** Segurança radiológica Segurança<br>
radiológica<br>
e Raios X

#### **FONTES DE REFERÊNCIA**

Manual de Referência e Treinamento de Segurança de Radiação, Instituto de Tecnologia da Califórnia, Manual de Referência e Treinamento, Março de 1995 (Revisado em Junho de 1996)

Manual de Segurança de Radiação (Revisado em Março de 2010), Universidade de Stanford, Assuntos de Veteranos de Palo Alto, Sistema de Saúde, Saúde e Segurança Ambiental, Universidade de Stanford, Stanford Califórnia

Radiation and X-Ray Training — Environmental Health and Safety — University of North Carolina at Chapel Hill

Segurança de Radiação da USF (University of Southern Florida) — Manual de Segurança em Pesquisa com Raios X, Escritório de Segurança de Radiação — 2003

Laboratório de Cristalografia Química da Universidade de Oklahoma, 11-ABR-2011

European Nuclear Society — Glossary of Nuclear Terms <http://www.euronuclear.org/info/encyclopedia.htm>

Comitê Científico das Nações Unidas sobre os Efeitos de Radiação Atômica, UNSCEAR 1993, Relatório para a Assembleia Geral, Com Anexos Científicos, PUBLICAÇÃO DAS NAÇÕES UNIDAS, N.º de Vendas E.94.IX.2, ISBN 92-1-142200-0

JEFFERSON LAB — Thomas Jefferson National Accelerator Facility (Jefferson Lab)

Ionizing Radiation Effects and Their Risk to Humans, **T.R. Goodman, MD** *Yale University School of Medicine, New Haven, CT*

IMAGE WISELY — Radiation Safety in Adult Medical Imaging [http://www.imagewisely.org/Imaging-Professionals/Imaging-Physicians/Articles/Ionizing-](http://www.imagewisely.org/Imaging-Professionals/Imaging-Physicians/Articles/Ionizing-Radiation-Effects-and-Their-Risk-to-Humans.aspx)[Radiation-Effects-and-Their-Risk-to-Humans.aspx](http://www.imagewisely.org/Imaging-Professionals/Imaging-Physicians/Articles/Ionizing-Radiation-Effects-and-Their-Risk-to-Humans.aspx)

**Seibert 2004:** Seibert J A "X-ray imaging physics for nuclear medicine technologists." Part I: Basic principles of x-ray production *J Nucl Med Technol32 139-47*

**Shultis 2005:** Shultis J K and Faw R E 2005 Radiation shielding technology *Health Phys* 88 297-322

**Simpkin 1995:** Simpkin D J 1995 Transmission Data for Shielding Diagnostic X-Ray Facilities *Health Phys* **68** 704-709

#### **2.6.0 Referências**

**HOLO** 

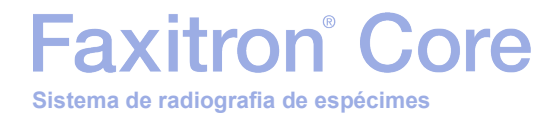

## **3**

## **SEÇÃO 3 Sobre o seu Sistema Faxitron Core**

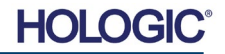

O **Sistema de Radiografia Digital de Espécimes (DSR) Faxitron Core** é um sistema digital compacto de mesa para processamento de imagens de raios X destinado a proporcionar uma verificação rápida das biópsias percutâneas de fragmentos.

Realize a verificação diretamente na mesma sala de procedimentos de biópsia permite que os casos sejam concluídos mais rápido, limitando assim o tempo que o paciente precisa estar em exame. A radiografia de espécimes pode limitar potencialmente o número de reconvocações de pacientes. A pegada pequena do Faxitron Core permite que ele seja montado em ambientes cirúrgicos ou escritórios com espaço limitado.

O **Sistema de Radiografia Digital de Espécimes Faxitron Core** emprega o uso do **Vision,** um software avançado com recursos completos para aquisição de imagens e manipulação de dados. O software Vision cuida da aquisição de imagens por raios X digital, calibração, exibição de imagens, análise e manipulação de imagens, banco de dados de paciente, arquivamento de imagens, e transmissão. O software **Vision** é a parte central deste sistema. O software **Vision**  está em conformidade com o Digital Imaging and Communications in Medicine (DICOM) (captura de imagens e comunicações digitais em medicina) 3.0 e vem com o DICOM Print (impressão), DICOM Store (armazenamento) e DICOM Modality Work List (MWL) (lista de trabalho de modalidade).

#### **Versão DICOM**

A Hologic utiliza o padrão DICOM mais recente: ACR-NEMA Digital Imaging and Communications in Medicine (DICOM) v3.0, Rascunho final, agosto de 1993.

E está em conformidade com: NEMA PS 3.1 — 3.20 (2016), Conjunto Digital Imaging and Communications In Medicine.

#### **Classes de Armazenamento**

**Sistema de radiografia de espécimes**

**Faxitron** Core

O Faxitron DR proporciona Conformidade Padrão à seguinte Classe de POP DICOM V3.0 como um SCU.

#### **Classe SCU SOP**

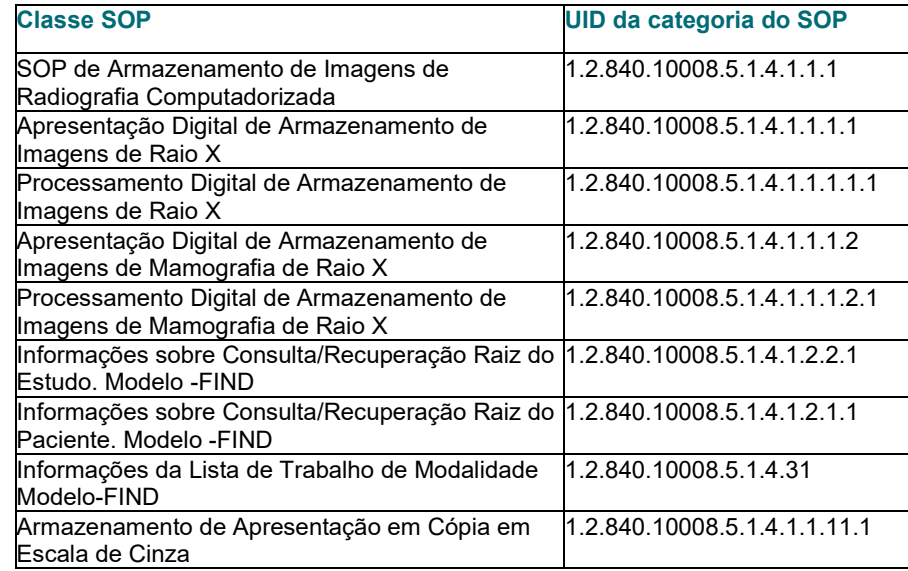

**3.0.0 Visão Geral**

#### **3.0.1 Versão DICOM**

**HOLOG** 

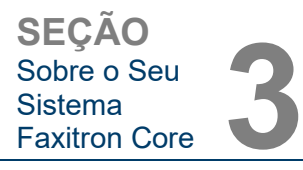

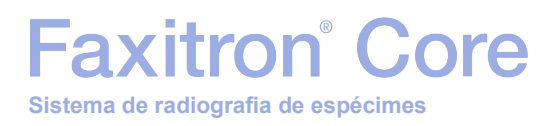

**SEÇÃO** Sobre o Seu Sistema **Faxitron Core** 

Para mais detalhes, consulte a Declaração de Conformidade DICOM completa armazenada no sistema. O arquivo está em C:\Faxitron e um atalho é fornecido na área de trabalho.

Se necessário, você pode obter uma cópia da Declaração de Conformidade DICOM mediante solicitação à Hologic.

#### **Assistência**

O equipamento da Hologic não tem peças cuja manutenção possa ser feita pelo usuário. Entre em contato com seu representante autorizado da Hologic para obter assistência.

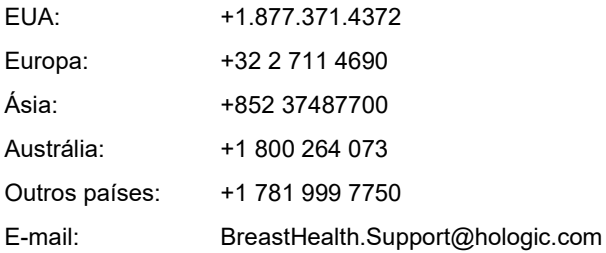

**3.0.2 Assistência e Solução de Problemas**

#### **Solução de problemas**

Consulte o Manual de Manutenção do Faxitron Core, entre em contato com o seu representante da Hologic, ou entre em contato com o Serviço de Atendimento ao Cliente da Hologic.

#### **CRONOGRAMA DE MANUTENÇÃO**

Consulte o Manual de Manutenção do Faxitron Core, entre em contato com o seu representante da Hologic, ou entre em contato com o Serviço de Atendimento ao Cliente da Hologic.

**3.0.3 Cronograma de Manutenção**

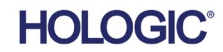

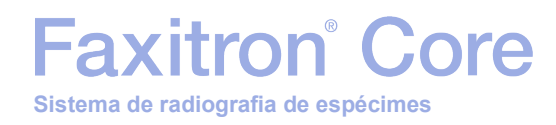

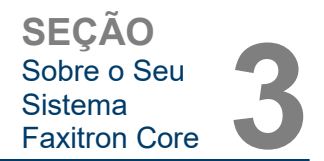

**3.1.0 Especificações**

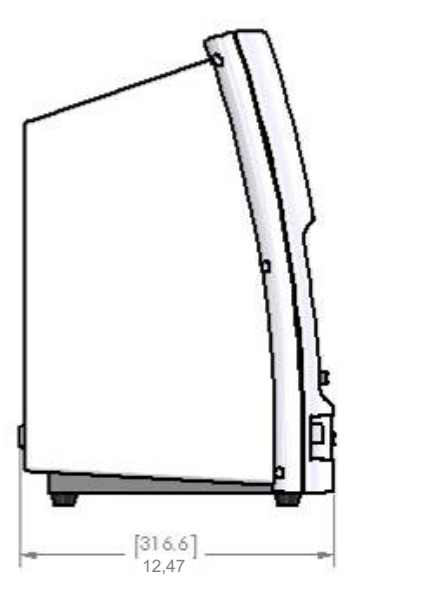

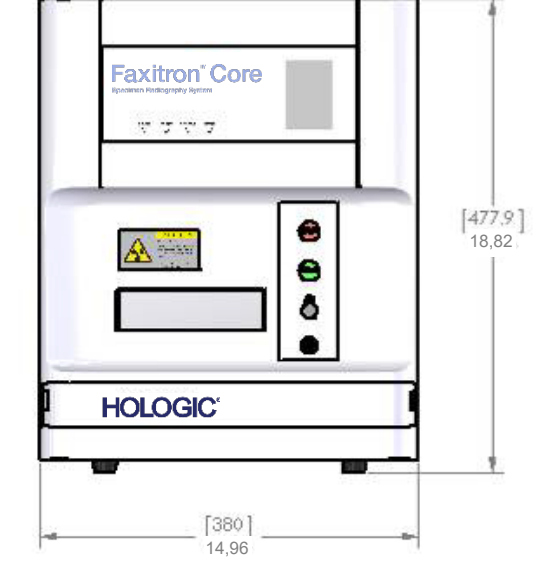

*Figura 3.0.1 Dimensões e peso*

#### **DISTÂNCIAS FONTE-a-IMAGEM (DFI) e FONTE-a-OBJETO (DFO):**

- Topo da Câmera ao Capturador de Imagem: 0,230 pol. (5,8 mm)
- Tubo Alvo ao Capturador de Imagem: 12,90 pol. (327,66 mm)<br>• Tubo Alvo à Posicão da Amostra: 8.94 pol. (227.08 mm)
- Tubo Alvo à Posição da Amostra: 8,94 pol. (227,08 mm)
- Capturador de Imagem à Posição da Amostra: 3,96 pol. (100,58 mm)<br>• Aumento Efetivo: 144:1
- Aumento Efetivo: 1,44:1

**PESO:** 40 lbs (18 kg)

**EXIGÊNCIAS DE POTÊNCIA:** 120 VCA 60 Hz 150 W Máx. ou 230 VCA 50 Hz 150 W Máx

**SAÍDA DE CALOR:** 500 BTU/h Máx

**CICLO DE TRABALHO DO RAIO X:** 50%

**CONTROLE DE EXPOSIÇÃO:** Automático ou Manual

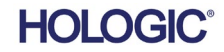

**Exigências | Conformidade do Faxitron Core**

É de responsabilidade da unidade ou instituição operando este sistema garantir que todas as regulamentações locais, regionais e federais que afetam o uso de Equipamentos de Radiação Ionizante sejam seguidas.

#### **Limites de Emissão**

A radiação de raios X emitida pela unidade Faxitron Core não excede uma exposição de 0,3 mili-Roentgens (mR) por hora em qualquer ponto 5 centímetros (cm) fora da superfície externa. Para países que exigem valores de emissão medidos a 10 cm das superfícies externas, a radiação não excede 0,1 mR por hora a 10 cm.

#### **Intertravamentos de Segurança**

O sistema DR de Espécime Faxitron Core possui dois intertravamentos de segurança na gaveta de espécime, no painel de acesso frontal e na cobertura posterior para impedir a geração de raios X a menos que estejam fechados/instalados.

#### **Botão Start (Iniciar)**

Após a interrupção da geração de Raios X pelos intertravamentos de segurança, o botão Start (Iniciar) no painel dianteiro retomará a geração de Raios X quando estiver pronto.

#### **Controle Ativado por Chave**

Interruptor do tipo fechadura localizado no painel dianteiro, que exige que uma chave seja inserida e girada no sentido horário para a posição de 3 horas, para fornecer energia ao sistema do gabinete. A chave é mantida na posição "ON".

#### **Botão Emergency Stop**

O botão Emergency Stop (Parada de Emergência) no painel dianteiro do Faxitron Core serve para cessar a geração de raios X. Isso é além dos intertravamentos de segurança situados na gaveta do sistema.

#### **Indicadores de Geração de Raios X**

O Faxitron Core possui uma luz indicadora de Raios X Ligados no painel frontal e interface gráfica do usuário, e também produz um tom sonoro quando está gerando raios X.

#### **Acesso ao Software — Senha Opcional**

O usuário tem a opção de implementar uma exigência de "Password" (Senha) para abrir o software Vision. Quando essa opção está ativada, a *"senha definida pelo usuário"* correta deve ser inserida para abrir o software Vision. Caso a senha correta não seja inserida, o software fecha.

#### **Sistema de Controle de Raio X**

O sistema de controle de Raio X consiste dos componentes eletrônicos do sistema, Interruptores de Intertravamento, Botão de Ligar do Raio X, Botão de Parada de Emergência, e do Software de Captura de Imagens do sistema (Vision).

O sistema Faxitron Core é totalmente dependente do software para aquisição de imagens/geração de raios X.

**3.3.0 Sistema de Controle de Raio X**

**3.2.0 Exigências de Conformidade e Medidas de Segurança**

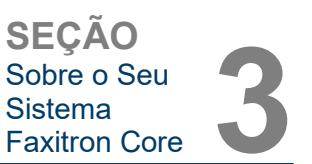

O software e o firmware da placa controladora monitoram as condições do sistema para determinar: **3.3.0 Cont.**

- 1) Se a Aquisição de Imagem é permitida
- 2) Os parâmetros de aquisição (nível de energia e duração)
- 3) Se a Aquisição de Imagem deve ser abortada
- 4) Quais mensagens devem ser exibidas, caso haja
- 5) Os indicadores adequados a ativar

As seguintes condições devem estar presentes para que ocorra a Aquisição de Imagem/geração de raios X:

- 1) O software Vision deve estar aberto
- 2) O sistema deve estar armado dados do paciente inseridos
- 3) Os Interruptores de Intertravamento devem estar fechados
- 4) Painel controlador em comunicação com o Software do Sistema (Vision)
- 5) Capturador de Imagens Digital em comunicação com o Software do Sistema
- 6) Botão Ligado do raio X pressionado

Caso as condições acima sejam cumpridas: O software determina os parâmetros de aquisição de imagem, (nível de energia e duração), e o software envia esses parâmetros para o painel controlador. O controlador processa o sinal e o envia para o HVPS (Fornecimento de Energia de Alta Tensão — High Voltage Power Supply). Caso o circuito de Alta Tensão esteja ativo, o HVPS gera Alta Tensão, que é enviada para o Tubo de Raios X — raios X são gerados. Indicadores e mensagens são ativados para informar o usuário de que a Aquisição de Imagem/geração de raios X está em progresso.

Caso, a qualquer momento durante a Aquisição de Imagem, um intertravamento seja aberto, a aquisição será encerrada e as indicações e mensagens adequadas serão exibidas.

#### **Proteção**

O sistema Faxitron Core é projetado para gerar energias de radiação ionizante em 30 keV ou menos.

O aço inoxidável utilizado no fabricante da câmara de raios X do Faxitron Core é um material de alto-Z que absorve de forma eficaz quase 100% da radiação ionizante neste nível de energia.

Nenhuma proteção adicional é exigida.

#### **Atenuação**

O feixe primário do tubo de raios X do Faxitron Core é dirigido para o chão do sistema. Qualquer feixe refletido ou dispersado será absorvido pelo topo, pelas paredes e pela frente da gaveta da câmara de raios X.

As medições típicas de radiação de fundo na fábrica da Hologic são de 0,1 µSv/h (0,01 mR/h).

As medições das doses são feitas a níveis de energia de 30 keV com um bloco de acrílico de 6 mm no percurso do feixe primário para representar os níveis máximos de energia do sistema e a dispersão máxima do feixe. As medições nas superfícies acessíveis são geralmente entre 0,1 e 0,5 µSv/hora (0,01 e 0,05 mR/h).

A Hologic recomenda seguir o ALARA (As Low As Reasonably Achievable — tão baixo quanto razoavelmente possível). Use níveis de energia não superiores ao necessário para realizar a tarefa. O uso do AEC (Automatic Exposure Control (Controle automático de exposição) garante que os menores níveis possíveis de energia de radiação ionizante serão gerados otimizar a qualidade da imagem. Com o AEC ativado, o sistema tomará uma curta exposição de amostra a um nível de energia e duração predeterminados. O software avaliará a imagem de amostra e calculará as melhores configurações de energia e tempo.

**3.4.0 Proteção e Atenuação** 

**SEÇÃO** Sobre o Seu Sistema **Faxitron Core** 

**3.5.0 ALARA**

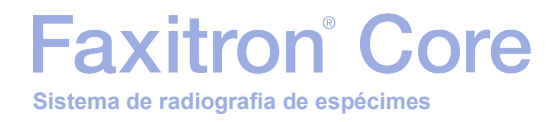

## **4**

## **SEÇÃO 4 Faxitron Core Instalação e configuração**

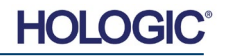

#### **EXIGÊNCIAS REGULATÓRIAS**

É de responsabilidade da unidade ou instituição operando este sistema garantir que todas as regulamentações locais, regionais e federais que afetam o uso de Equipamentos de Radiação Ionizante sejam seguidas.

#### **Advertências**

- Leia cuidadosamente as instruções antes de utilizar o sistema.
- Não use o sistema de nenhuma outra maneira que não seja o uso previsto, conforme descrito neste manual. Em caso de dúvida, entre em contato com a Hologic ou com seu distribuidor autorizado.
- Nem todos os cabos de alimentação têm a mesma classificação. Não use nenhum outro cabo de alimentação com este sistema que não seja o fornecido. Não use o cabo de alimentação deste sistema em nenhum outro equipamento.
- Este sistema é testado com base nos mais altos padrões internacionais; entretanto, é recomendável que você entre em contato com as autoridades nacionais com relação a eventuais exigências operacionais locais.
- Este sistema não é destinado para uso público. Ele deve estar localizado em uma área em que o público em geral não possa acessar o sistema sem a presença de um operador.
- O uso de controles ou ajustes para realizar procedimentos diferentes daqueles especificados neste manual pode resultar em exposição a radiação perigosa.

#### **Precauções Gerais**

As seguintes precauções devem ser tomadas para evitar danos ao seu Sistema Faxitron Core:

- Nunca conecte ou desconecte os cabos de comunicação e/ou de alimentação enquanto a câmera do sistema estiver ligada. Danos ao detector CMOS ou aos componentes eletrônicos da câmera podem ocorrer caso os cabos sejam conectados/desconectados enquanto a energia estiver ligada.
- O sistema da câmera é frágil e deve-se tomar cuidado para prevenir danos à câmera. O sistema da câmera nunca deve ser manuseado incorretamente, atingido, batido ou derrubado.
- O Sistema Faxitron Core possui um modo de calibração. A calibração deve ser concluída diariamente para garantir o funcionamento adequado do sistema. Consulte as Seções 5 e 6 deste manual para o Procedimento de Calibração.
- Certifique-se de que a Gaveta de Espécime esteja totalmente fechada antes de desligar a unidade.
- Certifique-se de que a gaveta de espécimes esteja limpa e sem espécimes e/ou quaisquer resíduos antes de desligar a unidade.

**4.0.0 Advertências e Precauções do Sistema**

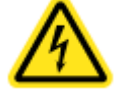

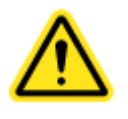

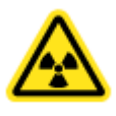

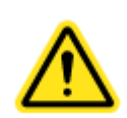

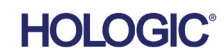

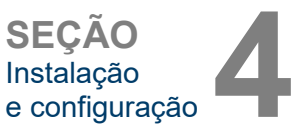

4-2

**SEÇÃO** Instalação <sup>e</sup> configuração **4**

**4.0.0 Cont.**

#### **Conexões Interoperáveis**

O sistema Faxitron Core é capaz de operar como um dispositivo independente sem qualquer entrada ou saída para outros dispositivos. As imagens podem ser capturadas, armazenadas e revisadas diretamente no sistema.

Entretanto, o sistema vem com várias interfaces. A interface primária é a conexão de rede que permite que o sistema seja conectado a um Sistema de Comunicação e Arquivamento de Imagem (PACS — Picture Archiving and Communication System). As imagens podem ser transmitidas do dispositivo diretamente para a rede da unidade por meio do nosso software em um formato DICOM. Consulte a Seção 6 para detalhes sobre a versão DICOM. Somente funcionários da Hologic ou pessoal de TI treinado na instituição do usuário devem configurar essa comunicação.

As conexões do sistema e o uso pretendido estão listados abaixo. Nenhum outro tipo de dispositivo deve ser conectado ao sistema Faxitron Core sem aprovação da Hologic.

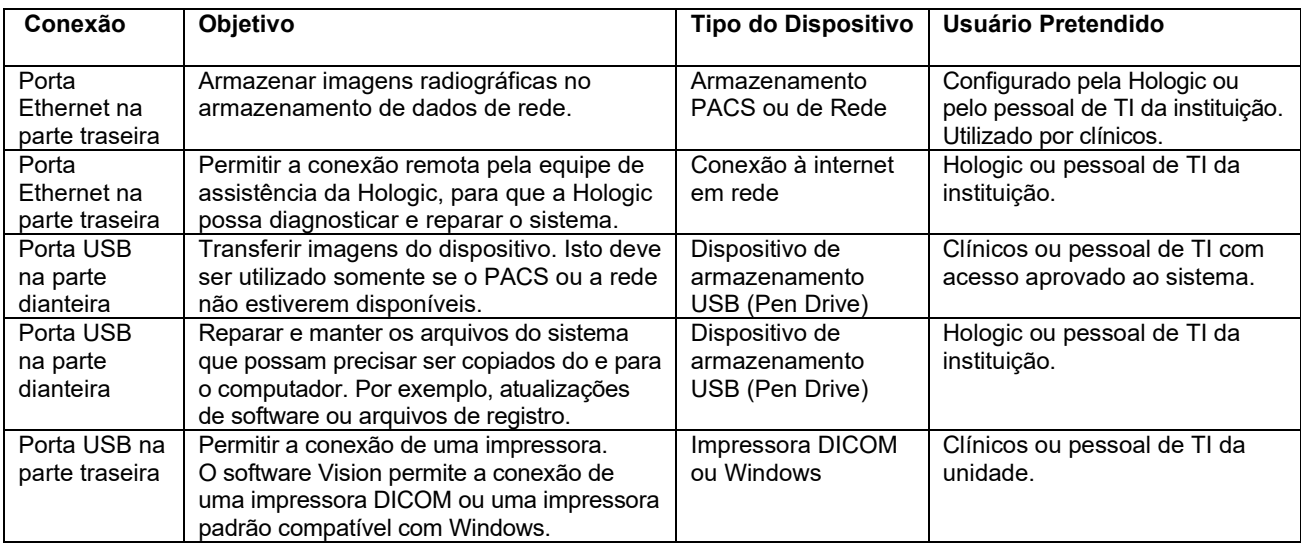

#### **Cibersegurança**

A segurança do dispositivo é uma responsabilidade compartilhada entre a Hologic e as instituições de assistência médica. A falha na manutenção da cibersegurança pode resultar em comprometimento da funcionalidade do dispositivo, perda de disponibilidade ou integridade de dados (médicos ou pessoais), ou exposição de outros dispositivos ou redes conectadas a ameaças à segurança. A Hologic mantém um conjunto de controles de cibersegurança para garantir a cibersegurança de suas unidades e manter sua funcionalidade e segurança.

Todas as nossas unidades utilizam sistemas operacionais Windows padrão. Na instalação, recomendamos que a unidade instale todas as medidas de segurança necessárias, conforme definido por suas próprias exigências internas, como faria com qualquer outro PC conectado à rede.

A unidade pode configurar o sistema operacional Windows com todos os protocolos de rede e permissões necessárias. Por exemplo, ela pode adicionar:

- IDs de usuário e senhas,
- Autorização em camadas com autenticação adequada,
- Restrições nas instalações de software,
- Exigências de conteúdo confiável, incluindo verificação de assinatura por código,
- Configuração de atualizações do Windows, incluindo versões de segurança.

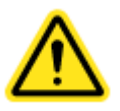

Além disso, nosso software de geração de imagens (Vision) pode ser protegido por senha, para que determinados usuários possam acessar o sistema operacional sem poder abrir o software Vision.

A unidade vem com uma chave física que serve para ligar o sistema de raios X. Isso permite que o sistema seja bloqueado, de modo que mesmo que o software seja acessado, nenhum raio X possa ser iniciado.

Esta unidade foi projetada para ser utilizada como uma unidade independente ou conectada ao PACS interno da Unidade ou a outra rede de circuito fechado. Não se destina a ser conectada à internet, a menos que (a) a Instituição seja especificamente instruída a fazê-lo pela Hologic, e (b) a Instituição tome as devidas precauções para garantir a cibersegurança da unidade contra ameaças relacionadas à sua conexão à internet.

A Hologic desenvolverá atualizações ou patches para que o software Hologic continue a garantir a segurança do produto, conforme necessário durante todo o ciclo de vida da unidade.

Poderão ser implementadas medidas de segurança adicionais, incluindo criptografia, e a Hologic poderá trabalhar em colaboração com o departamento de TI da instituição para reduzir o risco aos pacientes como resultado de uma violação da cibersegurança.

#### **Eventos de cibersegurança**

**Sistema de radiografia de espécimes**

Faxitron° Core

Se ocorrer um evento de cibersegurança, desconecte o sistema da rede e entre em contato com a Hologic imediatamente. Trabalharemos com seu departamento de TI para resolver o problema.

Um evento de cibersegurança pode ser detectado de inúmeras maneiras:

- operação e/ou conexão de rede mais lenta que o normal;
- pop-ups suspeitos ou página inicial alterada no navegador da internet;
- a(s) senha(s) não funciona(m) mais;
- programas não identificados no menu Iniciar ou na bandeja do sistema;
- dados ausentes, corrompidos ou alterados.

#### **Limpeza**

#### **Câmara interna**

As espécimes contendo espécimes biológicos podem abrigar agentes infecciosos perigosos para sua saúde. Siga os procedimentos adequados de biossegurança; use luvas ao manusear amostras de tecidos ou qualquer material com o qual estes entrem em contato.

A única parte da câmara de raios X acessível para limpeza é a gaveta de amostras. Você pode limpar a gaveta de amostras com um pano macio sem fiapos umedecido com álcool isopropílico 70–90% ou hipoclorito de sódio diluído (um alvejante doméstico de 5,25–6,15% diluído em 1:500 fornece a concentração adequada).

- Não utilize abrasivos nem solventes agressivos.
- Não esfregue a área de imagem embutida da gaveta, pois isso pode riscar a superfície e criar artefatos de imagem.
- Teste os produtos de limpeza em pequenas áreas discretas da gaveta para verificar se não danificam o material.

#### **Externa**

Limpe periodicamente as superfícies externas com álcool isopropílico, hipoclorito de sódio, ou água e sabão neutro. (Consulte as concentrações adequadas acima.) Não encharque ou inunde superfícies e não use abrasivos que podem arranhar as superfícies. Não permita que umidade entre em contato com nenhum dos componentes elétricos do sistema. Teste os produtos de limpeza em uma pequena área discreta das coberturas para verificar se não danificam o material.

## **4.0.0 Cont.**

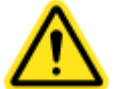

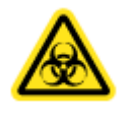

#### **SEÇÃO** Instalação <sup>e</sup> configuração **4**

#### **Configuração do sistema**

O Faxitron Core deve ser configurado por um representante autorizado da Hologic Inc.

#### **Inspeção das caixas**

O Sistema Faxitron Core chega em uma (1) caixa de papelão. A caixa contém o gabinete de raios X do Faxitron Core, o computador, o monitor, o cabo de alimentação, o cabo de vídeo, cabos, documentação, chaves do gabinete de raios X, e 25 bandejas de amostras.

Peça ao agente de transporte que transporte a caixa para uma área em que possa ser mantida a salvo de roubo, danos ou extremos ambientais, até que o representante autorizado da Hologic possa instalar o sistema.

Confira a caixa para verificar se apresenta danos. Se for constatado algum dano, entre em contato com a Hologic pelo 1-800-447-1856.

#### **Elevação e transporte das caixas**

**Cuidado:** A caixa pesa aproximadamente 80 libras (36,3 kg). A caixa deve ser mantida na vertical, conforme indicado nas etiquetas. Tenha cuidado ao mover-se para evitar lesões e danos ao sistema.

#### **Desembalagem e configuração do sistema**

O sistema Faxitron Core será desembalado e configurado no local por um representante autorizado da Hologic Inc.

#### **Local**

Deixe pelo menos 6 pol. (15 cm) de espaço livre atrás do gabinete quando instalado para permitir a ventilação adequada e o acesso ao cabo de alimentação e aos outros cabos.

#### **Condições ambientais**

#### **Operacionais:**

Temperatura: 15,5 a 30 graus Celsius ou 60 a 86 graus Fahrenheit.

Umidade relativa: <75 por cento.

#### **Armazenamento e transporte:**

Temperatura: –20 a 50 graus Celsius ou –4 a 122 graus Fahrenheit.

Umidade relativa: <75 por cento.

**Este equipamento é concebido para as seguintes condições:**

- Uso em ambientes internos,
- Altitude até 2.000 metros (6.562 pés),
- Grau de poluição 2,
- Sobretensão Categoria II.

**4.1.0 Configuração do Sistema de Espécimes Faxitron Core**

**SEÇÃO** Instalação <sup>e</sup> configuração **4**

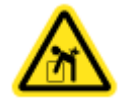

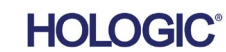

**SAÍDA DE CALOR:** 500 BTU/h Máx **CICLO DE TRABALHO DO RAIO X:** 50%

**SEGURANÇA DE RADIAÇÃO:** Consulte a Seção 2 deste manual.

**EXIGÊNCIAS DE POTÊNCIA:** 120 VCA 60 Hz 150 W Máx. OU 240 VCA 50 Hz 150 W Máx.

O Faxitron Core foi concebido como um sistema estacionário a ser montado sobre uma escrivaninha, um balcão ou uma mesa.

#### **Deslocamento do Sistema Faxitron Core — não recomendado.**

Uma vez colocado no seu local final, **recomenda-se que o sistema Faxitron Core não seja deslocado**.

O Sistema Faxitron Core não foi concebido para ser uma unidade portátil. Atualmente não é fornecido nenhum carrinho, portanto o sistema informático também será colocado sobre uma superfície não portátil.

**Cuidado:** O gabinete de raios X do Faxitron Core pesa aproximadamente 40 lb (18 kg) e não foi concebido para ser levantado e transportado. É um instrumento de precisão que deve ser manuseado adequadamente. Não tente levantar nem carregar o sistema.

Não bloqueie a área situada atrás ou imediatamente à frente da unidade, pois esse espaço aberto é necessário para a ventilação do sistema e do PC. Existe ventilação adequada na parte de trás do sistema desde que não sejam colocados objetos entre a unidade e a parede que contém o receptáculo de alimentação do sistema.

Certifique-se de que haja uma superfície plana e nivelada sem riscos na frente do sistema para permitir que o pessoal tenha acesso seguro à porta de espécimes, ao teclado do computador, ao monitor e ao painel de controle do sistema.

**Observação:** Deixe espaço suficiente ao lado do sistema para alcançar facilmente o cabo de alimentação do sistema.

**Cuidado:** Se for necessário deslocar o Sistema Faxitron Core:

- Certifique-se de que todos os componentes estejam totalmente desligados
- Desconecte os cabos de alimentação do receptáculo de alimentação
- Desconecte todos os cabos de interconexão (por exemplo, o cabo de fibra óptica)
- Tenha cuidado ao mover o gabinete de raios X do Faxitron Core.
- **Advertência:** O cabo de alimentação do Sistema Faxitron Core é fornecido com um plugue aterrado. Se um receptáculo adequado ao plugue do cabo de alimentação do sistema não estiver disponível, lance mão dos serviços de pessoal qualificado para providenciar um receptáculo elétrico adequado. Não tente modificar o plugue ou o receptáculo você mesmo.
- **Advertência:** Para evitar danos na unidade e/ou contato com tecidos infecciosos, certifiquese de que o Faxitron Core seja completamente limpo e devidamente embalado antes de removê-lo de uso para manutenção, transporte ou descarte.

**4.1.0 Cont.**

**4.2.0 Movimentação do Sistema de Espécimes Faxitron Core**

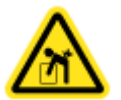

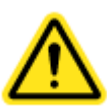

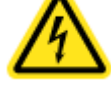

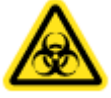

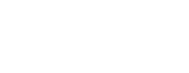

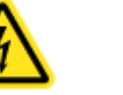

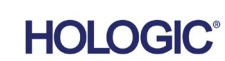

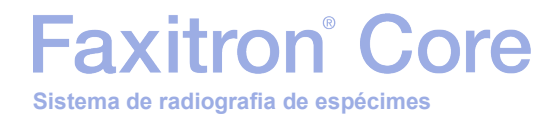

# **5**<br>**6**<br>**6**<br>**6**<br>**6**<br>**6**<br>**6**<br>**6**<br><br>**6**

## **SEÇÃO 5 Início Rápido e Operação básica do Sistema Faxitron Core**

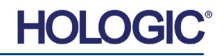

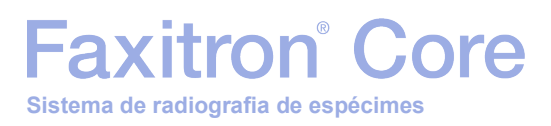

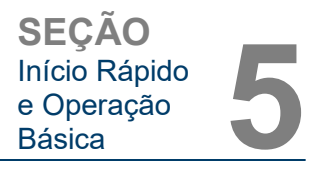

Antes de ligar o sistema, certifique-se de que os cabos de alimentação estejam firmemente conectados ao gabinete, ao computador e ao monitor do Faxitron Core antes de conectar os cabos às tomadas de energia da rede elétrica da sua instituição. Além disso, se necessário, conecte um cabo de rede Cat5 ou Cat6 ao computador do Faxitron Core e à conexão de rede da instituição.

Consulte a Seção 4 deste manual, Instalação e Configuração, e os Guias de Configuração Rápida e de Início Rápido fornecidos com o seu sistema Faxitron Core.

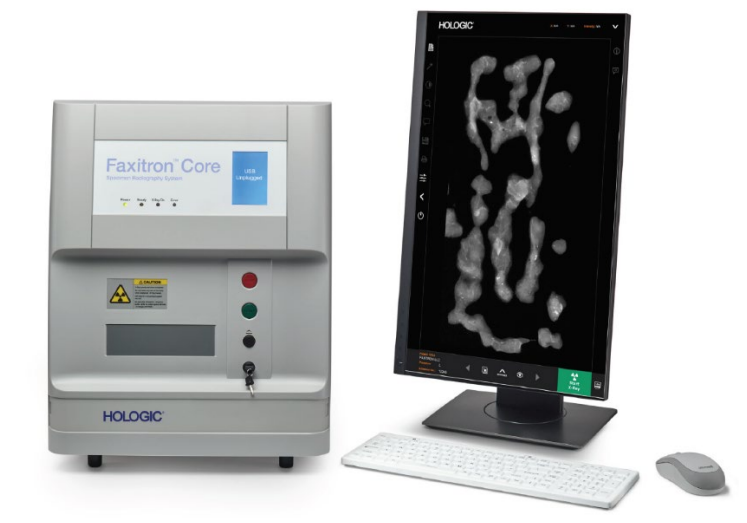

#### **5.0.0 Visão Geral do Início Rápido**

*Figura 5.0.1 Painel Frontal do Faxitron Core* 

#### **Procedimentos Básicos de Geração de Imagens**

- **Advertência:** O uso do Faxitron Core de maneira diferente da descrita neste manual pode resultar em operação prejudicada do equipamento e/ou lesões corporais.
- **Advertência:** Utilize recipientes ou luvas aprovadas para evitar contato com amostras de tecido de pacientes potencialmente perigosas.

#### **Resumo da sequência de geração de imagens**

Consulte o Guia de Início Rápido do Faxitron Core para ver um resumo da operação do sistema.

- Abra a gaveta de espécimes (pressione o botão **preto**).
- Coloque o(s) espécime(s) em um recipiente de espécimes fornecido pela Hologic, Inc. ou por sua instituição, e coloque-o dentro da gaveta do Faxitron Core.
- Feche a gaveta de espécimes (pressione o botão **preto**).
- Escolha ou insira um paciente no software Vision e inicie uma aquisição de imagem no software.
- Pressione o botão **Start** (Iniciar) (verde) no painel de controle do Faxitron Core ou no software. Isso vai começar a exposição aos raios X.
- Aguarde até que a imagem seja exibida.
- Use o mouse para mover o cursor sobre a imagem exibida e mova o cursor para cima e para baixo para ajustar os níveis de brilho/escuridão e para a esquerda e para a direita para ajustar o contraste baixo/alto. Mova o cursor até que a imagem esteja nos níveis desejados.
- Repita o processo para espécimes adicionais.

Consulte a Seção 5.2 para obter instruções de operação mais detalhadas.

Consulte a Seção 6 do Manual do Usuário para obter instruções de operação avançada do software.

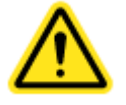

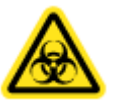

**HOLOGI** 

#### **Informação gerais de inicialização**

A inicialização do sistema é efetuada uma vez no início do uso do sistema. Uma vez realizada a sequência de inicialização, recomenda-se deixar o sistema ligado o resto do dia se for previsto que ele seja usado novamente.

#### **Protocolo da Sequência de Inicialização do Sistema**

Acionamento do Sistema

- Coloque o computador e o monitor em "ON" (ligado) e aguarde a inicialização completa do Windows.
- Coloque o interruptor situado na parte traseira do gabinete do Faxitron Core na posição "ON" (ligado). Consulte a Figura 5.1.1.
- Gire a chave situada na parte dianteira do gabinete do Faxitron Core para "ON" (em sentido horário até a posição de três horas). Consulte a Figura 5.1.2.
- Verifique se não há nada na gaveta de amostras do Faxitron Core.

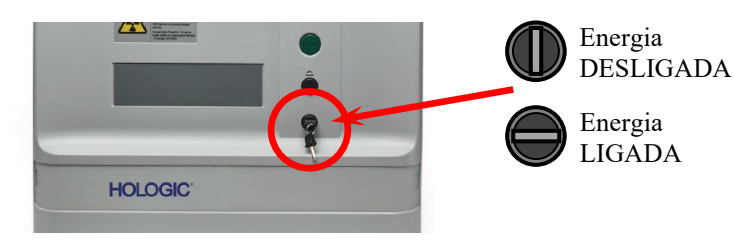

Iniciar Software

- Clique duas vezes no ícone **Vision** na área de trabalho do Windows.
- Uma caixa de diálogo aparecerá brevemente para indicar que o software foi inicializado e está carregando.
- O software se abrirá no menu inicial ou na página de calibração, dependendo do tempo transcorrido desde a última calibração.

O software se abrirá no menu inicial se uma calibração tiver sido efetuada nas últimas 12 horas.

Para garantir a melhor qualidade da imagem, a Hologic recomenda calibrar o sistema por ocasião da inicialização no início de cada dia ou se o sistema tiver sido deslocado.

Para iniciar manualmente uma calibração, clique no botão **Calibrate** (Calibrar) no menu inicial e, em seguida, clique no botão **Start Calibration** (Iniciar calibração). O software voltará para o menu inicial quando a calibração for concluída. Consulte as Figuras 5.1.4 e 5.1.5.

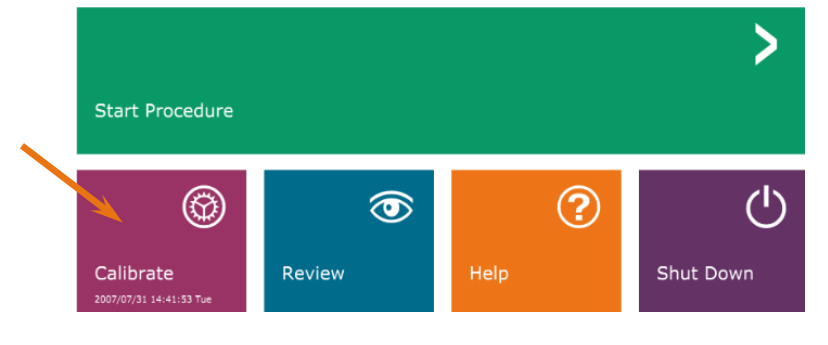

*Figura 5.1.4 Botão Start Calibration (Iniciar calibração)*

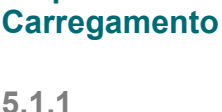

**5.1.0**

**Inicialização do sistema** 

*Figura 5.1.1 Interruptor principal* 

DESLIGADO

LIGADO

*Figura 5.1.2 Interruptor de chave*

*Figura 5.1.3 Ícone do Vision na área de trabalho*

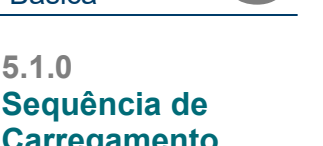

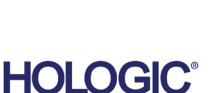

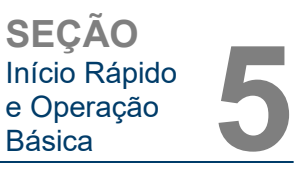

#### Calibrar

OBSERVAÇÃO: Para qualidade de imagem ideal, recomenda-se que o sistema seja calibrado pelo menos uma vez ao dia, antes da primeira utilização.

- O software irá abrir na tela Calibração caso tenham passado 12 horas desde a última calibração.
- Pressione o botão **Start Calibration** (Iniciar calibração) e aguarde que o sistema conclua a calibração.

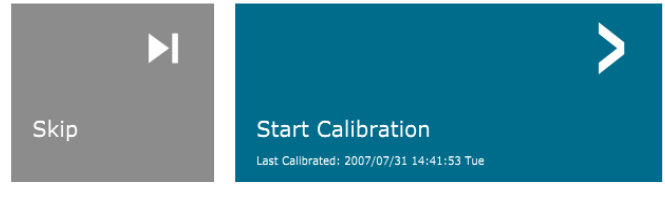

**ENSURE THE CHAMBER IS EMPTY BEFORE CALIBRATION** 

Calibration before beginning any procedure is recommended

• A caixa de diálogo de calibração se abrirá mostrando o progresso da calibração.

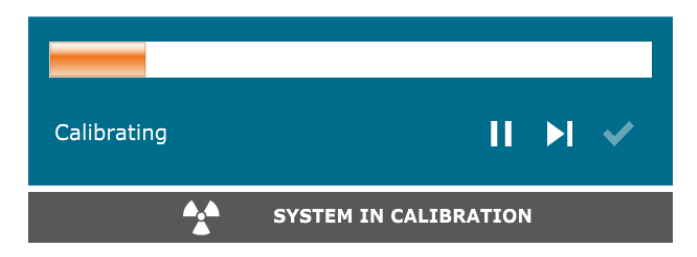

• Botão Iniciar Calibração O software irá para a página do menu inicial.

#### **Iniciar um procedimento de geração de imagens**

- Na página do menu inicial **(vide Figura 5.1.4)** selecione o Botão **Start Procedure** (Iniciar procedimento).
- O usuário terá as opções de **Select from Worklist** (Selecionar a partir da lista de trabalho), **Manual Entry** (Inserção manual), **Select from Database** (Selecionar a partir do banco de dados) ou **Continue with current patient** (Continuar com o paciente atual). Consulte a Figura 5.2.1.

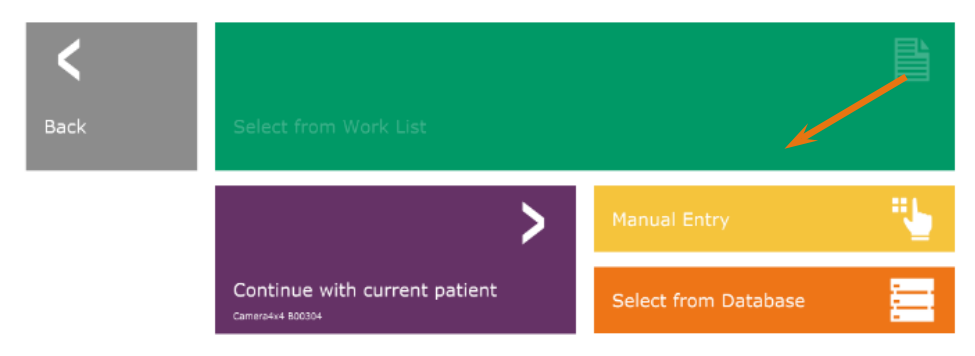

#### **5.2.0 Aquisição de imagens**

*Figura 5.2.1 Botões de inserção de dados do paciente*

**HOLO** 

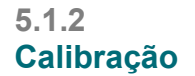

e Operação

**SEÇÃO**

*Figura 5.1.5 Botão Start Calibration (Iniciar calibração)*

Início Rápido<br>e Operação<br>Básica

*Figura 5.1.6 Caixa de diálogo de calibração dos raios X*

• Para inserir um novo procedimento manualmente, selecione o botão **Manual Entry** (Inserção manual).

OBSERVAÇÃO: Esta seção cobre apenas "Entrada Manual" de dados de paciente, as opções restantes são cobertas na Seção 6 deste manual.

• A caixa de diálogo "Patient Information Editor" (Editor de Informações do Paciente) se abrirá.

**Patient Information Patient Name:** \* Jane Doe **Patient ID:** JD12 Accession #: 123456789 Date of Birth: 1920/03/16 Sex: Ł  $\Box$ **Procedure Information** Procedure Name ÷ Laterality:  $\overline{\bullet}$ **Position View**  $\hat{\mathbf{z}}$ Body Part: ÷ Refer. Physician: Technician: Technician ID: **Study Information** ш Study Name: Study ID: ゝ Accept Start a New Patient or Procedure т

**Observação:** Os campos obrigatórios são indicados por um asterisco branco (\*). Os campos obrigatórios padrão são: Patient Name (Nome do Paciente), Patient ID (ID do Paciente), Accession Number (Número de Acesso) e Laterality (Lateralidade).

• Insira todos os campos obrigatórios. O botão **Accept** (Aceitar) não estará ativo se algum campo obrigatório estiver faltando. O usuário pode preencher os demais campos conforme desejado.

**Observação:** A Data deve ser inserida como aaaa/mm/dd (por exemplo, 1962/08/13).

- Selecione **Accept** (Aceitar) para habilitar a aquisição de imagens.
- O sistema está pronto para adquirir imagens.

**5.2.1 Registro Manual de Dados de Pacientes**

*Figura 5.2.2 Editor de Informações de Geração de Imagens*

#### **Obter uma imagem/iniciar a exposição aos raios X**

Para obter uma imagem de raios X com o sistema Faxitron Core:

- Abra a gaveta da câmara de raios X pressionando o botão **preto** e coloque a bandeja do Faxitron Core com os espécimes na gaveta. Feche a gaveta pressionando novamente o botão **preto**.
- Pressione o botão verde **Start X-Ray** (Iniciar raios X) no painel de controle ou no software.
- Aguarde a exibição da imagem.

**Sistema de radiografia de espécimes**

**Faxitron** Core

#### Botão X-Ray (Raios X) Botão da gaveta **Start** X-Ray Botão "Start X-Ray" (Iniciar raios X) na tela

OBSERVAÇÃO: O modo de raios X padrão para o Faxitron Core é Full Auto (Totalmente automático). O sistema fará duas radiografias; a primeira para otimizar as configurações e a segunda para obter a imagem. As configurações utilizadas durante as exposições serão exibidas na tela LCD do gabinete.

O software Vision está configurado para salvar automaticamente a imagem no banco de dados do Faxitron na unidade local dos computadores do sistema. O usuário também pode salvar a imagem no servidor da instituição clicando no ícone "PACS". Consulte as Seções 6.4.1, 6.6.0 e 6.7.0 para obter mais informações sobre como salvar imagens.

Para obter mais informações sobre como ajustar as configurações de imagem, os controles de raios X e as opções de revisar e salvar, vide Seção 6.

#### **Sair do software VISION**

Clique no botão **Shut Down** (Desligar) e depois clique em **OK**. Isso irá desligar o computador. O botão "Shut Down" (Desligar) pode ser selecionado na tela inicial ou na tela de aquisição de imagens usando os botões mostrados abaixo.

Botão **Shut Down** (Desligar) da tela de aquisição.

#### Botão **Shut Down** (Desligar) no menu inicial.

#### **Desligar o gabinete de raios X do Faxitron Core**

Assim que o computador estiver desligado, desligue o interruptor de chave (chave para a posição vertical).

#### **5.2.3 Desativação do sistema**

**Shut Down** 

*Figuras 5.3.1 e 5.3.2 Botões para desligar o sistema e para sair do programa*

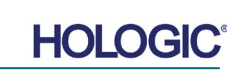

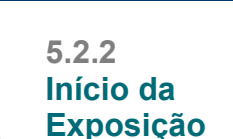

*Figura 5.2.3*

*Gaveta do Faxitron Core*

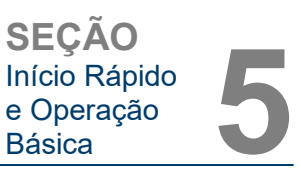

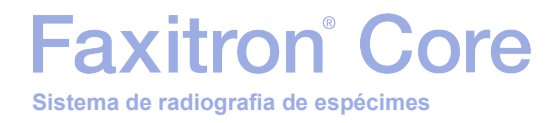

## **6**

## **SEÇÃO 6 Software Vision Operação**

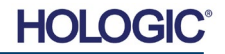

O Software Vision é um pacote completo de aquisição e processamento de imagens, projetado exclusivamente para funcionar com Geradores de Raios X da Hologic (tais como Sistemas VersaVision, Faxitron Path, Faxitron Core e Faxitron OR). Além das funções de aquisição e processamento, o software oferece um módulo de banco de dados extensivo, que permite controle do usuário, manutenção de arquivamento, armazenamento, classificação e recuperação de imagens. O software também é compatível com Digital Imaging and Communications in Medicine (DICOM) (Comunicação de Imagens Digitais em Medicina), permitindo salvar e imprimir imagens de pacientes no formato DICOM 3.0. O software foi pré-instalado no computador fornecido com o seu sistema de raio X.

A calibração do sistema é necessária no início de cada novo dia de uso do sistema para obter a melhor qualidade da imagem. O usuário do sistema também pode realizar a calibração a qualquer momento para garantir a melhor qualidade de imagem.

Após a calibração, o Menu Inicial será exibido, o que permite a navegação para todas as outras áreas do software. Para facilitar o uso, são fornecidos botões do aplicativo. Consulte a Figura 6.0.1. Esses botões estão no centro da tela. As descrições e definições dos botões estão descritas nas seções a seguir deste manual.

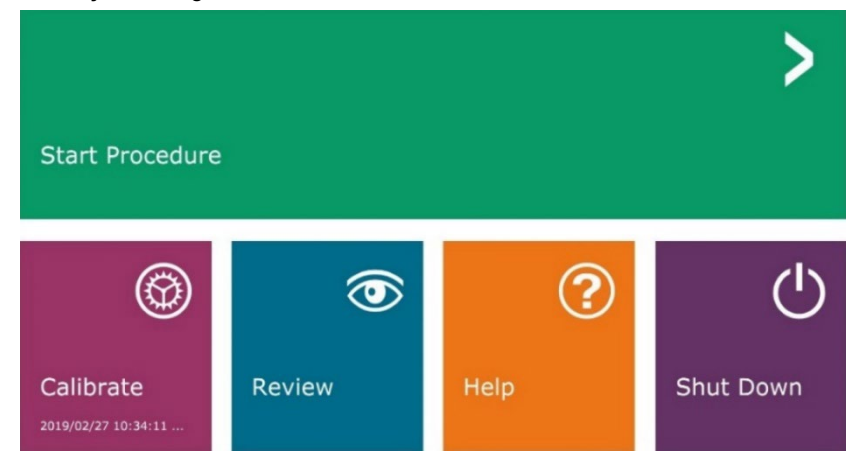

#### **Protocolo de Sequência**

Esta sequência de inicialização deve ser seguida para garantir o funcionamento adequado do sistema e a qualidade da imagem.

- Ligue o gabinete do Faxitron Core usando o interruptor situado na parte de trás do gabinete. (O interruptor liga/desliga está próximo ao receptáculo do cabo de alimentação). Pressione "l" para "Power ON" (Ligar) e "0" para "Power OFF" (Desligar).
- Ligue o Sistema Faxitron Core inserindo a chave do Faxitron Core na fechadura, localizada no painel dianteiro e girando-a em sentido horário até a posição de 3 horas. Observação: a chave não pode ser removida nesta posição.
- Ligue o computador e o monitor.
- Clique duas vezes com o botão esquerdo do mouse no ícone do **Software Vision** (localizado na área de trabalho do Windows) se o Vision não iniciar automaticamente. Consulte a Figura 6.1.1. Uma caixa de diálogo aparecerá brevemente para indicar que o software foi inicializado e está carregando.

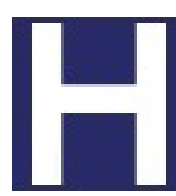

- O software Vision se abrirá no menu inicial (consulte a Figura 6.0.1) ou na página de calibração (consulte a Figura 6.2.2), dependendo do tempo transcorrido desde a última calibração do sistema.
- Consulte a Seção 6.2.0 "Visão geral da calibração da câmera" para obter os protocolos de calibração.

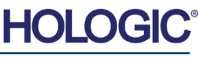
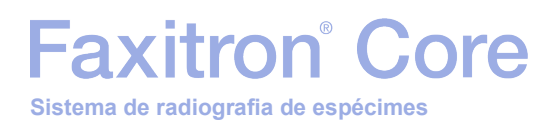

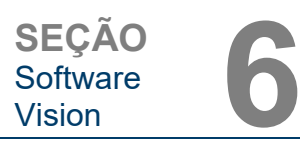

**Visão Geral da Calibração da** 

**6.2.0**

**Câmera**

## **Introdução à Calibração**

Para otimizar a qualidade da imagem, o Software Vision e o hardware exigem calibração periódica. Essa calibração exige a aquisição de imagens de referência.

Após a primeira inicialização do sistema ou em qualquer momento desejado pelo usuário, uma calibração do sistema pode ser solicitada e realizada. Recomenda-se que, após um tempo decorrido de 12 (doze) horas, as seguintes calibrações sejam realizadas.

Essas imagens de calibração de referência são utilizadas para calibrar uma imagem radiográfica "bruta", pixel por pixel, para gerar uma imagem "corrigida" para exibição. As correções de imagem realizadas incluem correções de ganho, deslocamento e linearidade.

## **Sequência de calibração**

Para conveniência, o software Vision combina as inúmeras etapas de calibração em uma etapa unificada.

Quando um Sistema de Raios X Hologic for desligado por mais de doze (12) horas, o sistema solicitará a recalibração automaticamente. É altamente recomendável que o sistema seja recalibrado após longos períodos de inatividade ou depois que o sistema for movido de uma sala para outra com configurações de temperatura/umidade ambiente potencialmente diferentes.

Para calibrar o sistema a qualquer momento, clique no botão **Calibrate** (Calibrar) no menu inicial (tela de inicialização) do Vision, e em seguida pressione **Start Calibration** (Iniciar calibração). Consulte as Figuras 6.2.1 e 6.2.2. A Caixa de diálogo exibirá uma mensagem de status durante a calibração. Consulte a Figura 6.2.3.

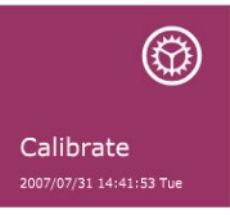

*Figura 6.2.1 Botão Calibrate (Calibrar) no menu inicial*

*Figura 6.2.2 Botão Start Calibration (Iniciar Calibração)*

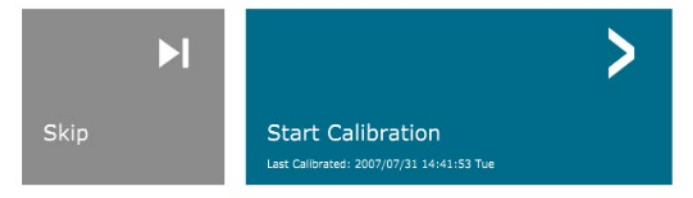

ENSURE THE CHAMBER IS EMPTY BEFORE CALIBRATION

Calibration before beginning any procedure is recommended

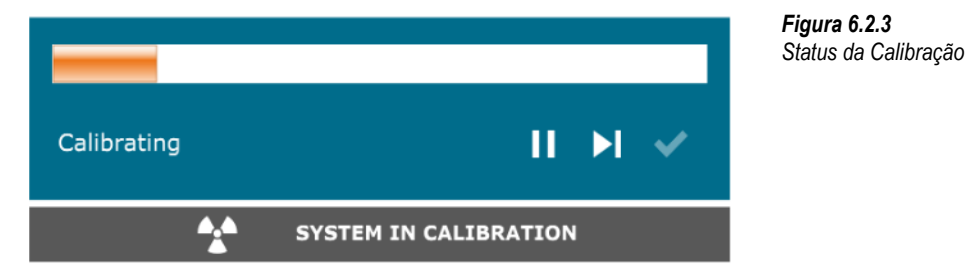

Durante a calibração, os Raios X podem ser gerados. Durante a geração de raios X, um botão **Stop X-Ray** (Parar Raios X) ficará visível para permitir ao usuário a opção de interromper a radiografia por meio do software.

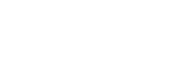

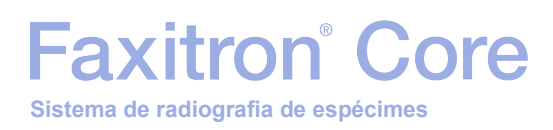

**SEÇÃO Software** SEÇÃO<br>Software **6**<br>Vision **6** 

**6.2.0 Cont.**

A seguir, é apresentado um resumo do protocolo de calibração avançado para "Both" (Ambos) (Flat Field [Campo Plano] e Image [Imagem]):

Coloque o atenuador uniforme no detector. Toda a superfície do detector deve ser coberta pelo atenuador. Para resultados ideais, o atenuador deve ser maior que a área de imagem do detector.

No menu inicial do software de processamento de imagens, pressione o ícone **^** no canto superior direito para colocar o menu em foco. Selecione o item do menu suspenso *"Tools"* (Ferramentas) no menu horizontal localizado na parte superior da tela e prossiga para *"Advanced Tools"* (Ferramentas Avançadas) e depois para *"X-Ray Calibration/Exposure Setup"* (Configuração da Calibração/Exposição a Raios X).

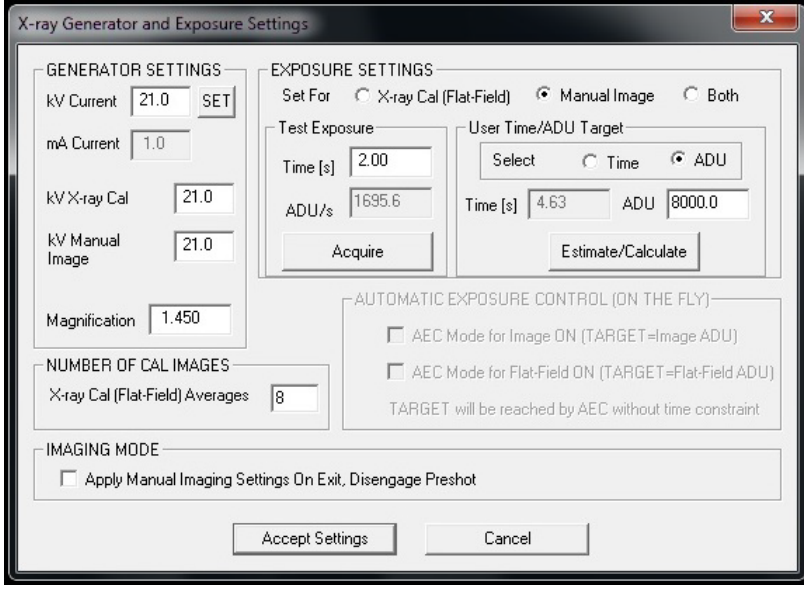

*Figura 6.2.4 Caixa de Diálogo do Gerador de* 

*Raios X e Exposição*

**OBSERVAÇÃO:** Os kV, o Tempo de Exposição e os valores de ADU/s podem variar com relação aos mostrados.

- Em "X-Ray Generator and Exposure Settings" (Configurações do Gerador de Raios X e da Exposição), insira o ajuste de kV do gerador no campo adequado.
- Deixe "Magnification" (Ampliação) na configuração padrão de 1,450. (A ampliação é fixa no sistema Faxitron Core)
- Selecione o botão "Set for" (Definir para) "Both" (Ambos) na caixa de diálogo.
- Deixe a configuração "user ADU target" (alvo ADU do usuário) padrão. A exposição aos Raios X será encerrada quando o detector acumular um nível médio de sinal de ADUs aceitáveis para o gerador de Raios X que você possui.
- Deixe o tempo de exposição padrão do teste e clique no botão **Acquire** (Adquirir). O sistema iniciará automaticamente os Raios X e obterá uma imagem.
- Quando a exposição aos raios X estiver concluída, clique no botão **Estimate/Calculate** (Estimar/Calcular).
- Registre a leitura "Time [s]" (Tempo [s]) do tempo de exposição calculado. O sistema calcula esse tempo e o número fica acinzentado.
- Insira a leitura "Time [s]" do tempo de exposição calculado na caixa de tempo "Test Exposure" (Testar Exposição). Pressione o botão **Acquire** (Adquirir) para iniciar automaticamente os raios X e obter uma imagem.
- Quando a exposição aos raios X estiver concluída, clique no botão **Estimate/Calculate** (Estimar/Calcular).
- Registre a leitura "Time [s]" (Tempo [s]) do tempo de exposição calculado.

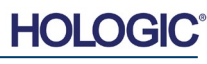

- Insira mais uma vez a leitura do tempo de exposição calculado na caixa de tempo "Test Exposure" (Testar Exposição). **6.2.0 Cont.**
- Clique no botão **Accept Settings** (Aceitar Configurações).
- Realize um procedimento padrão de calibração, conforme descrito na seção "Visão Geral de Calibração da Câmera".

Os usuários experientes podem querer definir as "Exposure Settings" (Configurações de Exposição) da "X-Ray Cal (Flat-Field)" (Calibração de Raios X (Campo Plano)) e a "Manual Image" (Imagem Manual) independentemente ou "Both" (Ambas) (Flat-Field (Campo Plano) e Manual Image (Imagem Manual)), conforme descrito anteriormente. Ao selecionar o botão de opção "Flat Field" (Campo Plano), o sistema determinará o tempo de exposição ideal para a aquisição de imagens de Campo Plano no nível de ADU desejado. Assim, a seleção de "Manual Image" (Imagem Manual) determinará o tempo ideal de exposição, para o sistema com um objeto, que atenuará o sinal de raios X. Para obter os melhores resultados possíveis, toda a área de imagem do detector deve ser coberta pelo objeto.

Após selecionar "X-Ray Cal (Flat-Field)" (Calibração de Raios X (Campo Plano)) ou "Manual Image" (Imagem Manual) e definir o nível de ADU, selecione o botão **Acquire** (Adquirir). Para a seleção de "Manual Image" (Imagem Manual), é desejável ter o objeto ou atenuador de Raios X no feixe de Raios X. Pressione o botão **Acquire** (Adquirir) para gerar os raios X e obter uma imagem. Quando a exposição aos raios X estiver completa, clique no botão **Estimate/Calculate** (Estimar/Calcular). O sistema calcula o tempo ideal e o número fica acinzentado. Clique no botão **Accept Setting** (Aceitar Configuração) para salvar as "Exposure Settings" (Configurações de Exposição) no arquivo de configuração do sistema.

**Observação:** Somente as configurações para o botão de opção selecionado são salvas.

Em seguida, realize um procedimento padrão de calibração, conforme descrito na seção "Visão Geral de Calibração da Câmera".

Ocasionalmente, pode ser desejável incorporar as características de atenuação de Raios X de um atenuador uniforme nas imagens de calibração de referência de campo plano. Por exemplo, se todos os objetos a serem fotografados forem colocados em uma placa plástica fina, as características de atenuação de Raios X da placa serão observadas em todas as imagens adquiridas. Nesse caso, colocar a placa no feixe de Raios X durante a aquisição da imagem de calibração de referência de campo plano pode melhorar a qualidade da imagem.

**6.2.1 Calibração Avançada**

**6.3.0**

O botão **Start Procedure** (Iniciar Procedimento) (consulte a Figura 6.0.1) leva o usuário à página de registro de dados do paciente, que fornece métodos para inserir dados do paciente. Se uma Lista de Trabalho não tiver sido configurada, a opção estará em cinza e somente as opções **Continue with Current Patient, Manual Entry** (Continuar com o paciente atual, inserção manual) e **Select from Database** (Selecionar a partir do banco de dados) estarão acessíveis. As opções são explicadas nas próximas seções.

> *Figura 6.3.1 Tela de Registro de Dados do Paciente*

**Dados do Paciente**

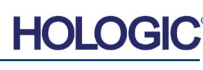

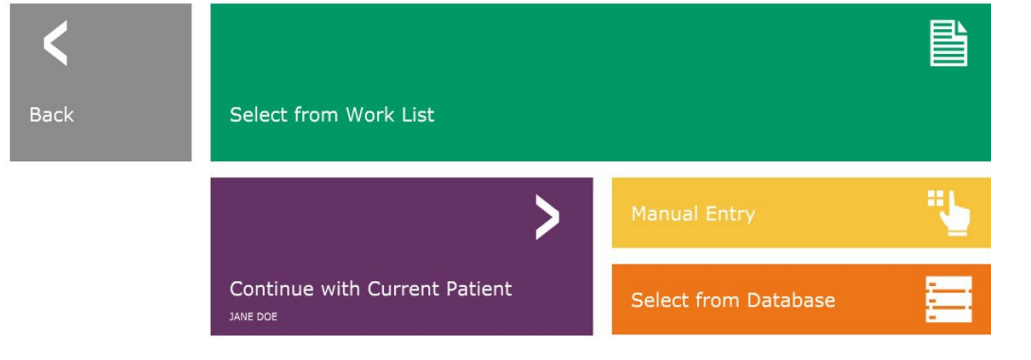

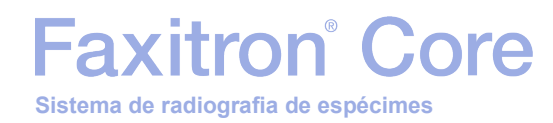

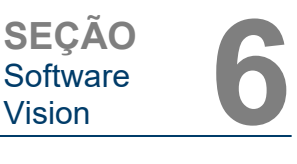

## **Selecionar a partir da Lista de Trabalho (Lista de Trabalho de Modalidade Remota)**

Se uma Lista de Trabalho tiver sido configurada, o usuário pode clicar no botão **Select from Work List** (Selecionar a partir da Lista de Trabalho), que exibirá a página mostrada na Figura 6.3.2.

## **Worklist**

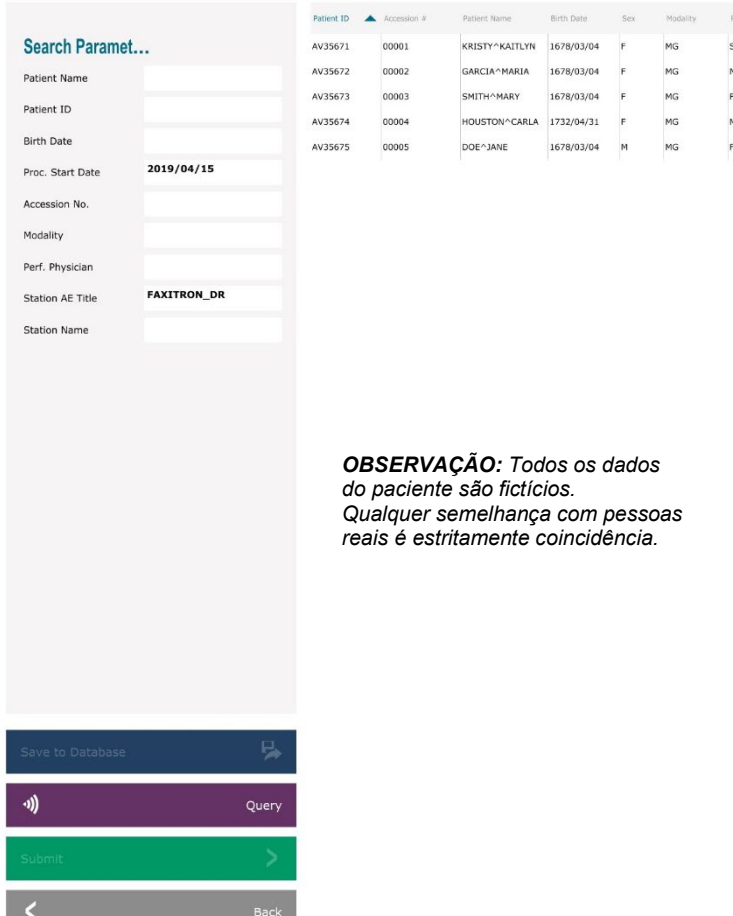

À esquerda há vários filtros que podem ser utilizados para procurar procedimentos agendados para a Station Application Entity (Entidade de Aplicativo da Estação) (AE). Verifique se o Título AE da estação está definido, então qualquer campo único ou qualquer combinação de campos pode ser utilizado como um filtro para procurar procedimentos agendados para essa AE. Ao selecionar o botão **Query** (Consulta) localizado no canto inferior esquerdo, a tabela é preenchida novamente com os registros que correspondem às informações consultadas.

O usuário pode clicar uma vez em qualquer registro e clicar em **Submit** (Enviar) para preencher automaticamente o Editor de Informações de Geração de Imagens com as informações do paciente.

**AVISO:** O usuário também pode clicar duas vezes em qualquer registro da tabela para acessar rapidamente o Editor de Informações de Geração de Imagens sem precisar pressionar **Submit** (Enviar).

O Editor de Informações de Geração de Imagens (Caixa de Diálogo de Informações do Paciente) se abrirá. Consulte a Figura 6.3.3. Preencha os campos obrigatórios restantes e clique em **Accept** (Aceitar) para prosseguir com a aquisição da imagem.

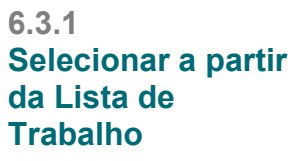

#### *Figura 6.3.2*

*Caixa de diálogo Modality Worklist Search (Pesquisa da Lista de Trabalho de Modalidades)*

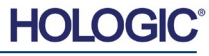

# **Faxitron** Core

**Sistema de radiografia de espécimes**

**SEÇÃO**<br>Software **6**<br>Vision **6** Software<br>Vision

**Observação:** Os campos obrigatórios são indicados por um asterisco branco (\*). Os campos obrigatórios padrão são: Patient Name (Nome do Paciente), Patient ID (ID do Paciente), Accession Number (Número de<br>Acesso) e Laterality Laterality (Lateralidade).

O usuário deve inserir todos os campos obrigatórios antes de poder selecionar o botão **Accept** (Aceitar). O usuário também pode inserir uma Data, Médico Requisitante, Nome do Procedimento, Sexo, Técnico, Visualização da Posição, Parte do Corpo e ID do Estudo, se assim desejar. O Nome do Procedimento, a Visualização de Posição e a Parte do Corpo são selecionados por meio de um menu suspenso.

- **Observação:** A Date (Data) deve ser inserida<br>como aaaa/mm/dd (por aaaa/mm/dd exemplo, 1962/08/13). A falha em inserir uma data válida pode causar erros ao tentar recuperar imagens.
- **Observação:** Os "required fields" (campos obrigatórios) podem ser alterados ou excluídos, dependendo da aplicação. Entre em contato com o suporte da Hologic para maiores informações.

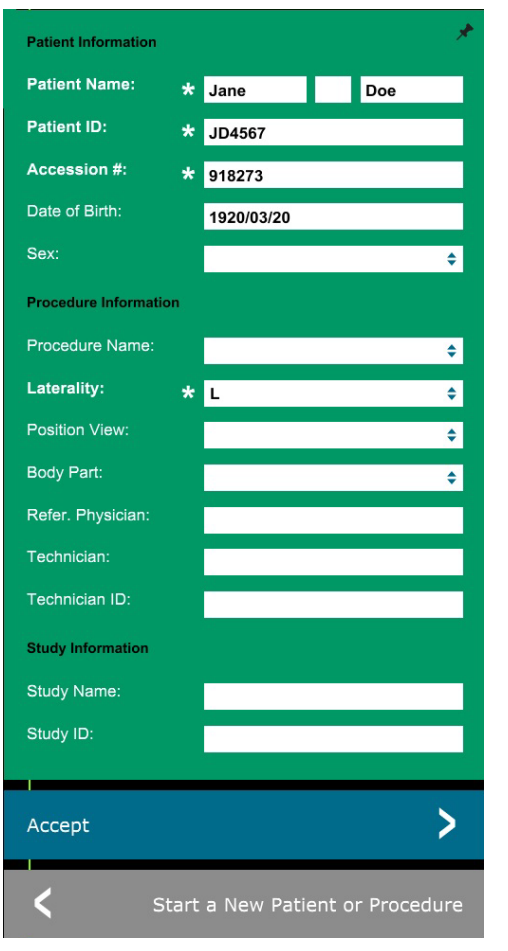

**6.3.1 Cont.**

*Figura 6.3.3* Editor de Informações de Geração de Imagens

Selecione **Accept** (Aceitar) para continuar ou **Start a New Patient or Procedure** (Iniciar um Novo Paciente ou Procedimento) para retornar à página de registro de dados do paciente.

## **Continuar com Paciente atual**

Clique nesse botão **para continuar o** procedimento **do paciente atual**. O editor de informações de geração de imagens se abrirá. Consulte a Figura 6.3.3. Siga o procedimento e as observações acima.

## **Entrada manual**

Clique nesse botão para introduzir **manualmente** um novo procedimento. O editor de informações de geração de imagens se abrirá. Consulte a Figura 6.3.3. Siga o procedimento e as observações acima.

**6.3.2 Continuar com Paciente atual**

**6.3.3 Entrada manual**

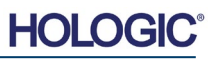

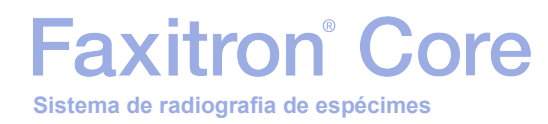

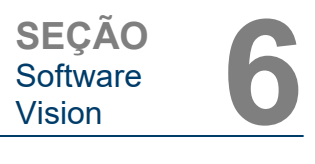

## **Selecionar a partir do Banco de Dados**

A escolha do botão **Select from Database** (Selecionar a partir do banco de dados) exibirá a página a seguir. *Consulte a Figura 6.3.4 abaixo.*

## **Database**

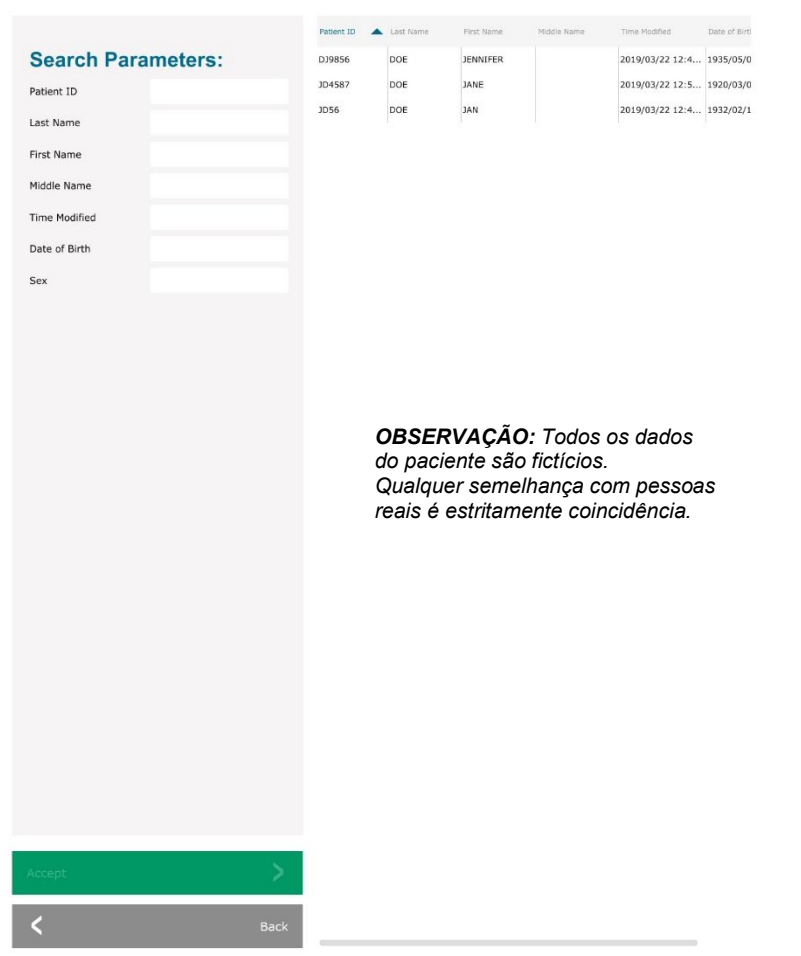

O usuário seleciona um paciente na tabela no lado direito da página e clica no botão **Accept** (Aceitar), que abre o Editor de Informações da Imagem. (**Observação:** O usuário também pode clicar duas vezes no registro da tabela para abrir o Editor de Informações da Imagem.) Em seguida, siga o procedimento e as observações na página 6–7.

Observação: Use a barra de rolagem na parte inferior da tela para visualizar informações ocultas do paciente.

O Vision permite que o usuário restrinja a lista de pacientes inserindo informações específicas na janela "Search Parameters" (Parâmetros de Pesquisa) no lado esquerdo da página. Somente os pacientes que correspondem a todos os parâmetros de pesquisa serão exibidos.

## **6.3.4 Selecionar a partir do Banco de Dados**

#### *Figura 6.3.4*

*Seleção do Paciente a Partir de Entradas do Banco de Dados*

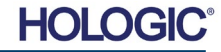

Se o usuário desejar alterar ou visualizar as informações após o registro, mas antes da captura de uma imagem, ele poderá clicar no ícone **Patient Data** (Dados do Paciente) no canto superior esquerdo da tela. Consulte a Figura 6.3.5.

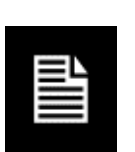

A janela Edição de Informações do Paciente/Geração de Imagens se abrirá. Essa janela de edição será preenchida com todas as informações que foram inseridas/selecionadas anteriormente. Consulte a Figura 6.3.6. Observação: A janela de edição agora incluirá um botão **Cancel** (Cancelar).

O usuário pode alterar ou adicionar informações, conforme desejado, e clicar em:

**Sistema de radiografia de espécimes**

**Faxitron** Core

- Botão **Accept** (Aceitar), para salvar as alterações e continuar a aquisição de imagens.
- Botão **Cancel** (Cancelar), para cancelar as alterações e continuar a aquisição de imagens. O software reverterá para as<br>informações originais do paciente informações inseridas ou
- O botão **Start a New Patient or Procedure** (Iniciar um novo paciente ou procedimento) retornará o usuário à tela de registro de dados do paciente. Consulte a Figura 6.3.1.

de imagens/raios X.

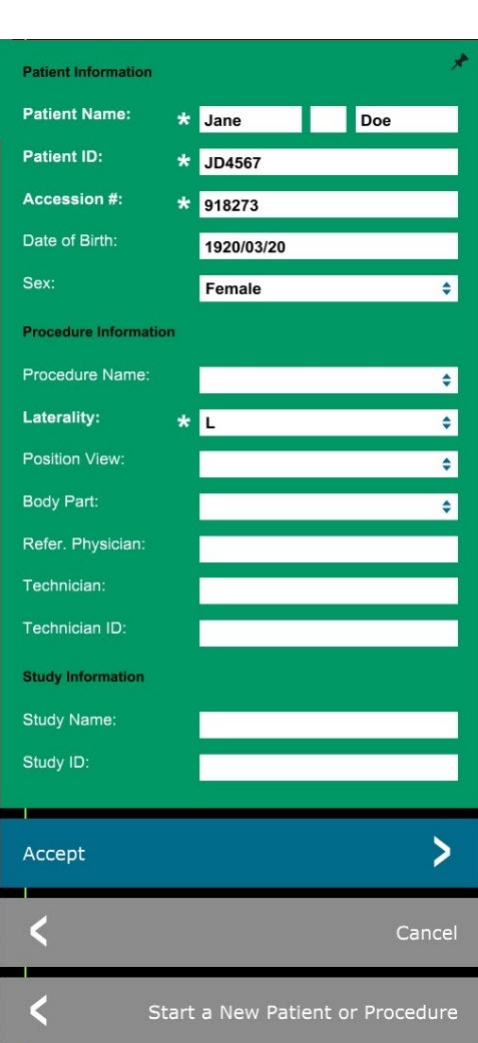

## **Ícone de Dados do Paciente** *Figura 6.3.5*

Software<br>Vision

**6.3.5**

**SEÇÃO**<br>Software **6**<br>Vision **6** 

*Ícone de Dados do Paciente*

*Figura 6.3.6 Editor de Informações de Geração de Imagens*

Os raios X são iniciados pressionando o botão verde **Start** (Iniciar) na parte dianteira do gabinete do Faxitron Core ou clicando no botão **Start X-Ray** (Iniciar raios X) no canto inferior

direito da tela. *Consulte a Seção 5.2.2, Início da exposição.* O sistema fará uma radiografia curta ou uma pré-captura (explicada na Seção 6.4.4) de uma *"amostra"*, seguida de uma exposição mais longa para adquirir a imagem. O software processará a imagem antes de ser exibida na tela do monitor. Quando a imagem for exibida, serão habilitados os botões dos lados esquerdo e direito da tela, *abordados nesta seção*.

Depois que o usuário clicar no botão **Accept** (Aceitar), o sistema está pronto para a aquisição

**SEÇÃO**<br>Software **6**<br>Vision **6** Software<br>Vision

O usuário pode visualizar, mas não editar, as informações do paciente após adquirir uma imagem, clicando no ícone de Dados do Paciente, mostrado na Figura 6.3.5. Isso exibirá uma caixa de diálogo Patient Information (Informações do Paciente) modificada, como mostra a Figura 6.3.7. Essa caixa tem dois botões: "Close Dialog" (Fechar caixa de diálogo) e "Start a New Patient or Procedure" (Iniciar um novo paciente ou procedimento). O usuário pode visualizar, mas não editar, as informações do paciente após adquirir uma imagem, clicando no ícone de Dados do Paciente, mostrado na Figura 6.3.4. Isso exibirá uma caixa de diálogo Patient Information (Informações do Paciente) modificada, como mostra a Figura 6.3.7. Essa caixa tem dois botões: "Close Dialog" (Fechar caixa de diálogo) e "Start a New Patient or Procedure" (Iniciar um novo paciente ou procedimento).

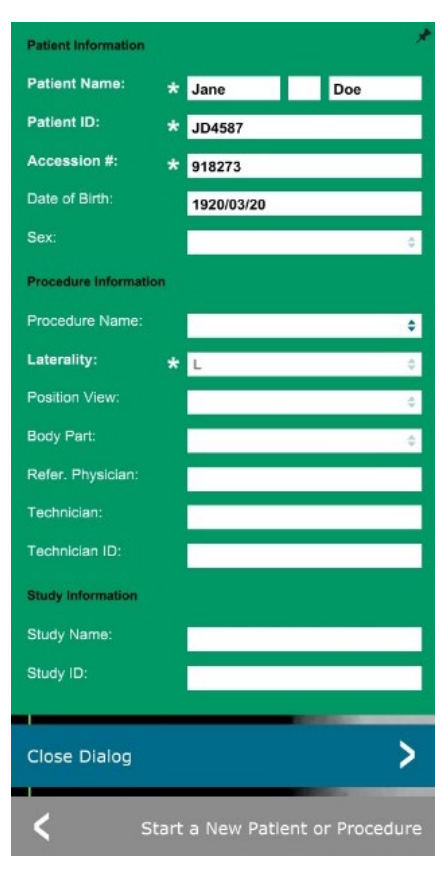

#### **6.3.5 Cont.**

*Figura 6.3.7 Caixa de Diálogo de Informações do Paciente após Aquisição de Imagem*

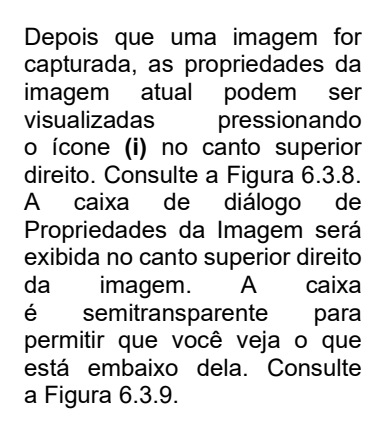

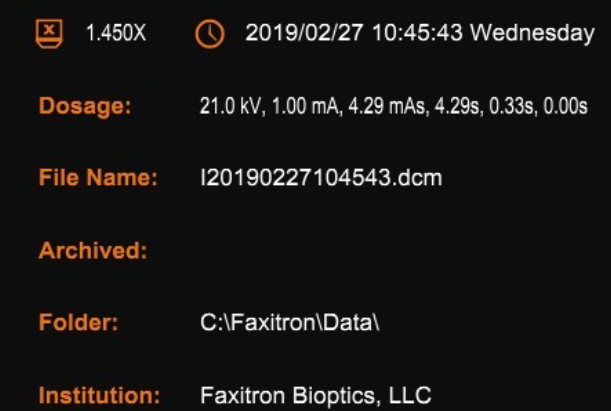

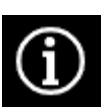

*Figura 6.3.8 Caixa de diálogo de Propriedades da Imagem*

*Figura 6.3.9 Propriedades da Imagem (Somente Visualização)*

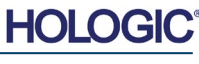

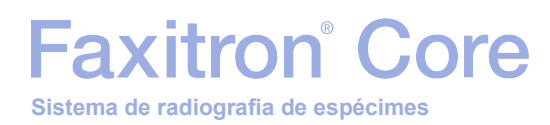

**SEÇÃO**<br>Software **6**<br>Vision **6** Software<br>Vision

O software Vision fornece várias ferramentas e menus para controlar vários atributos ou parâmetros da imagem, aquisição de raios X, visualizações de imagens, ferramentas de imagem e configurações/acesso ao DICOM. As ferramentas mais comumente utilizadas estão em uma Barra de Ferramentas. A Barra de Ferramentas e os Menus estão descritos mais detalhadamente nas páginas seguintes.

O software Vision fornece acesso com um único clique a várias ferramentas ou funções comumente utilizadas com uma barra de ferramentas vertical localizada no lado esquerdo da tela. Descrições mais detalhadas estão nas páginas seguintes. Consulte a Figura 6.4.1.

**6.4.0 Barra de Ferramentas e Menus**

**6.4.1 Barra de Ferramentas Lateral**

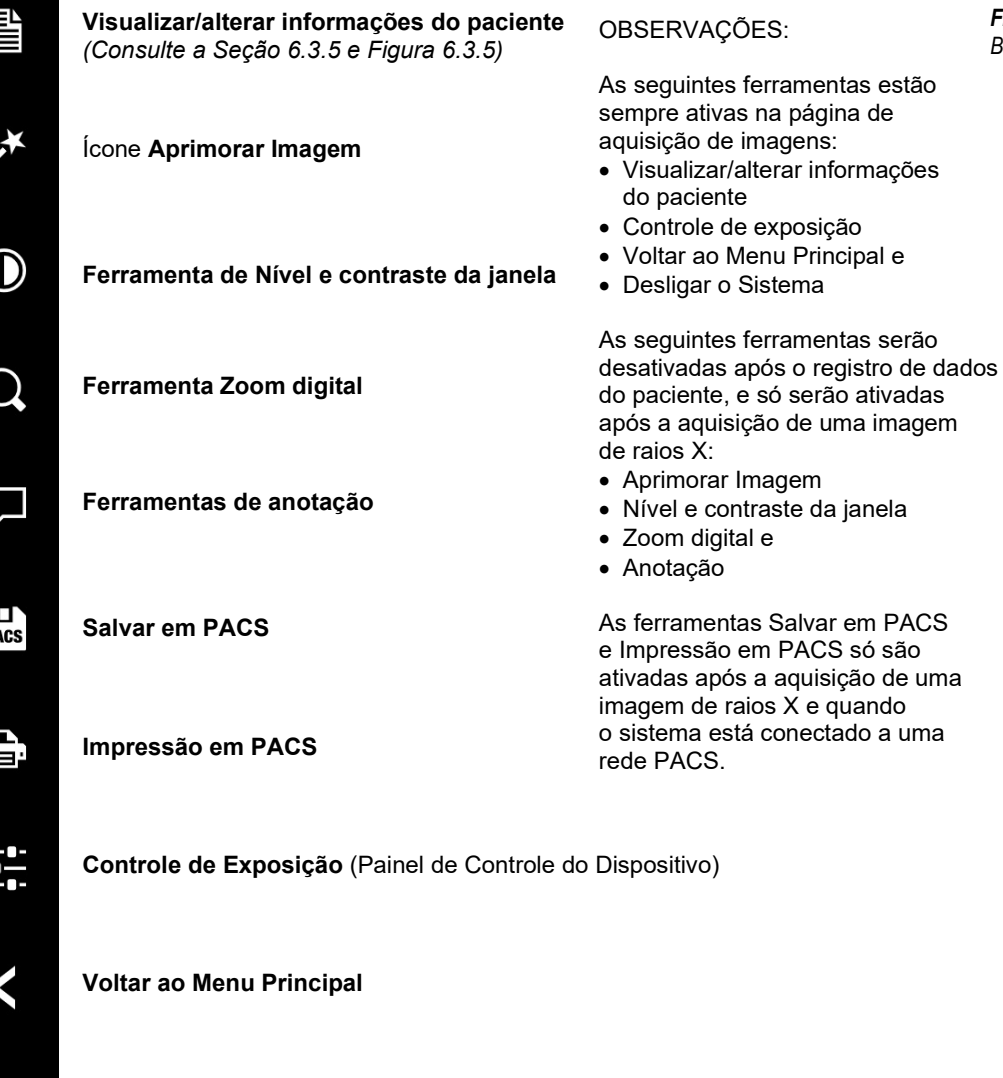

*Figura 6.4.1* **Barra de Ferramentas Lateral** 

**HOLOGIO** 

**Desligar o Sistema**

 $\overline{C}$ 

 $\overline{C}$ 

Ç

l<br>Pi

E

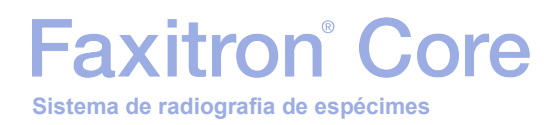

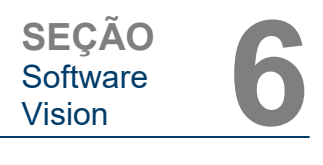

## **Aprimorar Imagem**

O botão mostrado na Figura 6.4.2 processará a imagem no monitor para enfatizar os detalhes menores, como microcalcificações e pequenas massas na imagem.

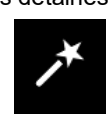

*Figura 6.4.2 Ícone de Aprimoramento de Imagem* 

**6.4.1 Cont.**

O algoritmo, comumente conhecido como "Equalização Periférica" ou "Equalização de Espessura" em geração de imagens avançadas, é aplicado a toda a imagem. Além desse algoritmo, a Hologic emprega um segundo algoritmo desenvolvido internamente, chamado algoritmo de "Ênfase em Calcificação". Esse algoritmo secundário foi criado para destacar pequenos detalhes na imagem e torná-los muito mais fáceis de ver e analisar.

Como as Imagens de pacientes constituem uma categoria mais geral, em termos de possíveis geometrias e variedade de espessuras, pode haver algumas geometrias de amostra desafiadoras e o usuário deve utilizar essa ferramenta com cuidado.

O sistema ficará ocioso (modo de Espera) durante o processamento, e uma vez concluído, o botão permanecerá pressionado/ativo. O usuário pode desfazer o processo pressionando o botão novamente.

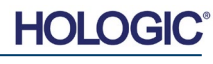

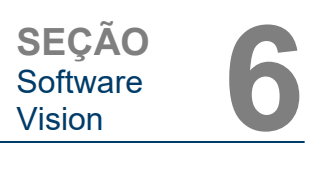

### **Ajuste de Inversão, Nível e Contraste da Janela**

O botão, mostrado na Figura 6.4.3, abrirá a ferramenta de ajuste de Nível e Contraste da Janela. Essa ferramenta permite ao usuário ajustar o nível da janela e o contraste da imagem. O usuário também pode restaurar o Contraste Original pressionando o botão **Original Contrast** (Contraste Original) ou inverter a imagem pressionando o botão **Invert** (Inverter). A inversão gira o esquema de cores de predominantemente preto para predominantemente branco ou vice-versa. *Consulte a Figura 6.4.4 abaixo.*

**WINDOW LEVEL** 9223 16384 8191 ▴ 4619 Original Contrast Invert OK Cance

## **6.4.1 Cont.**

#### *Figura 6.4.3*

*Ícone de Ferramenta e Controles de Nível e Contraste da Janela*

O usuário também pode ajustar a barra deslizante para o contraste desejado da imagem, clicando na barra e movendo-a para cima e para baixo ou clicando em qualquer uma das duas setas indicadoras na barra para mover os limites de nível inferior ou superior da janela. Consulte a Figura 6.4.3 (informalmente, isso também é conhecido como "Nivelamento da janela").

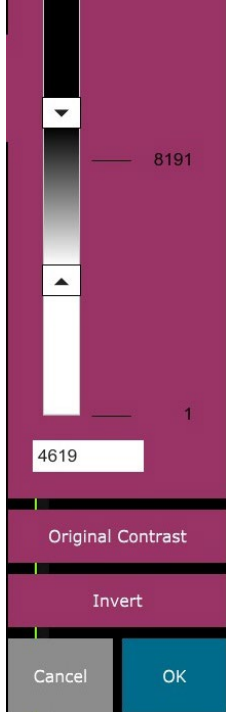

Um exemplo de inversão é mostrado abaixo:

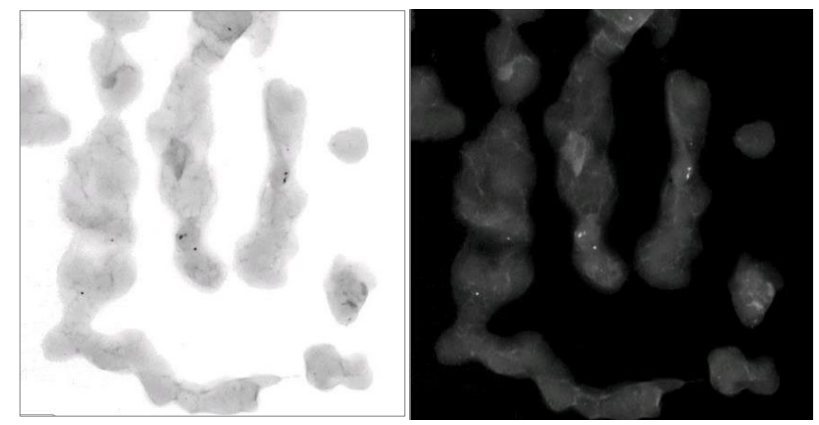

*Figuras 6.4.4 Exemplo de inversão com a ferramenta de Nível e Contraste de Janela*

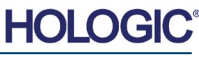

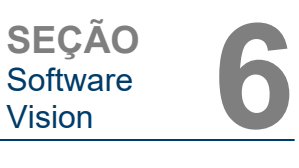

## **Ajuste de Zoom Dinâmico**

O ícone de **Ferramenta de Zoom**, *Figura 6.4.5*, irá abrir a Ferramenta de Ajuste de Zoom. Após abrir esta ferramenta, o usuário pode utilizar a barra deslizante para ajustar o nível de zoom ou clicar nos botões para **Fit to Specimen** (Ajustar ao Espécime), **Fit to Screen** (Ajustar à Tela), ou **Zoom 1.0x** (Zoom 1,0x) (resolução total). Consulte a Figura 6.4.6. Quando a imagem for ampliada, é necessário fazer uma panorâmica para navegar pela imagem. Um diálogo de miniatura aparecerá no canto superior esquerdo da tela. Consulte a Figura 6.4.7 abaixo. Clique e segure o botão esquerdo sobre a imagem e mova o mouse para mover a imagem na tela principal.

Observe que, tradicionalmente, esse recurso também é chamado de "Pan View" (Visualização Panorâmica) e/ou "Pan and Scan" (Panorâmica e Varredura).

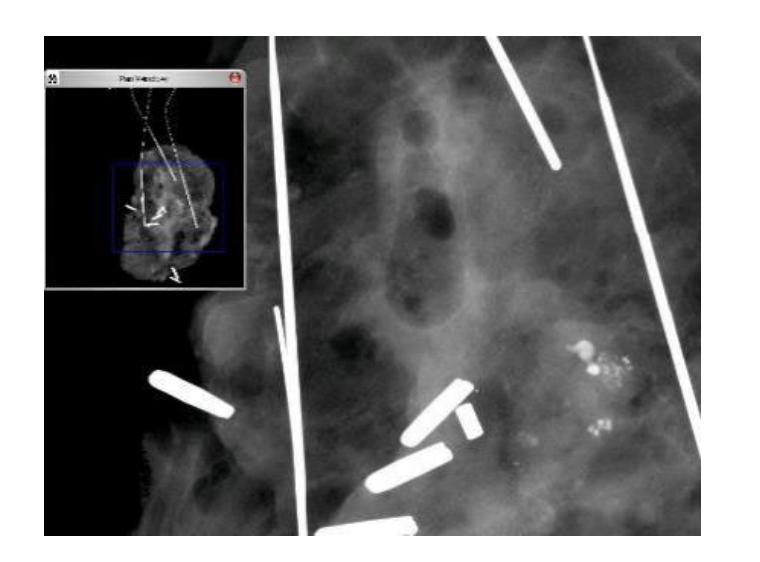

O botão **Fit to Specimen** (Ajustar ao Espécime) tentará detectar e ampliar o espécime para garantir que esteja em visualização completa. Caso um espécime não seja detectado, o modo anterior entrará por padrão ("Ajustar à Tela" ou "Zoom 1,0x").

**Fit to Screen** (Ajustar à Tela) ajusta a imagem à tela.

O **Zoom 1.0x** (Zoom 1,0x) é tradicionalmente chamado de "Resolução Total", uma vez que leva a imagem a uma visualização de 1-1 com a resolução do monitor.

## **Anotações**

O botão mostrado na Figura 6.4.8 irá abrir as ferramentas de anotação. Essas ferramentas e suas várias funções são discutidas em mais detalhes na Seção 6.8.0.

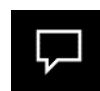

OK

**ZOOM LEVEL** 

 $3.00x$ 

 $1.00x$ 

 $0.10x$ 

Set

1.06

Cancel

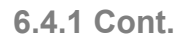

*Figura 6.4.5 Ícone da ferramenta de Zoom*

*Figura 6.4.6 Ferramenta de Ajuste de Nível de Zoom*

*Figura 6.4.7 Exemplo de Visualização Panorâmica (esquerda)*

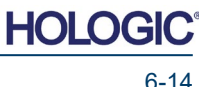

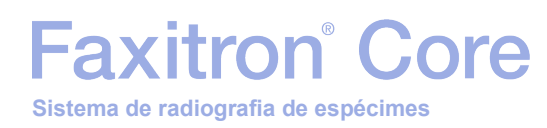

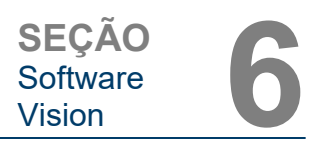

## **Armazenamento em PACS**

O botão mostrado na Figura 6.4.9 funcionará apenas quando o sistema estiver instalado em uma instituição médica com uma rede PACS. Para salvar seus arquivos localmente, consulte a seção 6.7.0.

## **Impressão em PACS**

O botão mostrado na Figura 6.4.10 funcionará apenas quando o sistema estiver instalado em uma instituição médica com uma rede PACS. Para impressão local, consulte a seção 6.7.0.

## **Painel de Controle do Dispositivo**

O botão mostrado na Figura 6.4.11 abrirá o Painel de Controle do Dispositivo, que permite ao usuário do dispositivo a conveniência de controlar o sistema de raios X por meio do software. O usuário pode selecionar facilmente o Modo de Exposição, a configuração de kV do Tubo de Raios X, o Tempo de Exposição e o número de imagens a serem adquiridas para a média da imagem (se desejar) e iniciar a exposição aos raios X.

**OBSERVAÇÃO:** O status, ou disponibilidade, das Configurações de Exposição é indicado pelas setas para cima/para baixo adjacentes à configuração. As setas ficarão brancas nas configurações ativas e em configurações As Configurações de Exposição que estão ativas dependem de qual Modo de Exposição está selecionado.

A Figura 6.4.12 à direita mostra que o modo Full Manual (Totalmente Manual) foi selecionado e que as Médias de kV, Tempo e Imagem estão ativas. O usuário pode ajustar cada uma dessas configurações.

Observe que a configuração de mA no sistema Faxitron Core não é ajustável pelo software e estará sempre inativa.

Quando terminar, clique no botão **Request X-Rays** (Solicitar Raios X) para adquirir uma imagem ou no botão **Set** (Definir) para salvar as configurações e fechar o Painel de Controle do Dispositivo.

Se você clicar no botão **Cancel** (Cancelar), o Painel de Controle do Dispositivo será fechado sem salvar nenhuma das alterações.

## **EXPOSURE MODE**  $\bigcap$  Full Auto ◯ Auto kV ○ Auto Time ● Full Manual **EXPOSURE SETTINGS** 24 kV Time (s) 1.00  $mA$  $\overline{\phantom{a}}$ 1 **Image Averages** Request X-Rays ゝ Cancel **SET**

#### **6.4.1 Cont.**

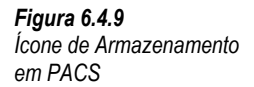

*Figura 6.4.10 Ícone de Impressão em PACS* 

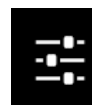

**PACS** 

jе.

*Figura 6.4.11 Ícone do Painel de Controle do Dispositivo*

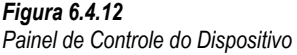

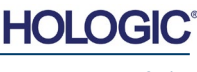

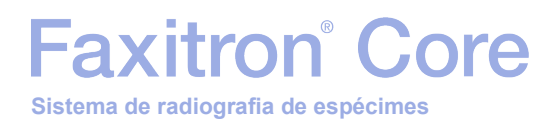

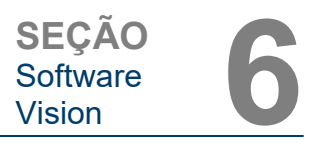

#### **Retornar ao Procedimento**

O botão mostrado na Figura 6.4.13 sai do modo de aquisição de imagem e retorna à tela do Menu Inicial.

#### **Desligamento**

O botão mostrado na Figura 6.4.14 fecha o software e desliga o computador.

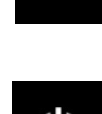

*Figura 6.4.14 Ícone de Desligamento do Sistema*

*Ícone Voltar ao Menu Inicial*

**6.4.1 Cont.** 

*Figura 6.4.13* 

## **Observações adicionais da caixa de diálogo**

Quando uma caixa de diálogo é aberta, ela é "encaixada" no lado esquerdo da tela. Se um usuário desejar desencaixar a caixa de diálogo, ele poderá clicar no ícone "Pin" (Fixar) no canto superior direito para desencaixar a caixa de diálogo e poder arrastar a caixa livremente. O "pino" então se transforma em um ícone "X", permitindo fechamento rápido.

Os usuários também podem navegar rapidamente entre as várias caixas de diálogo clicando no menu esquerdo. Ao fazer isso, o menu esquerdo fechará rapidamente e abrirá as caixas de diálogo aplicáveis, conforme adequado.

#### **Barra de Menu Superior**

O software fornece acesso aos menus *"View" (Visualização), "Tools" (Ferramentas), "Image Tools" (Ferramentas de Imagem), "DICOM Utilities" (Utilitários DICOM) e "Help" (Ajuda)* por meio de uma Barra de Menu Superior. *Consulte a Figura 6.4.15.* A Barra de Menu Superior está oculta por padrão e é exibida clicando no botão de **Seta** no canto superior direito da tela. Consulte a Figura 6.4.16. O botão de **Seta** será preto ou branco, dependendo da página/fundo da tela do software. Cada item do menu é abordado em detalhes nas páginas a seguir.

> File Edit View Tools Image Tools DICOM Utilities  $He$ lp

**Observação:** A seta apontará para baixo quando a Barra de Menu Superior estiver oculta e apontará para cima quando for exibida.

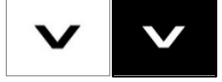

## **Barra de Menu Superior**

**6.4.2**

*Figura 6.4.15 Barra de Menu Superior*

*Figura 6.4.16 Botões da Barra de Menu Superior*

**6.4.3 Menu de Visualização**

*Figura 6.4.17 Menu de Visualização*

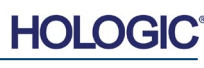

## **Menu de Visualização**

O Menu *"View"* (Visualização) está localizado no Menu Principal superior e contém os submenus mostrados na *Figura 6.4.17* abaixo. Cada uma dessas opções será descrita em mais detalhes nas páginas seguintes.

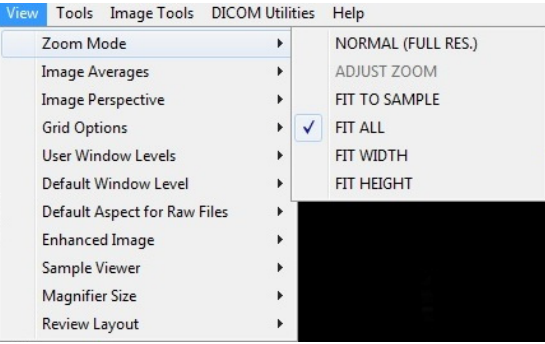

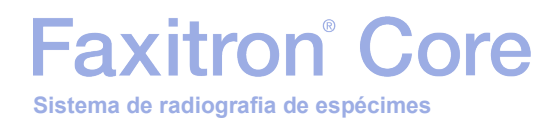

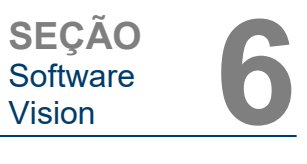

**6.4.3 Cont.**

### **Modo Zoom**

### **Normal**

Exibe a imagem adquirida em seu formato nativo. O formato nativo para a imagem do Faxitron Core cabe dentro da área de exibição do monitor. O usuário pode ampliar a imagem, se desejar. Consulte Ajuste Dinâmico de Zoom na Seção 6.4.1.

## **Ajustar Zoom**

Esta opção está em cinza e não está disponível no momento.

## **Ajustar à Amostra**

Esta opção ajusta a imagem adquirida para melhor ajustar a amostra de espécime na área de exibição dos monitores.

## **Ajustar Tudo**

Esta opção exibe toda a imagem adquirida, independentemente do formato nativo. A opção Full Resolution (Resolução Total) não funciona neste modo de visualização.

## **Ajustar Largura**

Esta opção exibe a imagem adquirida em toda a largura disponível de toda a área de exibição.

## **Ajustar Altura**

Esta opção exibe a imagem adquirida em toda a altura disponível de toda a área de exibição.

## **Médias da Imagem**

Esta opção permite que o usuário ajuste o número de médias de imagem a serem capturadas por uma exposição. As opções disponíveis são capturas em 1x, 2x, 4x ou 8x. A configuração padrão é Captura em 1x. Se o usuário selecionar 2, 4 ou 8 capturas, o software obterá o número de imagens selecionadas consecutivamente com um único toque no botão Start (Iniciar) e fará a média dessas imagens em uma única imagem.

## **Perspectiva da Imagem**

Esta opção permite que o usuário gire a imagem exibida para 0, 90, 180 e 270 graus na orientação.

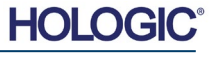

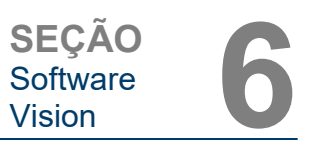

## **Opções de Grade**

Quando uma imagem é exibida, como uma imagem adquirida ou uma imagem recuperada do banco de dados, o usuário pode ativar uma grade. Isso também permite que o usuário ajuste o espaçamento (pitch) da grade. Vide exemplo abaixo.

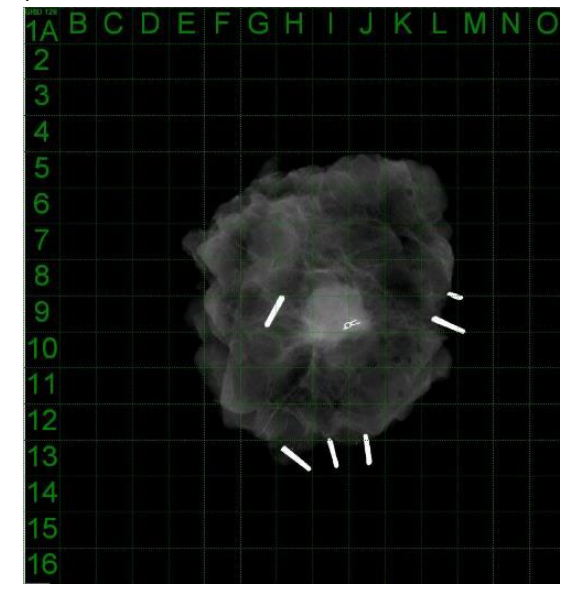

**6.4.3 Cont.**

*Figura 6.4.18 Exibição da rede de amostra*

## **Níveis de Janela do Usuário**

Isto permite ao usuário definir até três (3) Níveis de Janela (WL, Window Levels) predefinidos e ajustados pelo usuário. Primeiro selecione o botão **Window Level** (Nível de Janela) e ajuste o WL para o nível desejado. No menu *"View"* (Visualização), selecione *"User Window Levels"* (Níveis de Janela do Usuário). Selecione *"Record Current WL"* as USER WL #1, #2 or #3 (Registrar WL Atual como WL DE USUÁRIO N.º 1, N.º 2 ou N.º 3). O WL ajustado será salvo na opção selecionada anteriormente.

#### **Nível da Janela Padrão**

O usuário tem duas opções de *"Default Window Levels"* (WL) (Níveis de Janela Padrão). *"Optimize for whole area"* (Otimizar para toda a área), que ajusta o WL para toda a imagem, ou *"Optimize for sample"* (Otimizar para amostra), que ajusta o WL somente sob a área da amostra. Além disso, há uma opção de *"Set Default Window Level"* (Definir o Nível de Janela Padrão), que é utilizada também para todas as imagens obtidas aqui localizadas. Isso definirá o nível da janela padrão com base nas estatísticas da imagem e precisará ser feito para as imagens não aprimoradas e para as aprimoradas separadamente.

## **Aspecto Padrão dos Arquivos Brutos**

Ela ajuda a importar/abrir arquivos de imagem salvos anteriormente com atributos de arquivo desconhecidos ou dados binários de imagem sem nenhuma informação de cabeçalho. Como o tamanho exato da matriz do gerador de imagens não está disponível no cabeçalho do arquivo de dados da imagem, as dimensões mais próximas serão utilizadas para importar/abrir essas imagens, com base na largura que seja maior ou menor que a altura (informações padrão sobre o aspecto).

## **Aprimorar Imagem (igual ao botão Enhance Image)**

Processa a imagem atual do paciente e aprimora a visualização do tecido localizado próximo à periferia da amostra.

## **Visualizador de amostra**

A Sample View (Visualização de Amostra) alterna um visualizador de webcam para ajudar no alinhamento do espécime. Não é possível adicionar uma webcam ao sistema Faxitron Core.

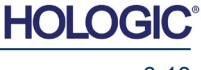

## **Magnifier Size (Tamanho da Lupa)**

**Sistema de radiografia de espécimes**

**Faxitron** Core

Permite que o usuário selecione o tamanho da ferramenta Lupa (consulte o menu Image Tools (Ferramentas de Imagem)). As opções são *"Small"* (Pequeno), *"Medium"* (Médio) e *"Large"* (Grande).

## **Layout de Revisão**

Ajuda o usuário a configurar vários painéis de imagem no Modo de Revisão (Banco de Dados) do programa. As opções disponíveis são: layout *"(1 X 1) Single"* ([1 X 1] Simples), *"(2 X 1) Double H"* ([2 X 1] Duplo H), *"(1 X 2) Double V"* ([1 X 2] Duplo V), *"(1 + (2 X 1) Triple"* (1 + [2 X 1] Triplo) *e "(2 X 2) Quadruple"* ([2 X 2] Quádruplo). Durante a operação de vários painéis, o usuário pode clicar uma vez no painel/imagem desejado para fazer a seleção atual; o painel selecionado atual terá uma borda retangular verde ao redor. As imagens na visualização em lista do banco de dados ou na visualização em miniatura do banco de dados serão abertas no painel selecionado atual ao clicar duas vezes nelas. O usuário também pode abrir as imagens nos painéis desejados diretamente no menu com o botão direito do mouse nas visualizações de banco de dados mencionadas. Após a ativação do menu com um clique no botão direito, o usuário pode selecionar entre os painéis listados em OPEN TO→ (ABRIR PARA), que fornecerão os painéis disponíveis para abrir a imagem (esquerdo, direito, superior, inferior, etc.).

## **Menu Tools (Ferramentas)**

#### O menu *"Tools"* (Ferramentas) está localizado na Barra de Menu Superior, encontrada no canto superior esquerdo da tela principal.

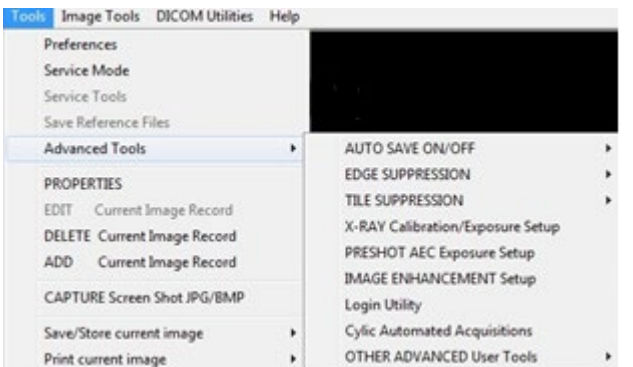

**Preferências**

O menu *"Preferences"* (Preferências) abre uma ferramenta de gerenciamento de configuração que pode ser utilizada para alterar várias opções ou parâmetros.

**OBSERVAÇÃO:** A opção da ferramenta *"Preferences"* (Preferências) é protegida por senha e deve ser acessada apenas por um representante de assistência autorizado da Hologic.

**OBSERVAÇÃO:** Alterar os parâmetros de configuração sem o conhecimento ou autorização adequados pode causar perda da qualidade da imagem, danos ao sistema e mau funcionamento do sistema.

## **Modo de Assistência**

O *"Service Mode"* (Modo de Assistência) é protegido por senha e ligado por técnicos autorizados da Hologic para fins de solução de problemas.

## **6.4.4 Menu Tools (Ferramentas)**

#### *Figura 6.4.19 Menu Tools (Ferramentas)*

**6.4.3 Cont.**

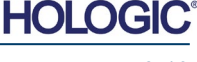

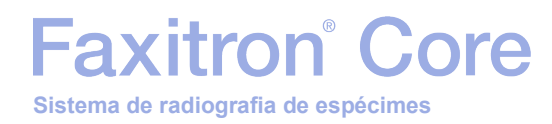

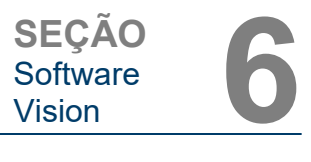

## **Service Tools (Ferramentas de Manutenção)**

**6.4.4 Cont.**

O botão *"Service Tools"* (Ferramentas de Manutenção) normalmente está em cinza. Ele só é ligado quando o sistema está em *"Service Mode"* (Modo de Assistência).

## **Save Reference Files (Salvar Arquivos de Referência)**

O botão *"Save Reference Files"* (Salvar Arquivos de Referência) normalmente está em cinza. Ele só é ligado quando o sistema está em *"Service Mode"* (Modo de Assistência).

## **Opções de Ferramentas Avançadas**

As *"Advanced Tools"* (Ferramentas Avançadas) oferecem várias opções para configurar aspectos do software, como opções de pós-processamento e configuração.

#### **Salvamento Automático Ligado/Desligado**

Quando *"Auto Save"* está "ligado", todas as imagens adquiridas subsequentemente são salvas no banco de dados. Os arquivos são gravados em um Diretório de Dados definido diretamente no arquivo de configuração.

## **Configuração de Calibração de Raio X/Exposição**

Esta opção está colocada em Advanced Tools (Ferramentas Avançadas). A *"X-Ray Calibration/Exposure Setup"* (Configuração da Calibração/Exposição de raios X) ajuda o usuário a determinar o tempo de exposição adequado para um ajuste de kV selecionado para obter a melhor qualidade de imagem. Consulte a seção 6.2.0 e a Figura 6.2.4 para uma descrição mais detalhada.

## **Configuração de Exposição AEC Pré-Captura**

O sistema Faxitron Core utiliza Controle Automático de Exposição (AEC, Automatic Exposure Control) para fornecer a melhor qualidade de imagem possível com um simples toque no botão **Start X-Ray** (Iniciar Raios X)**.** O software utiliza uma exposição de *Preshot* (Pré-Captura) para calcular as configurações ideais de kV e tempo da exposição. A *Preshot* (Pré-Captura) é uma exposição curta aos raios X, geralmente de 2 a 3 segundos. O software analisa os resultados para determinar o kV e o tempo necessário para produzir a melhor qualidade de imagem. A Exposição AEC Pré-Captura é configurada de fábrica e ligada por padrão.

A *"Preshot AEC Exposure Setup"* (Configuração de Exposição AEC Pré-Captura) permite ao usuário ajustar o sistema conforme exigências específicas de geração de imagem ou compensar o envelhecimento do sistema.

Para acessar a caixa de diálogo "Preshot AEC Exposure Setup" (Configuração de Exposição AEC Pré-Captura), vá para a Barra de Menu Superior, selecione *"Tools" (Ferramentas), "Advanced Tools" (Ferramentas Avançadas)*, e em seguida *"PRESHOT AEC Exposure Setup" (Configuração de Exposição AEC PRÉ-CAPTURA)*. Consulte a Figura 6.4.19. A caixa de diálogo Preshot AEC Settings (Configurações de AEC Pré-Captura), mostrada na Figura 6.4.20, se abrirá.

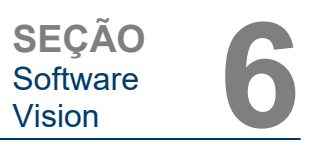

Insira os valores de AEC PRÉ-CAPTURA na janela mostrada à direita.

As configurações acima<br>refletem um tempo de refletem um tempo de<br>exposição de 23 kV de 23 kV<br>ps com uma e 2 segundos intensidade de destino de ADUs a configuração de pré-captura. Os usuários só podem inserir parâmetros de pré-captura quando o DYNAMIC METHOD (MÉTODO DINAMICO) (na seção PRESHOT ANALYSYS<br>METHOD (MÉTODO DE MÉTHOD (MÉTODO DE<br>ANÁLISE PRÉ-CAPTURA)) PRÉ-CAPTURA)) é selecionado. A seleção do STATIC METHOD (MÉTODO<br>ESTÁTICO) utilizará ESTÁTICO) parâmetros predefinidos da Hologic. Além disso, o usuário tem a opção de selecionar as configurações de kV e tempo de exposição na seção MÉTODO DE AJUSTE DA EXPOSIÇÃO.

Para obter imagens mais precisas, o usuário pode inserir a espessura do SOFT TISSUE (TECIDO MOLE) (Amostra) e a **INTENSITY** (INTENSIDADE DE DESTINO) em ADUs.

**Observação:** Os valores apresentados estão dentro do intervalo típico para um sistema Faxitron Core, mas podem variar.

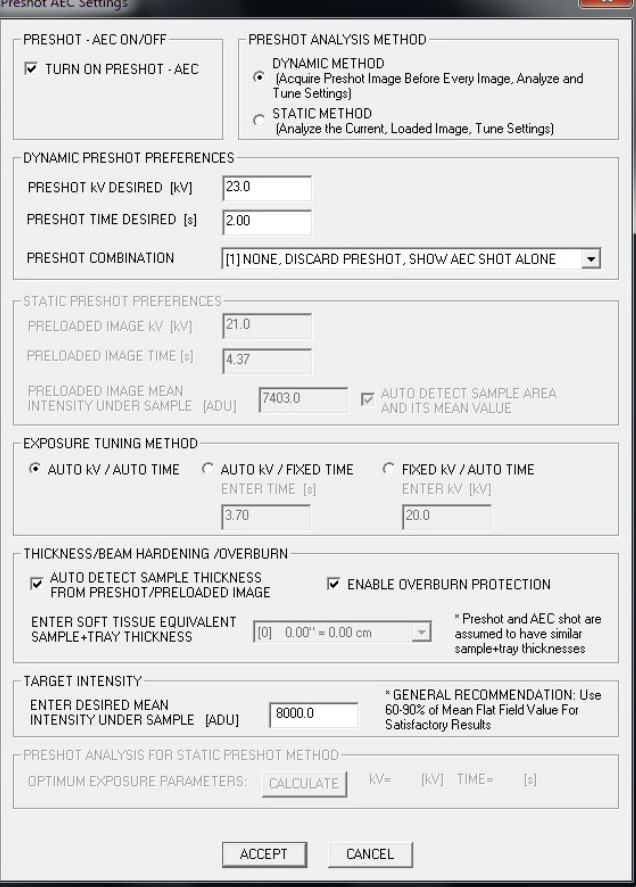

Para o modo AUTOMATIC EXPOSURE CONTROL (CONTROLE AUTOMÁTICO DE EXPOSIÇÃO), pressione o botão **Start** (Iniciar) no software Vision (ou no Painel de Controle). O software Vision executará uma pré-captura (uma pré-exposição curta e de dose baixa) da amostra para criar uma Região de Interesse (ROI, Region of Interest) para obter os parâmetros de exposição para a exposição ideal da imagem.

## **Ferramenta de Login**

A Login Utility (Ferramenta de Login) está no menu *"Advanced Tools"* (Ferramentas Avançadas) e permite ao usuário configurar e ativar a autenticação de senha de inicialização para o software Vision. A ativação desse recurso é opcional no sistema Faxitron Core.

Se o usuário ativar a autenticação por senha, ela será solicitada sempre que o programa for aberto. O programa será fechado se a senha correta não for digitada.

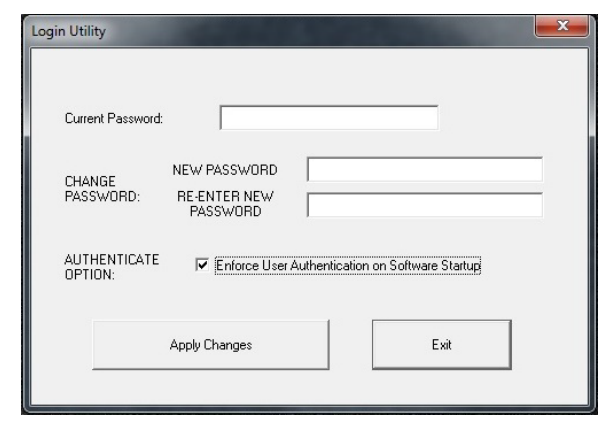

*Figura 6.4.21 Ferramenta de Login*

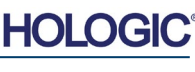

**6.4.4 Cont.**

*Figura 6.4.20*

*Configuração de Exposição AEC Pré-Captura* 

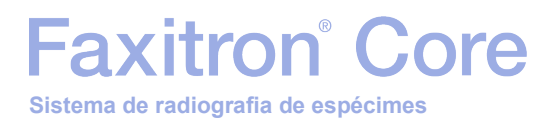

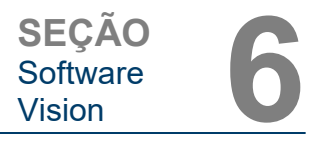

**6.4.4 Cont.**

## **Propriedades**

O menu *"Properties"* (Propriedades) oculta ou mostra a Caixa de Informações da Imagem. Consulte a Figura 6.3.9.

#### **Editar Registro Atual da Imagem**

Não utilizado atualmente.

#### **Excluir Registro Atual da Imagem**

Exclui a imagem atual do diretório de arquivos, conforme especificado no arquivo de configuração.

#### **Adicionar Registro Atual da Imagem**

Adiciona a imagem atual ao diretório de arquivos, conforme especificado no arquivo de configuração.

## **Capturar Tela JPG/BMP**

Ao selecionar esta opção de menu, o usuário pode fazer uma captura de tela da janela ativa exibida. O usuário pode especificar um nome de arquivo e escolher entre JPG ou BMP como o formato de arquivo salvo.

#### **Salvar/Armazenar Imagem Atual**

O usuário pode "navegar" no diretório ou pasta de arquivos onde a imagem deve ser salva. Um nome de arquivo deve ser atribuído no campo fornecido. O usuário pode salvar a imagem como tipo de arquivo BMP, JPEG, TIF, RAW Data ou DICOM. Para salvar o arquivo em um formato DICOM, consulte a seção "Funcionalidade DICOM".

#### **Imprimir Imagem Atual**

Imprime a imagem atual na impressora do Windows.

#### **Ferramentas de Imagem**

As seguintes funções estão disponíveis para editar a imagem adquirida ou recuperada clicando no menu *"Image Tools"* (Ferramentas de Imagem). Consulte a Figura 6.4.22. As opções do submenu são ativadas ou acessadas com um único clique do mouse na opção desejada.

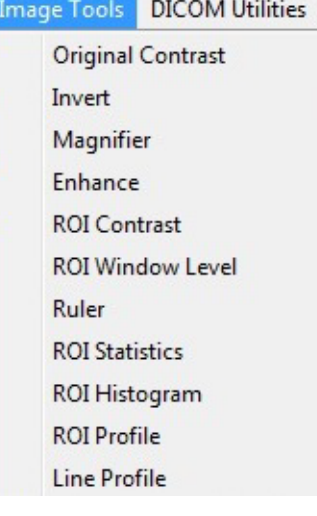

## **6.4.5 Image Tools (Ferramentas de Imagem)**

*Figura 6.4.22 Menu Image Tools (Ferramentas de Imagem)*

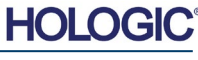

**6.4.5 Cont.**

## **Contraste Original**

*"Original Contrast"* (Contraste Original) restaura os níveis de contraste da imagem. Ele serve para o mesmo objetivo que o botão **Original Contrast** (Contraste Original) na ferramenta Nível e Contraste da Janela. Consulte a Seção 6.4.1 e a Figura 6.4.3.

#### **Inverter**

*"Invert"* (Inverter) faz com que a imagem seja invertida ou revertida. A inversão de uma imagem reverte sua transparência: o que é preto se torna branco e o que é branco se torna preto. As partes cinzas recebem a transparência espelhada. Clique novamente em *"Invert"* (Inverter) para desativar a função. Realiza a mesma função que o botão **Invert** (Inverter). Consulte a Seção 6.4.1 e as Figuras 6.4.3 e 6.4.4.

## **Ampliar**

*"Magnify"* (Ampliar) permite ao usuário ampliar uma área de interesse. Para utilizar a função Magnify (Ampliar), coloque o cursor do mouse sobre a área desejada a ser ampliada e clique com o botão esquerdo do mouse. A área de interesse será ampliada. Clique novamente em *"Magnify"* (Ampliar) para desativar a função. Consulte a Figura 6.4.23. O tamanho da área de

interesse ampliada pode ser ajustado pelo usuário. Consulte o submenu *"Magnifier Size"* (Tamanho da Lupa) na Seção 6.4.3.

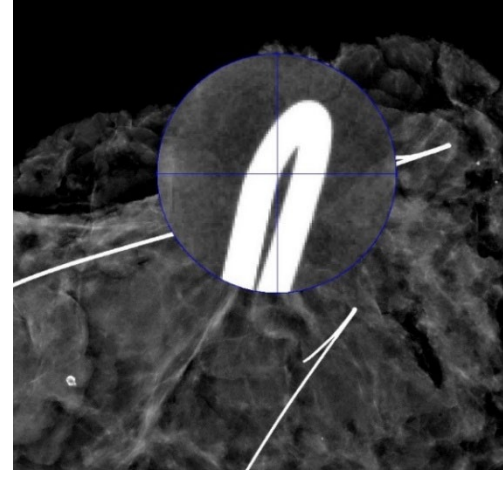

*Figura 6.4.23 Ampliar*

## **Aprimorar Bordas**

*"Edge Enhance"* (Aprimorar Bordas) criará uma definição mais nítida nas bordas das regiões com uma diferença de contraste. O Edge Enhancement (Aprimoramento das Bordas) pode amplificar o ruído das imagens em geral. Selecionar o item de menu novamente desativará o aprimoramento de borda. Clicar em *"Original Contrast"* (Contraste Original) também restaurará a imagem de volta ao seu estado original. Observe que essa é uma função diferente da Enhance Image (Aprimorar Imagem) das Seções 6.4.1 e 6.4.3.

## **Contraste da ROI**

*"ROI Contrast"* (Contraste da ROI) otimizará os níveis de contraste em uma região de interesse (ROI, Region of Interest) definida pelo usuário. Após selecionar *"ROI Contrast"* (Contraste da ROI), clique e segure o botão esquerdo do mouse no ponto inicial da ROI desejada, arraste o mouse e solte o botão no ponto final desejado da ROI. O contraste será ajustado automaticamente aos melhores níveis para essa ROI.

## **Nível da Janela da ROI**

A função *"ROI Window Level"* (Nível da Janela da ROI) não está disponível na versão atual do software Vision.

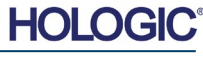

#### **Régua**

A *"Ruler"* (Régua) permite ao usuário medir a distância entre dois pontos na imagem exibida. As medições do comprimento são em milímetros (mm). Após selecionar *"Ruler"* (Régua), clique e segure o botão esquerdo do mouse começando no ponto de medição, arraste o mouse e solte o botão no ponto final desejado da medição. A Régua é exibida como uma linha vermelha na imagem.

A medida (em mm) é exibida no final da Régua. A Régua permanece ativa até que o usuário selecione outra ferramenta de imagem ou até que outra ação seja realizada. Consulte a Figura 6.4.24. Clique novamente em *"Ruler"* (Régua) para desativar a função.

**Dica:** Para obter uma régua perfeitamente horizontal, vertical ou em ângulo de 45 graus, mantenha pressionada a tecla SHIFT (no teclado) enquanto mantém pressionado o botão esquerdo do mouse e arraste o mouse.

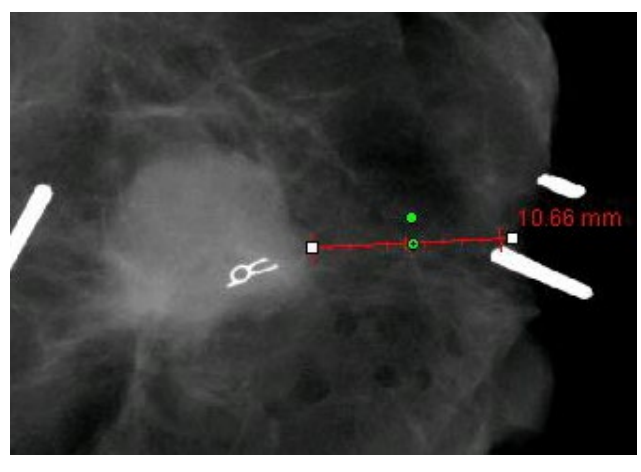

**6.4.5 Cont.**

*Figura 6.4.24 Régua*

## **Estatísticas da ROI**

*"ROI Statistics"* (Estatísticas da ROI) exibirá uma caixa de diálogo contendo estatísticas da imagem. Clique e segure o botão esquerdo do mouse sobre a região de interesse (ROI) da imagem principal, arraste o cursor para fazer a seleção na área e solte o botão do mouse. As informações estatísticas para a região selecionada serão exibidas no lado esquerdo da caixa de diálogo, e para toda a imagem, no lado direito da caixa. As estatísticas exibidas são: os pontos inicial e final da ROI, os valores Mínimo, Máximo e Médio de intensidade e o Desvio Padrão (STD). Para fechar a caixa de informações Statistics (Estatísticas), basta clicar no botão **Close** (Fechar). Consulte a Figura 6.4.25. Clique novamente em *"ROI Statistics"* (Estatísticas da ROI) para desativar a função.

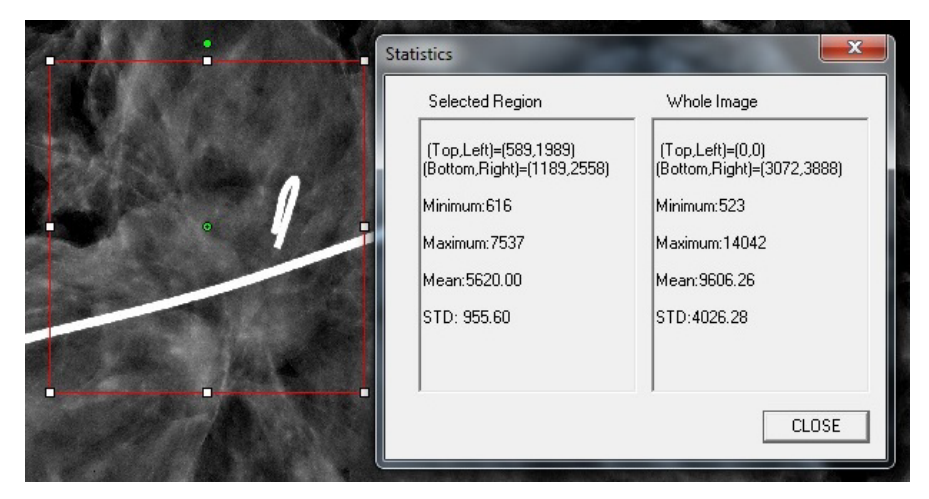

*Figura 6.4.25 Estatísticas da ROI*

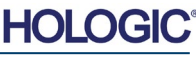

## **Histograma da ROI**

*"ROI Histogram"* (Histograma da ROI) criará um histograma para uma ROI definida pelo usuário. Após selecionar o item do menu, coloque o cursor do mouse na imagem exibida, pressione e segure o botão esquerdo do mouse e arraste o cursor para fazer a seleção da ROI desejada. Solte o botão do mouse. Os histogramas para a ROI selecionada serão exibidos. Consulte a Figura 6.4.26.

A curva em preto é o Histograma da região selecionada. A curva em azul é o Histograma da imagem inteira. Ambas as curvas são normalizadas com relação ao valor máximo de pixel da região de interesse selecionada. Clique novamente em *"ROI Histogram"* (Histograma da ROI) para desativar a função.

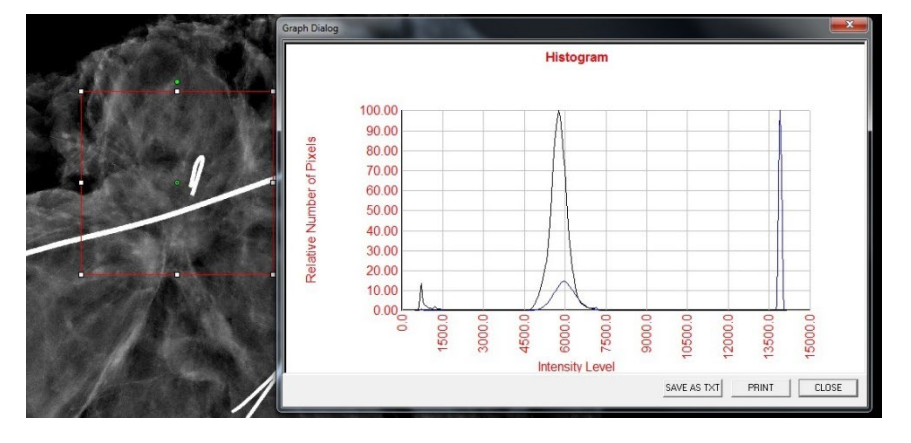

*Figura 6.4.26 Histograma da ROI*

**6.4.5 Cont.**

## **Perfil da ROI**

*"ROI Profile"* (Perfil da ROI) criará um perfil para uma ROI definida pelo usuário. Após selecionar o item de menu, coloque o cursor na imagem exibida. Segure o botão esquerdo do mouse e mova o cursor pela imagem para desenhar uma caixa definida pelo usuário em torno da ROI desejada. Solte o botão esquerdo do mouse e um perfil será exibido mostrando os valores dos pixels individuais da ROI definida. Consulte a Figura 6.4.27. Por padrão, a direção da média da ROI selecionada é a de eixo curto. O eixo pode ser alternado para frente e para trás selecionando o botão **SWITCH, HOR <-> VERT** (ALTERNAR, HOR<->VERT). Clique novamente em *"ROI Profile"* (Perfil da ROI) para desativar a função.

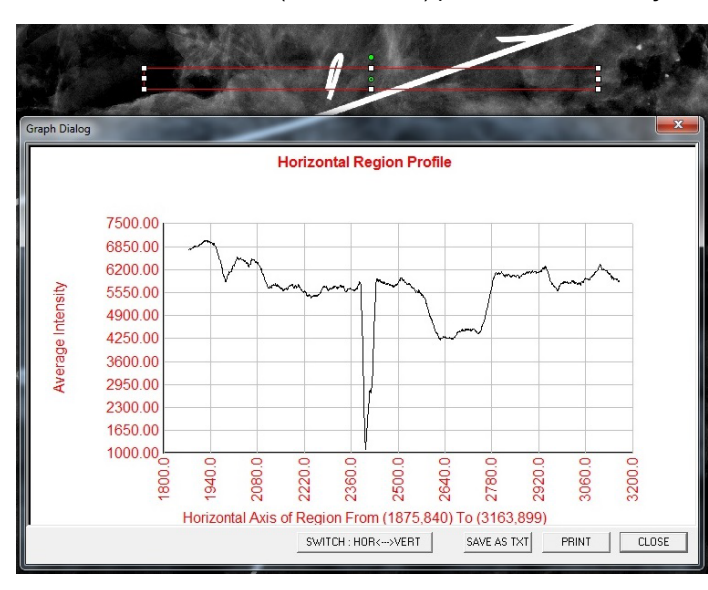

*Figura 6.4.27 Perfil da ROI*

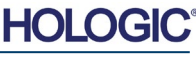

**Perfil da Linha**

*"Line Profile"* (Perfil da Linha) exibirá um perfil para uma linha definida pelo usuário. Após selecionar *"Line Profile"* (Perfil da Linha), coloque o cursor na imagem exibida. Segure o botão esquerdo do mouse e mova o cursor pela imagem para desenhar uma linha definida pelo usuário. Solte o botão esquerdo do mouse e um perfil será exibido mostrando os valores dos pixels individuais da linha definida. *Consulte a Figura 6.4.28.* Por padrão, o primeiro ponto selecionado é sempre a parte mais à esquerda (origem próxima) do gráfico (ou seja, o eixo horizontal do gráfico pode ter índices de pixel (i, j) crescentes ou decrescentes, dependendo dos pontos de início/fim selecionados). Clique novamente em *"Line Profile"* (Perfil da Linha) para desativar a função.

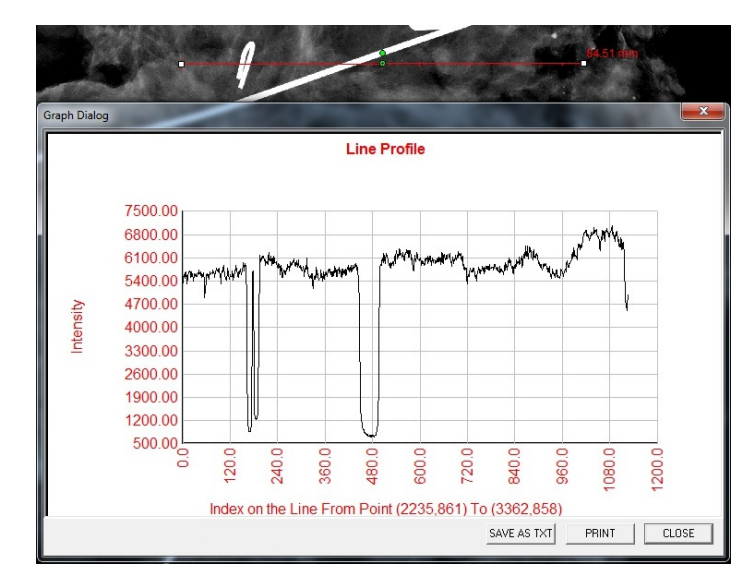

*Figura 6.4.28*

**6.4.5 Cont.**

*Perfil da Linha*

## **Nível de Janela Embutida**

O Software Vision vem com uma função de Nível da Janela "embutida". Não há nenhum botão ou item de menu para selecioná-la. A função Nível da Janela é ativada automaticamente sempre que uma imagem é adquirida ou recuperada do banco de dados para revisão. Essa função oferece ao usuário a capacidade de ajustar os níveis de contraste e brilho da imagem utilizando o mouse/cursor.

Clique e mantenha pressionado o botão esquerdo do mouse sobre a imagem exibida e mova o cursor para cima e para baixo para obter os níveis de brilho/escuridão. Ou mova o cursor para a esquerda e direita para obter um contraste baixo/alto. Mova o cursor até que a imagem esteja nos níveis desejados.

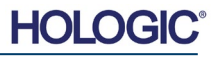

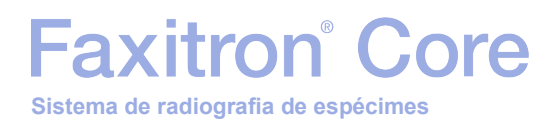

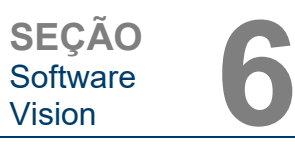

**Navegador de Imagens Atuais do Paciente**

*Ícone do Navegador de Imagens Atuais do Paciente*

**6.5.0**

*Figura 6.5.1*

Ao pressionar o botão, mostrado na Figura 6.5.1, localizado na parte inferior da janela de aquisição de imagens, a faixa atual de miniaturas de imagens de pacientes é exibida. Consulte a Figura 6.5.2.

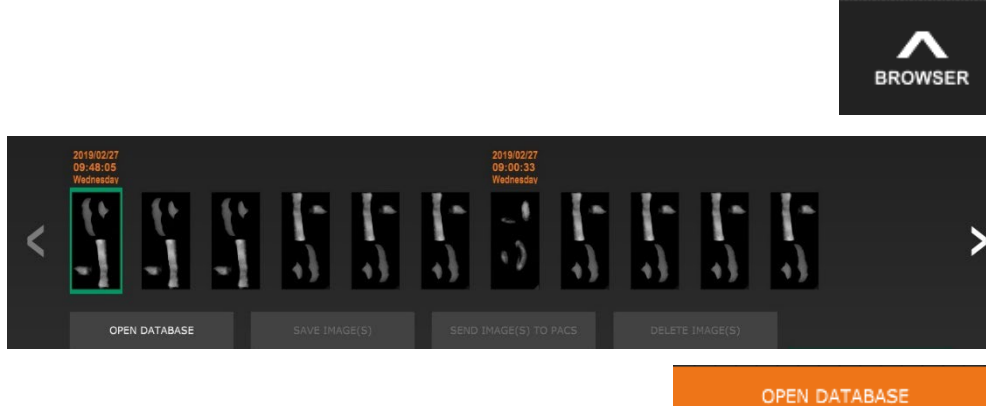

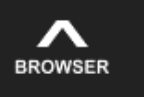

*Figura 6.5.2 Navegador de Imagens do Paciente Atual*

*Figura 6.5.3 Botão Image Database (Banco de dados de imagens)*

A faixa de miniaturas exibe a data do Procedimento para cada série de imagens individual em texto laranja na parte superior.

A imagem atual mostrada na janela de aquisição de imagens estará destacada em verde.

A faixa de miniaturas suporta operações de arrastar e soltar para colocar imagens no monitor de imagens ou revisar os painéis conforme necessário.

Além disso, com um único clique, o usuário pode selecionar várias imagens e selecionar dentre as várias opções para Salvar as imagens em uma unidade USB, enviar as imagens para o PACS ou excluir as imagens. As imagens selecionadas são destacadas em laranja.

Existem setas localizadas à esquerda e à direita. Caso muitas imagens sejam obtidas, o usuário pode examinar as imagens obtidas, data ascendente, pressionando as setas esquerda/direita.

Há também uma opção disponível para **Open the Database** (Abrir o Banco de Dados) *(consulte a Figura 6.5.3)*, que entra no modo Review (Revisão). Esse mesmo botão é equivalente a pressionar **Review Mode** (Modo de Revisão) no Menu Inicial. Consulte as Figuras 6.0.1 e 6.6.1.

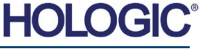

**Sistema de radiografia de espécimes**

**Faxitron** Core

O modo de revisão pode ser inserido clicando no botão **Review** (Revisão) na página do Menu Inicial, *Figuras 6.6.1 e 6.0.1*, ou no botão **Open Database** (Abrir

Banco de Dados) no Navegador da Imagem Atual. Consulte a Figura 6.5.3 acima. Clicar em qualquer um desses botões fará abrir o banco de dados, como mostrado na Figura 6.6.2. O sistema ficará em modo de Espera enquanto estiver em modo de revisão.

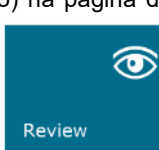

O Banco de Dados compreende basicamente três seções ou subjanelas. A seção Patient List Table (Tabela da Lista de Pacientes), na parte superior, a seção Procedure List Table (Tabela da Lista de Procedimentos), no meio, e a seção Image Thumbnail List/Viewer (Lista/Visualizador de Miniaturas de Imagens), na parte inferior.

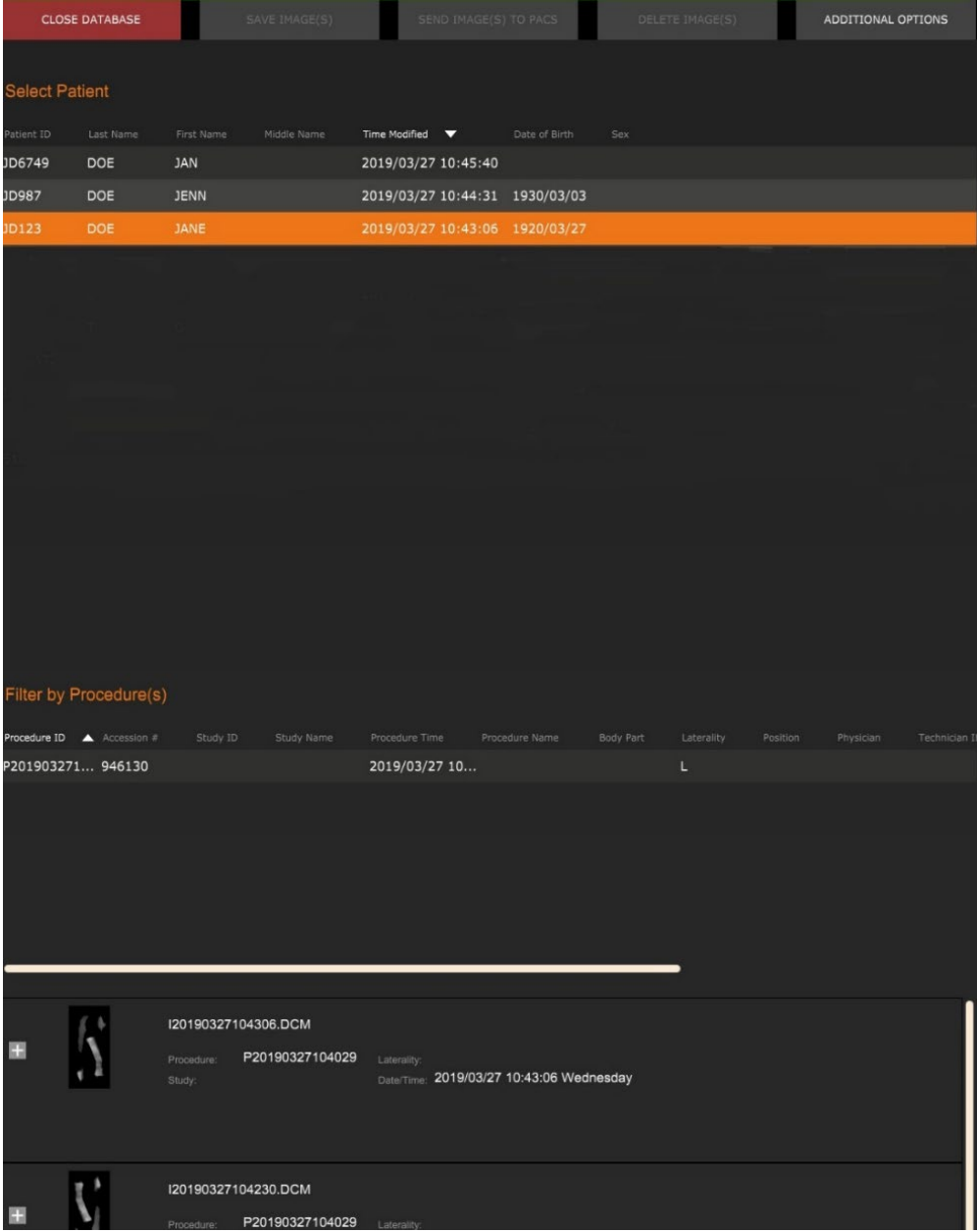

*Figura 6.6.2 Banco de Dados de Imagens*

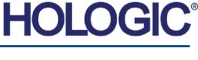

**Banco de Dados** 

*O ícone do Modo de Revisão exibido no Menu Inicial* 

**6.6.0**

*Figura 6.6.1* 

Banco de Dados de Imagens As tabelas de lista funcionam na hierarquia de cima para baixo, conforme indicado pela seta: **6.6.0 Cont.**

Lista de Pacientes—>Lista de Procedimentos—>Lista/Visualizador de Miniaturas de Imagens.

Quando um campo Patient (Paciente) é selecionado, a janela Procedure (Procedimento) se torna ativa. A janela Procedure (Procedimento) exibe uma relação de todos os Procedimentos realizados no Paciente selecionado. Além disso, todas as imagens correspondentes ao paciente são exibidas no canto inferior direito.

Quando um Procedimento é selecionado, a lista/visualizador de miniaturas de imagens é filtrada para mostrar apenas as imagens que correspondem ao procedimento selecionado. Vários procedimentos podem ser selecionados mantendo a tecla Shift pressionada e clicando com o botão esquerdo em cada procedimento. Todas as imagens para os procedimentos selecionados serão exibidas de acordo.

O banco de dados pode ter sua classificação ajustada clicando nos campos superiores, como Patient ID (ID do Paciente) e Last Name (Sobrenome), para classificação por um deles. Quando o cursor do mouse é clicado sobre um dos campos do banco de dados, uma pequena seta é exibida dentro do campo. Utilizar o botão esquerdo do mouse e selecionar o campo novamente altera a seta de ascendente para descendente ou vice-versa. O campo selecionado será automaticamente classificado de acordo.

As barras de rolagem estão localizadas no banco de dados para facilitar a navegação.

A lista/visualizador de miniaturas permite que um usuário clique no símbolo "+" para adicionar automaticamente a imagem a um painel de revisão. Um usuário pode adicionar até quatro imagens aos painéis de revisão. Os painéis de revisão são ajustados automaticamente para abranger as quatro imagens.

Todas as opções disponíveis no Navegador de Imagens do Paciente Atual (consulta a Figura 6.5.2) também estão localizadas na parte superior da página do banco de dados. Além disso, há opções adicionais descritas na seção 6.6.1.

**Observação importante:** As imagens em "miniatura" (.PNG) são arquivos separados dos arquivos (DCM, DAT, DMM ou RAW) de dados das imagens reais. Eles têm o mesmo nome que o arquivo de imagem, mas têm uma extensão de arquivo (.PNG). É possível ter um arquivo de imagem e nenhuma "miniatura". Nesse caso, o Vision tentará criar uma miniatura automaticamente para que a imagem seja carregada no banco de dados. Entretanto, se isso não der certo, a imagem não será exibida.

#### **Salvar Imagem(ns)**

O botão **Save Image(s)** (Salvar Imagem(ns)) está disponível quando um registro da Tabela de Imagens ou da Lista de Miniaturas é selecionada ou por meio das imagens atuais do paciente; caso contrário, é desativado. A imagem selecionada pode ser salva nos seguintes formatos populares de imagem de 8 bits: JPEG, BMP, TIFF e RAW. Ela também pode ser salva no formato TIFF de 16 bits.

O nível da janela da imagem salva é o nível da janela padrão. Se o usuário exigir que o nível da janela seja organizado, ele deverá carregar a imagem no Image View e imprimi-la a partir daí, em vez de imprimir a partir da caixa de diálogo do banco de dados.

## **Enviar Imagem(ns) ao PACS**

Esta função envia a(s) imagem(ns) a um Servidor DICOM PACS pré-configurado. Para obter mais informações, consulte a Seção 6.7.0.

#### **Funções e Ferramentas do Menu de Banco de Dados de Imagens**

Existem funções para navegar, pesquisar no banco de dados e para editar, excluir e adicionar registros ao banco de dados. Essas funções são explicadas pelos itens de menu do banco de dados. Eles são acessados a partir do botão de nível superior rotulado **Additional Options** (Opções Adicionais) no banco de dados.

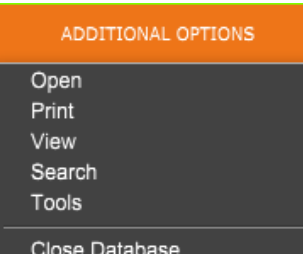

## **6.6.1 Opções Adicionais do Banco de Dados**

*Figura 6.6.3 Menu Additional Options (Opções Adicionais)*

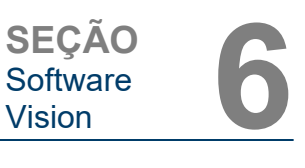

## **Menu Open**

O menu *"Open"* (Abrir) tem uma única opção *"Open Image from File"* (Abrir Imagem a partir do Arquivo), que abre uma caixa de diálogo do Windows permitindo ao usuário navegar e abrir os arquivos de imagem localizados nos discos locais ou de rede.

## **Menu Print**

O menu *"DB-Print"* (Imprimir a partir do banco de dados) fornece a funcionalidade de impressão por Imagem/Procedimento/Paciente. Consulte a Figura 6.6.4.

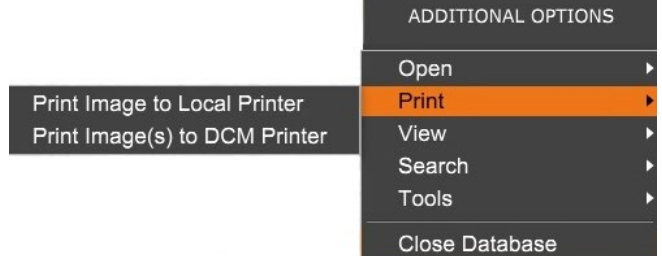

## **Print Image to Local Printer (Imprimir imagem em impressora local)**

O item *"Print Image to Local Printer"* (Imprimir Imagem em Impressora Local) está disponível quando um registro da Tabela de Imagens ou da Lista de Miniaturas é selecionado; caso contrário, é desativado. A imagem selecionada será impressa utilizando a impressora padrão local do sistema Windows.

O nível da janela da imagem impressa é o nível da janela padrão. Não é recomendável que os usuários Imprimam a partir deste menu, a menos que estejam satisfeitos com as impressões definidas nos níveis de janela padrão, calculados pelo programa. O usuário pode carregar a imagem primeiro na janela Image View (Review) (Visualização da Imagem [Revisão]) e depois ajustar a imagem nos níveis de janela desejados. Quando estiver satisfeito com o nível da janela, o usuário poderá iniciar a Impressão no menu da janela Image View. Uma caixa de diálogo Format Options (Opções de Formato) oferece uma opção entre os formatos de impressão.

## **Imprimir imagens em impressora DCM**

Esta função envia a(s) imagem(ns) a uma impressora DICOM pré-configurada.

## **Menu de Visualização**

O Menu *"View"* (Visualização) fornece ao usuário inúmeras opções que afetam a visualização do Banco de Dados. Consulte a Figura 6.6.5.

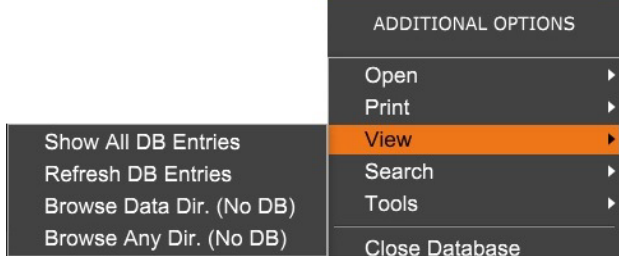

## **Show All DB Entries (Exibir todas as entradas do BD)**

Recarrega a tabela Patient (Paciente) do arquivo de Banco de Dados. Quaisquer novas alterações ou adições ao Banco de Dados serão aplicadas à tabela. Essa seleção também limpa qualquer Filtro de Pesquisa ativo que possa ter sido aplicado às tabelas. O Filtro de Pesquisa é explicado em detalhes no assunto Pesquisa no Banco de Dados abaixo.

## **Atualizar Registros no Banco de Dados**

Atualiza a tabela de Pacientes, mas mantém qualquer Filtro de Pesquisa existente aplicado.

**6.6.1 Cont.**

#### *Figura 6.6.4*

*Menu de Impressão do Banco de Dados*

*Figura 6.6.5 Menu de Visualização do Banco de Dados*

## **Navegar pelo Diretório de Dados (Sem Banco de Dados)**

**Sistema de radiografia de espécimes**

**Faxitron** Core

Exibe todas as imagens em miniatura no diretório de Dados estabelecido pelo arquivo de configuração. Esses arquivos são exibidos no Visualizador de Miniaturas. Eles não estão associados ao Banco de Dados ou às listas de tabelas. Essa ferramenta é útil para revisar imagens não gravadas ou depurar os problemas do banco de dados com imagens no diretório de dados atual.

### **Navegar por Qualquer Diretório (Sem Banco de Dados)**

Permite ao usuário navegar por qualquer diretório de arquivos. Esses arquivos são exibidos no Visualizador de Miniaturas. Eles não estão associados ao Banco de Dados ou às listas de tabelas. Essa ferramenta é útil para revisar um diretório de imagens que nunca foi gravado no banco de dados ou quando os registros do banco de dados estão corrompidos.

#### **Menu de Pesquisa**

As ferramentas de *"Search"* (Pesquisa) no banco de dados, *consulte a Figura 6.6.6.*, permitem fazer pesquisas detalhadas ou filtragem do banco de dados. Selecionar o menu *"DB-Search"* (Pesquisa no Banco de Dados) permite ao usuário realizar uma pesquisa detalhada e específica. Quando os critérios de pesquisa são inseridos e ativados na caixa de diálogo DB Search (Pesquisa no Banco de Dados), *consulte a Figura 6.6.7*, o filtro de pesquisa é aplicado a todas as tabelas da lista na caixa de diálogo Image Database (Banco de Dados de Imagens). O critério de pesquisa ativado é chamado Search Filter (Filtro de Pesquisa), e esse filtro permanece em vigor até o usuário selecionar *"Stop Search"* (Parar Pesquisa) no menu *"DB-Search"* (Pesquisa no Banco de Dados) ou *"Show all DB Entries"* (Mostrar Todos os Registros do Banco de Dados) no menu *"DB-View"* (Visualização do Banco de Dados). O Search Filter (Filtro de Pesquisa) ativo é sempre mostrado na legenda da caixa de diálogo Image Database (Banco de Dados de Imagens).

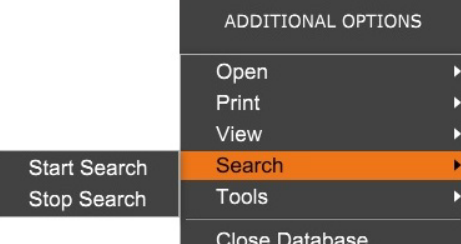

*Figura 6.6.6 Menu de Pesquisa no Banco de Dados*

## **Iniciar Pesquisa**

*"Start Search"* (Iniciar Pesquisa) abre a caixa de diálogo DB Search (Pesquisa no Banco de Dados), que permite que o usuário coloque um SEARCH FILTER (FILTRO DE PESQUISA) ativo no banco de dados. Quando a Caixa de Diálogo de Pesquisa é aberta, a página Database é fechada e o software volta para a página Image Acquisition. A página Database (Banco de dados) será reaberta automaticamente após o fechamento da Caixa de Diálogo de Pesquisa.

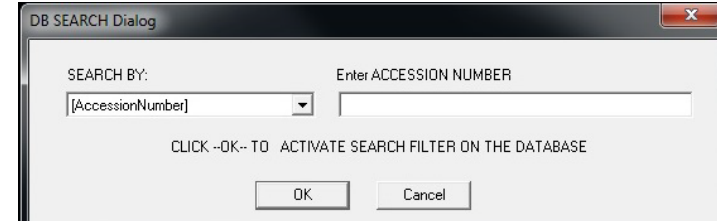

Os menus suspensos fornecem uma relação das categorias de pesquisa. Selecione uma categoria de pesquisa e digite no parâmetro de pesquisa desejado para iniciar a pesquisa. Selecione *"Start"* (Iniciar) para iniciar a pesquisa. Se a categoria puder ter mais de um registro discreto, todos os registros para essa categoria serão exibidos.

## **Stop Search (Parar Pesquisa)**

*"Stop Search"* (Parar Pesquisa) desativa qualquer Filtro de Pesquisa ativo e exclui todas as tabelas de lista, e recarrega a lista de todos os Pacientes para a Tabela de Lista de Pacientes.

*Figura 6.6.7 Iniciar uma pesquisa no banco de dados*

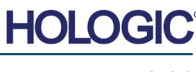

**6.6.1 Cont.**

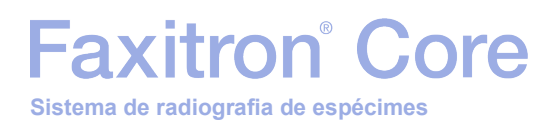

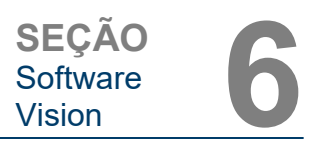

## **Menu Tools (Ferramentas)**

O menu *"DB-Tools"* (Ferramentas de Banco de Dados) fornece funções por Imagem/Procedimento/Paciente, bem como algumas funções úteis para reparar ou reformatar o banco de dados.

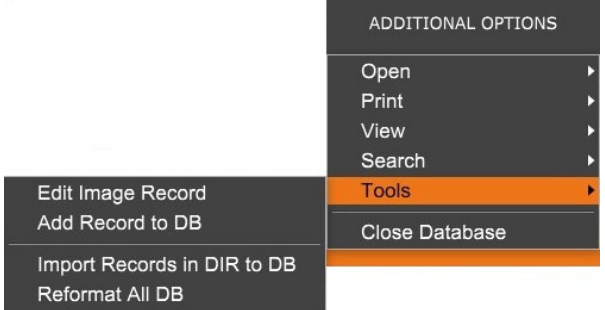

**6.6.1 Cont.**

*Figura 6.6.8 Menu de Ferramentas do Banco de Dados*

## **Edit Image Record (Editar Registro de Imagem)**

A função *"Edit Image Record"* (Editar Registro de Imagem) não está disponível atualmente no software Vision.

#### **Adicionar Registro ao Banco de Dados**

Disponível quando um registro da Tabela de Imagens ou da Lista de Miniaturas é selecionado, caso contrário, é desativado. Isso é especialmente útil quando um diretório é navegado sem que o banco de dados tenha registros disponíveis para imagens nesse diretório. O usuário pode selecionar uma única imagem da lista de miniaturas e adicionar registros dessa imagem ao banco de dados. Se o registro do banco de dados já existir para a imagem selecionada, não será prejuízo nenhum; ele poderá apenas atualizar o banco de dados nos termos de onde o arquivo de imagem está localizado atualmente, ou seja, o nome do arquivo/pasta.

#### **Importar Registros no DIR ao Banco de Dados**

Esta ferramenta ajuda a navegar e selecionar uma pasta, e então preencher o banco de dados com todos os registros correspondentes para todas as imagens no diretório selecionado (incluindo subdiretórios). Os formatos para as imagens podem ser DCM, DAT, DMM e RAW. Se faltarem miniaturas de imagens, essa ferramenta também gerará miniaturas BMP no mesmo diretório.

## **Reformatar todos os Bancos de Dados**

A ferramenta *"Reformat All DB"* (Reformatar todo o Banco de Dados) ajuda a reformatar os campos de tabelas de Data [AAAA/MM/DD], Data/Hora [AAAA/MM/DD HH:MM:SS] e também coloca letras maiúsculas nos registros de alguns outros campos. É uma ferramenta útil quando algum arquivo de banco de dados antigo é importado e aberto pela primeira vez ou quando o usuário altera os registros do banco de dados manualmente utilizando o MS Access.

## **Observações Adicionais sobre o Banco de Dados**

- A capacidade de sair do banco de dados, permanecendo no modo Review, está localizada em **Additional Options** (Opções Adicionais).
- O botão superior esquerdo se ajustará para levar o usuário **Back to Acquisition** (De volta à aquisição), **Back to the Main Menu** (De volta ao menu principal) ou se tornará o botão **Close Database** (Fechar Banco de Dados), dependendo do fluxo de trabalho utilizado para acessar a tela Database (Banco de Dados) e o que for mais adequado.

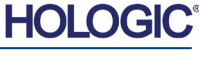

## **Editar ou Excluir Informações do Paciente do Banco de Dados**

O usuário pode editar ou excluir as informações do paciente do banco de dados. Clique com o botão direito do mouse no registro do paciente na seção superior do banco de dados para abrir uma Caixa de diálogo. Consulte a Figura 6.6.9.

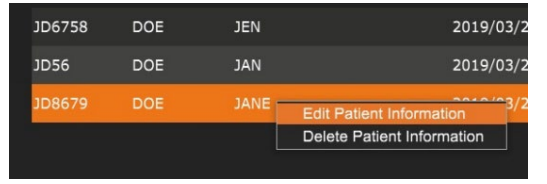

Clicar em *"Edit Patient Information"* (Editar Informações do Paciente) abrirá a caixa de diálogo "Patient Information". Consulte a Figura 6.6.10. Clique em **Cancel** (Cancelar) para retornar ao banco de dados sem efetuar ou salvar alterações. Clicar em **Save Changes** (Salvar Alterações) abrirá uma caixa de diálogo de "Confirmation" (Confirmação). Clique em **Yes** (Sim) para

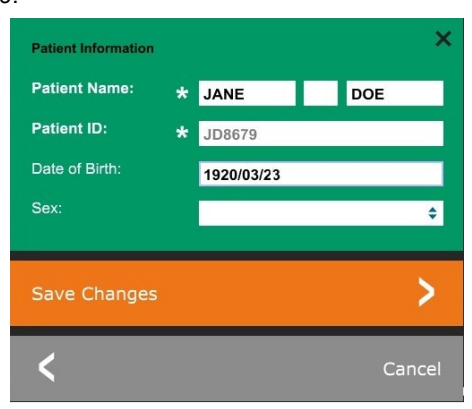

confirmar e prosseguir. As alterações agora estão salvas e o usuário será levado de volta ao banco de dados. **No** (Não) irá anular as alterações e voltar ao banco de dados. **Cancel** (Cancelar) retornará o usuário à caixa de diálogo "Patient Information" (Informações do Paciente).

**Observação:** Se o sistema tiver uma senha de inicialização ativada (consulte o tópico Ferramenta de Login na Seção 6.4.4 e a Figura 6.4.21), a mesma senha será solicitada ao tentar *"Delete Patient Information"* (Excluir Informações do Paciente) do banco de dados.

## **O padrão DICOM O que é o padrão DICOM?**

O Padrão DICOM (Digital Imaging and Communications in Medicine) é uma série de protocolos utilizados por equipamentos e softwares médicos para permitir que os dados sejam compatíveis e intercambiáveis com outros equipamentos ou softwares médicos.

Quando um arquivo é salvo no formato DICOM, é criado um arquivo que inclui dados relevantes do paciente, equipamentos de imagem e dados de hardware e dados de imagem, tudo em um único arquivo. Além disso, o arquivo salvo contém características específicas que o identificam no computador e no software como um arquivo Padrão DICOM. Depois que um aplicativo de software reconhece o arquivo como um arquivo Padrão DICOM, ele pode iniciar um leitor DICOM e extrair os dados corretamente, independentemente da origem do arquivo.

Um arquivo criado utilizando o protocolo DICOM tem a seguinte estrutura:

Data Element Data Element Data Element Data Element Data Element -----------Data Element

Preamble

Prefix

Data Set

Header

Onde o Preâmbulo consistir em 128 bytes, todos geralmente são definidos como 00H, a menos que não sejam utilizados por um Perfil de Aplicativo ou por uma implementação específica; o prefixo consiste em 4 bytes, formando a cadeia de caracteres "DICM" codificada com caracteres maiúsculos do repertório de caracteres G0 da norma ISO 8859; e os elementos de dados são arbitrariamente grandes (ou pequenos) e contêm os dados.

## **6.7.0 Funcionalidade DICOM**

*Figura 6.7.1 Estrutura do Protocolo DICOM*

**HOLOGK** 

**6.6.1 Cont.**

*Figura 6.6.9 Caixa de Diálogo Editar/Excluir (Esquerda)*

*Figura 6.6.10 Informações do Paciente (Direita)*

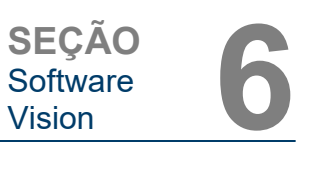

## **Modalidade**

Os ajustes do arquivo DICOM para Modalidade são acessados na Barra de Menu Superior, selecionando *"DICOM Utilities"* (Ferramentas DICOM) e depois *"DICOM Modality Setup"* (Configuração da Modalidade DICOM).

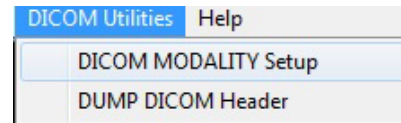

O tipo de armazenamento DICOM, seja ele Apresentação ou Processamento, pode ser selecionado. A mesma caixa de diálogo permite selecionar a DICOM Image Modality (Modalidade de Imagem DICOM), seja ela Digital X-Ray (Radiografia Digital) ou Digital X-Ray Mammography (Mamografia por Raio X Digital). A Transfer Syntax (Sintaxe da Transferência) e a Value Representation (Representação de Valor) não são definíveis pelo usuário. Eles são sempre atribuídos a META HEADER PRESENT, LITTLE\_ENDIAN e VR\_IMPLICIT.

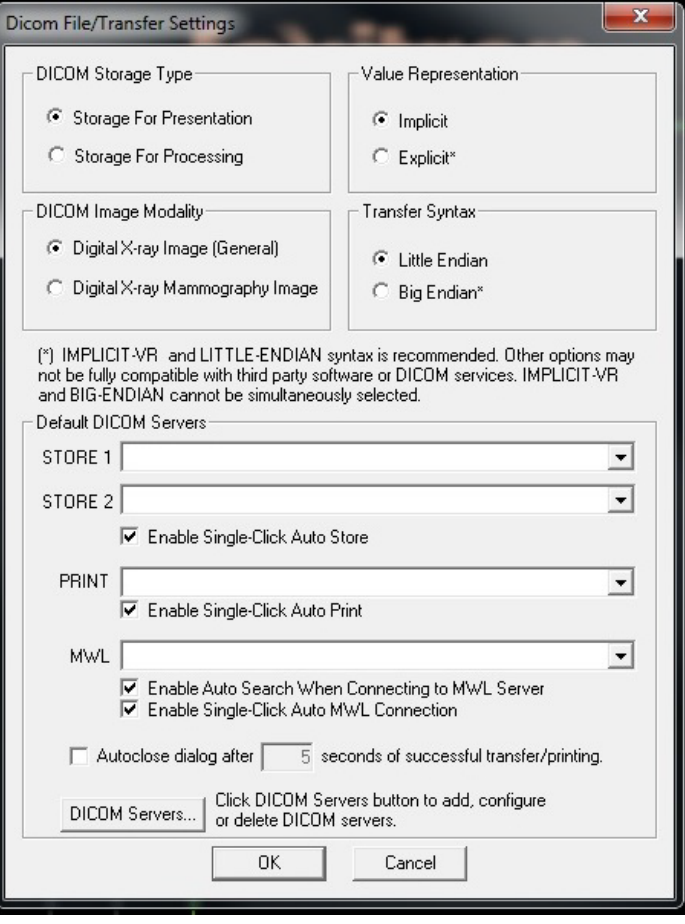

**OBSERVAÇÃO:** Após a seleção das Modalidades DICOM, elas permanecem em vigor, mesmo após o fechamento do software Vision. As configurações de Modalidade são armazenadas e permanecerão da maneira configurada até serem alterados novamente, utilizando as Configurações de Arquivo DICOM. Essas configurações (Storage Type & Modality (Tipo e modalidade de armazenamento), Transfer Syntax (Sintaxe de transferência), Value Representation (Representação de valores)) serão eficazes para todas as funcionalidades de Salvamento ou Impressão Local DICOM.

**6.7.0 Cont.**

*Figura 6.7.2 Menu DICOM Utilities*

*Figura 6.7.3 Configurações de modalidade do DICOM São mostradas as configurações padrão*

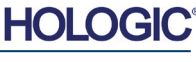

**6.7.0 Cont.**

### **Servidores DICOM Padrão**

Esta seção contém configurações para servidores DICOM padrão e para automatizar alguns dos processos ao armazenar, imprimir ou procurar servidores PACS e MWL.

As caixas de seleção "Enable Single-Click Auto Store" (Ativar Armazenamento Automático com Clique Único), "Print" (Impressão) ou "MWL Connection" (Conexão MWL) permitem ao usuário armazenar ou imprimir imagens ou conectar-se automaticamente ao servidor MWL. Se você utilizar um único servidor PACS para essas ações ou a maior parte do seu trabalho envolver um único servidor PACS, marque a caixa desejada para automatizar essas ações.

"Enable Auto Search When Connecting to MWL Server" (Ativar Pesquisa Automática ao Conectar-se ao Servidor MWL) informará o aplicativo para realizar automaticamente uma pesquisa com as configurações de pesquisa padrão ao pesquisar os dados do paciente.

"Autoclose dialog after N seconds of successful transfer/printing" (Fechar automaticamente a caixa de diálogo após N segundos de transferência/impressão bem-sucedida) fechará automaticamente a caixa de diálogo DICOM Networking (Rede DICOM) após o número especificado de segundos. A caixa de diálogo não será fechada automaticamente se houver um erro na transferência ou impressão.

Clicar no botão **DICOM Servers** (Servidores DICOM) abrirá a caixa de diálogo DICOM Networking (Redes DICOM), na qual um usuário pode adícionar, modificar ou excluir servidores DICOM. Consulte a Figura 6.7.5.

#### **Salvamento Local DICOM**

Para salvar a imagem atual em uma unidade/diretório local, clique com o botão direito do mouse em qualquer lugar da imagem. Isso exibirá a caixa de diálogo mostrada na Figura 6.7.4 abaixo. Clique em *"Save/Store current image"* (Salvar/Armazenar imagem atual), e depois em *"As Local DICOM image"* (Como Imagem DICOM Local). Isso abrirá a caixa de diálogo padrão de Salvamento de Arquivos do Windows. Navegue ou clique na pasta/diretório desejado, digite o nome do arquivo e clique em **Save** (Salvar).

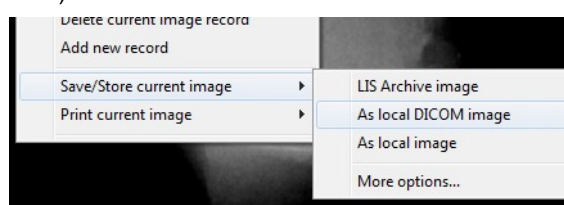

*Figura 6.7.4 Caixa de Diálogo Salvar Imagem Atual*

## **ARMAZENAMENTO em PACS e IMPRESSÃO em PACS**

O software Vision permite o Armazenamento em PACS (DICOM) e a Impressão em PACS (DICOM). Essas opções estão disponíveis em todo o software. Por exemplo, se o botão **PACS Store** (Armazenamento em PACS) estiver selecionado, a seguinte janela de Diálogo DICOM

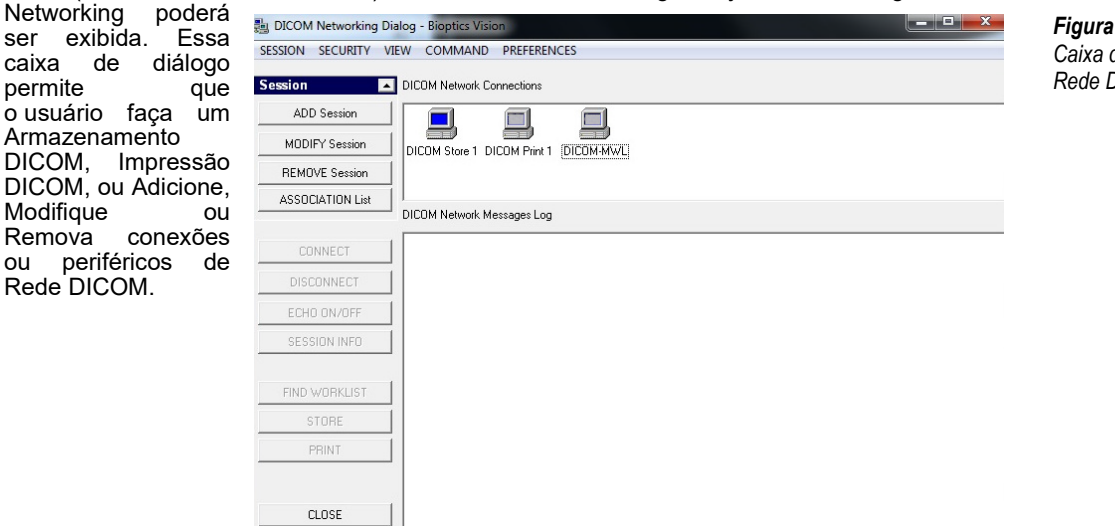

*Figura 6.7.5 Caixa de Diálogo de Rede DICOM*

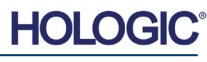

## **ARMAZENAMENTO EM PACS DICOM**

**6.7.0 Cont.**

O software Vision suporta o Serviço DICOM 3.0 C-STORE. Isso permite o envio de uma imagem ou de uma série de imagens (sob um Procedimento especificado) para um sistema de armazenamento remoto compatível com o DICOM Application Entity (AE), como o PACS. Novamente, o recurso DICOM Store é fornecido em todo o software Vision. Modificações na Apresentação e Processamento podem ser feitas por meio do DICOM Modality Setup (Configuração da Modalidade DICOM), no menu Tools (Ferramentas).

**Observação:** Para DICOM Store, o item "SET FILM Attributes" (DEFINIR Atributos do FILME) ficará acinzentado.

O usuário pode adicionar uma nova configuração para um DICOM AE remoto para o qual enviar a imagem ou selecionar uma já configurada, mostrada nas conexões de Rede DICOM, na Caixa de Diálogo DICOM Networking. Ao clicar duas vezes (ou uma vez, após pressionar o botão **Connect** (Conectar)) no ícone do DICOM AE remoto, o software Vision se conectará e estabelecerá uma associação DICOM com o AE remoto selecionado. Depois que a associação for estabelecida com sucesso, a imagem pode ser enviada para armazenamento pressionando o botão **Store** (Armazenar). Depois que o botão **Store** (Armazenar) é selecionado, o software Vision envia a imagem selecionada para o DICOM AE remoto definido. Se a operação de Armazenamento for bem-sucedida, o DICOM AE remoto enviará uma confirmação de recepção e armazenamento da(s) imagem(ns). Se a operação falhar, o DICOM AE remoto enviará um código de erro indicando o motivo da falha.

Uma única imagem também pode ser enviada para armazenamento clicando com o botão direito do mouse na imagem "miniatura" enquanto estiver no Navegador de Banco de Dados e seguindo o mesmo procedimento descrito anteriormente. É possível enviar uma Série inteira (Procedimento) de imagens para armazenamento. Isso é feito clicando com o botão direito do mouse no nome da Série (Procedimento), exibido na tela Database Browser (Navegador de Banco de Dados) e novamente, seguindo o mesmo protocolo descrito acima.

## **Adicionar Sessão**

O botão **Add Session** (Adicionar Sessão) abre a caixa de diálogo Session, por meio da qual o usuário pode configurar uma nova conexão com um DICOM Application Entity remoto.

Para criar uma nova configuração de conexão para um DICOM AE remoto, o usuário deve ter as seguintes informações disponíveis: Application Entity Title (Título AE), escolha da "função a ser executada" pelo DICOM/PACS, endereço IP e número da porta para o Servidor (ou seja, a impressora DICOM ou o sistema PACS).

O Título AE e o Número da Porta do sistema do usuário (ou seja, o cliente) também são exigidos. Preencha os campos de dados adequados e selecione **OK** para criar uma nova configuração.

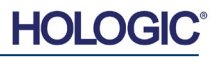

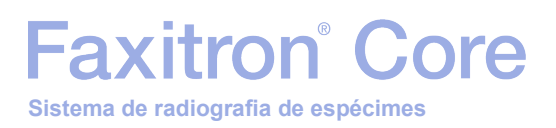

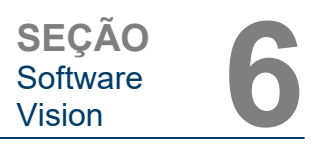

## **Selecionando Comportamento da Função da Sessão DICOM/PACS Padrão**

Atualmente, existem quatro (4) tipos de funções que uma sessão DICOM pode representar como padrão. Eles se encontram na lista suspensa Function (Função) (caixa de combinação) mostrada na Figura 6.7.6 abaixo. Uma lista ta

- 1. Uma conexão DICOM/PACS GERAL
- 2. Uma conexão de DICOM STORE
- 3. Uma conexão da IMPRESSORA DICOM
- 4. Uma conexão de LISTA DE TRABALHO de Modalidade DICOM

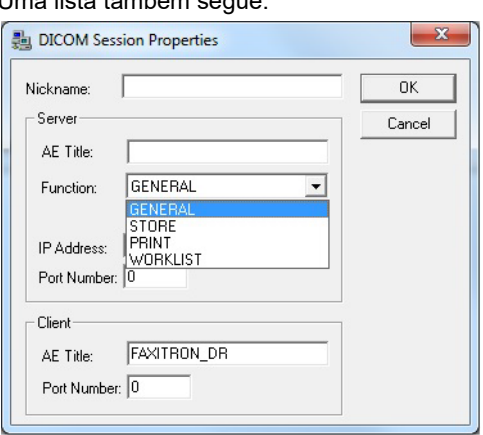

O objetivo da "Função" do DICOM é permitir que uma Sessão/Conexão seja criada (adicionada) que permita que um "dispositivo" DICOM/PACS seja utilizado apenas quando o usuário o tiver configurado para uma categoria de função específica. Uma vez configurado, quando você visualizar ou utilizar a "DICOM Networking Dialog" (Caixa de diálogo Redes DICOM), (consulte a Figura 6.7.5), apenas o ícone que corresponde à função escolhida estará "ativo e iluminado". Ou seja, ele terá uma cor azul como oposta a uma cor "acinzentada". Por exemplo, na figura 6.7.5 temos três (3) ícones representando, em ordem, um Armazenamento em PACS *(DICOM Store 1)*, uma Impressão em PACS *(DICOM Print 1)* e uma Lista de Trabalho de Modalidade *(DICOM-MWL)*. O único ícone ativo é o **DICOM Store** (Armazenamento DICOM), pois foi selecionado anteriormente (tela azul). Isso funciona da mesma maneira para os outros modos.

### **Modificar Sessão**

O botão **Modify Session** (Modificar Sessão) abre a caixa de diálogo do DICOM AE selecionado. Nesta janela, o usuário pode modificar as informações do servidor e do cliente descritas na descrição Add Session.

#### **Remover Sessão**

O botão **Remove Session** (Remover Sessão) remove a configuração selecionada do DICOM AE do software Vision. Uma vez removida, uma configuração DICOM AE não pode ser restaurada, a menos que o usuário insira manualmente os dados necessários por meio do botão Add Session (Adicionar Sessão). Uma confirmação da ação será solicitada, vide abaixo.

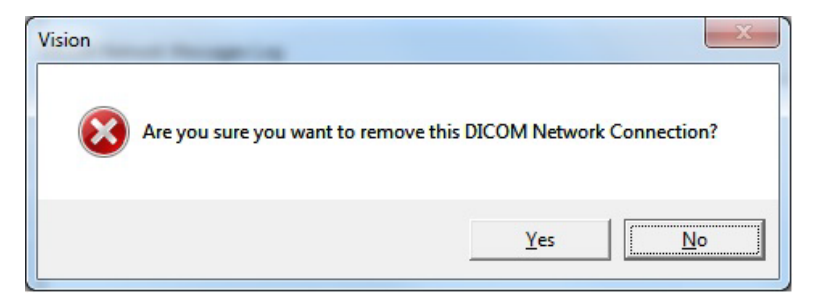

*Figura 6.7.7 Verificando a Remoção de uma Conexão de Rede DICOM Existente* 

*Figura 6.7.6 Caixa de Diálogo de* 

*Propriedades da Sessão*

**6.7.0 Cont.**

**MANUAL DO USUÁRIO DO FAXITRON CORE** | HOLOGIC | REVISÃO 045

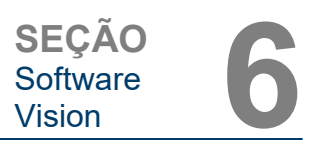

## **Associação**

O botão **Association List** (Lista de Associação) abre a caixa de diálogo Association (Associação), mostrada abaixo, por meio da qual o usuário pode editar os parâmetros e protocolos utilizados pelo software Vision ao negociar uma conexão com um DICOM AE remoto. Essas opções devem ser modificadas apenas por um usuário avançado familiarizado com os protocolos de associação DICOM.

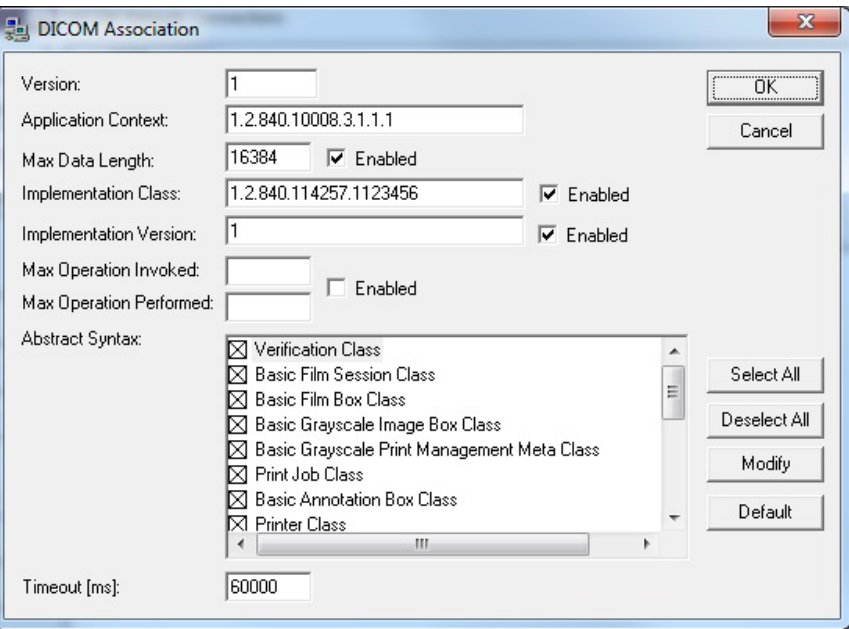

**6.7.0 Cont.**

*Figura 6.7.8 Janela de Associação DICOM*

## **Atributos de Filme**

Selecionar *"Set DICOM Print Film Attributes"* (Definir Atributos de Filme de Impressão DICOM) no menu *"Command"* (Comando) *(Figura 6.7.9)* exibe a caixa de diálogo DICOM Printer Setup (Configuração da Impressora DICOM). *Consulte a Figura 6.7.10.* Nesta caixa de diálogo, o usuário pode selecionar várias opções que regem o filme e o formato de impressão. Selecionar **Default** (Padrão) restaura todas as opções padrão. As configurações para os ajustes são fornecidas nos menus suspensos. Para aceitar a configuração modificada, selecione **OK**. Para rejeitar as opções e sair da janela sem fazer alterações, selecione **Cancel** (Cancelar).

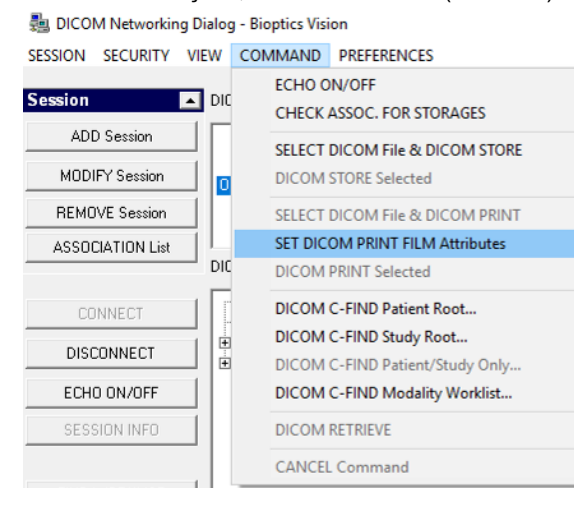

*Figura 6.7.9 Set DICOM PRINT FILM* 

*Attributes (Definir Atributos de FILME DE IMPRESSÃO DICOM)*

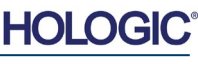
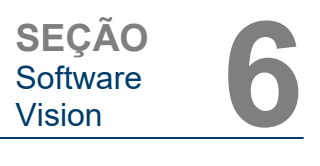

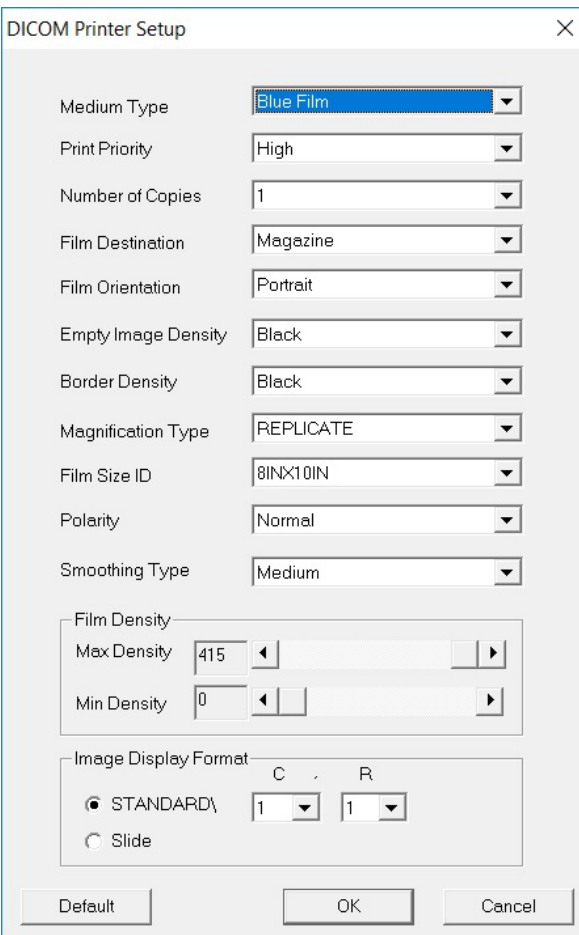

**6.7.0 Cont.**

*Figura 6.7.10 Caixa de Diálogo de Configuração da Impressora DICOM*

#### **Impressão em PACS**

A opção **PACS Print** (Impressão em PACS) envia a imagem selecionada para a impressora PACS DICOM selecionada. A imagem é impressa de acordo com as opções de filme e formato de impressão encontradas na caixa de diálogo Set Film Attributes descrita anteriormente. Se o usuário iniciar a Impressão em PACS a partir da Visualização de Imagem, o nível da janela será escolhido a partir da Visualização de Imagem. Se a Impressão em PACS for iniciada a partir da caixa de Diálogo Database (Banco de Dados), o Nível da Janela será o nível da janela padrão calculado pelo software Vision.

#### **Fechar**

O botão **Close** (Fechar) fecha a caixa de diálogo DICOM Networking (Redes DICOM) e retorna o usuário para a área na qual o comando DICOM foi executado. Este comando também fecha a conexão ou associação entre o software Vision e o dispositivo DICOM remoto, se uma conexão tiver sido estabelecida.

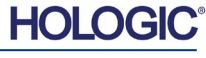

**Visão Geral**

As Anotações do Usuário no Software Vision permitem aplicar uma "sobreposição" transparente de gráfico, comumente chamada de "anotações", a ser aplicada a uma imagem. Essas anotações assumem a forma de texto, linhas, linhas de "forma livre" (curvas de Bezier), setas, elipse e caixas. Isso permite que informações e "marcadores" adicionais sejam acrescentados à imagem, se desejado. Observe que todas as anotações podem ser facilmente ativadas ou desativadas, ou seja, podem ser mostradas ou ocultadas à vontade.

### **Operação**

Para começar a fazer anotações, selecione a ferramenta **Annotations** (Anotações) no menu esquerdo. Consulte as Figuras 6.4.1 e 6.8.1. Ao abrir esta caixa de diálogo, o software colocará o usuário imediatamente no modo de desenho. Ele também exibirá uma "Tool Pallet" (Paleta de Ferramentas). Consulte a Figura 6.8.2 abaixo.

Selecionar **Save** (Salvar) ou **Cancel** (Cancelar) nessa caixa de diálogo cancelará as anotações anteriores ou salvará as anotações atuais na janela. Ela também retornará ao modo de geração de imagens normal.

A paleta de ferramentas consiste nas quinze (15) opções de ferramentas a seguir. Entretanto, as ferramentas podem ser truncadas com base nas necessidades do usuário para as 8 ferramentas mais comuns, exibidas na linha superior da caixa de diálogo.

Observe que o comportamento da maioria dessas opções de ferramentas envolve o uso do mouse para orientar a posição e a forma dinâmicas na tela. Os "cliques" do mouse são utilizados para definir a posição e a forma finais.

O termo "passar" infere manter pressionado o botão esquerdo do mouse e mover o objeto pela tela. Soltar o botão esquerdo do mouse ou clicar no botão direito do mouse "colocará" a anotação em uma posição "permanente" ou final.

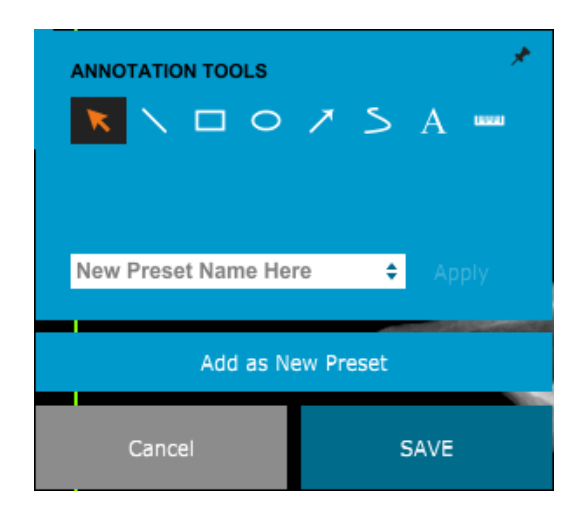

A partir do canto superior esquerdo da figura acima, segue uma descrição de cada opção de ferramenta.

**6.8.0 Anotações do Usuário**

**Software** 

**SEÇÃO**<br>Software **6**<br>Vision **6** 

*Figura 6.8.1 Design de Anotações do Usuário Paleta de Ferramentas*

*Figura 6.8.2 Design de Anotações do Usuário Paleta de Ferramentas*

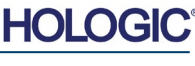

- 1. **Ferramenta de Seleção:** Use-a para selecionar (realçar) um objeto de anotação atual. Clique e mantenha pressionado o botão esquerdo do mouse, que define uma posição inicial, e mova o mouse. Quaisquer anotações que estejam dentro da caixa exibida serão selecionadas para uso posterior. Solte o botão esquerdo do mouse para concluir a operação. **6.8.0 Cont.**
- 2. **Ferramenta de Linha:** Desenhe uma linha reta com esta opção. Comportamento do mouse igual ao acima.
- 3. **Ferramenta de Caixa:** Desenha uma caixa. Comportamento do mouse igual ao acima.
- 4. **Ferramenta de Elipse (e Círculo):** Desenha uma Elipse ou um círculo. Comportamento do mouse igual ao acima.
- 5. **Ferramenta de Seta:** Desenha uma linha com uma seta no final. O comportamento do mouse é igual à Ferramenta de Linha.
- 6. **Ferramenta de Linha Aberta de Polígono:** Desenha linhas "segmentadas em aberto" não retas. Clique com o botão esquerdo do mouse, segure o botão, desenhe. Solte o botão esquerdo; isso define um segmento de linha. Repita conforme desejado. Clique com o botão direito do mouse e a operação da ferramenta está concluída.
- 7. **Ferramenta de Texto:** Cria uma "caixa de texto" onde você pode digitar dados de texto.
- 8. **Ferramenta de Régua:** Cria um segmento de linha pautada. Muito parecido com o recurso Régua de Ferramentas de Imagem.
- 9. **Ferramenta de Linha Fechada de Polígono:** Desenha linhas "segmentadas fechadas" não retas. Clique com o botão esquerdo do mouse, segure o botão, desenhe. Solte o botão esquerdo; isso define um segmento de linha. Repita conforme desejado. Clique com o botão direito do mouse e a operação da ferramenta está concluída.
- 10. **Ferramenta de Linha Aberta Curva:** Desenha linhas curvas "abertas e segmentadas". (Curvas de Bezier.) Clique com o botão esquerdo do mouse, segure o botão, desenhe. Solte o botão esquerdo; isso define um segmento de linha curva. Repita conforme desejado. Clique com o botão direito do mouse e a operação da ferramenta está concluída.
- 11. **Ferramenta de Linha Fechada Curvada:** Desenha linhas curvas "fechadas e segmentadas". (Curvas de Bezier.) Clique com o botão esquerdo do mouse, segure o botão, desenhe. Solte o botão esquerdo; isso define um segmento de linha curva. Repita conforme desejado. Clique com o botão direito do mouse e a operação da ferramenta está concluída.
- 12. **Ferramenta "Balão" de Texto:** Cria uma caixa de texto com um segmento de linha saindo de um canto da caixa de texto. Isso pode ser utilizado para "vincular" o texto a algo na sua imagem.
- 13. **Régua Segmentada:** Desenha linhas pautadas "segmentadas em aberto" não retas. Clique com o botão esquerdo do mouse, segure o botão, desenhe. Solte o botão esquerdo; isso define um segmento de linha pautada. Repita conforme desejado. Clique com o botão direito do mouse e a operação da ferramenta está concluída. O comprimento de todos os segmentos de linha pautada é mostrado no final da régua. Útil para uma estimativa aproximada da periferia de um objeto ou Paciente.
- 14. **Ferramenta de Transferidor:** Desenha um ângulo na tela e fornece o grau do ângulo. Similar a um transferidor.
- 15. **Ferramenta de Régua Ortogonal:** Fornece duas (2) linhas pautadas que formam ângulo reto entre si.

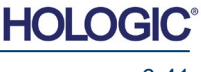

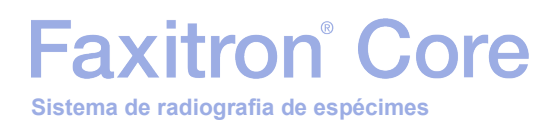

#### **Modo de Desenho e Menu ao Clicar com o Botão Direito do Mouse 6.8.0 Cont.**

Enquanto estiver no Modo de Desenho de Anotação do Usuário, mas não em um modo de operação específico, é possível clicar com o botão direito do mouse e obter um menu sensível ao contexto. Vide abaixo.

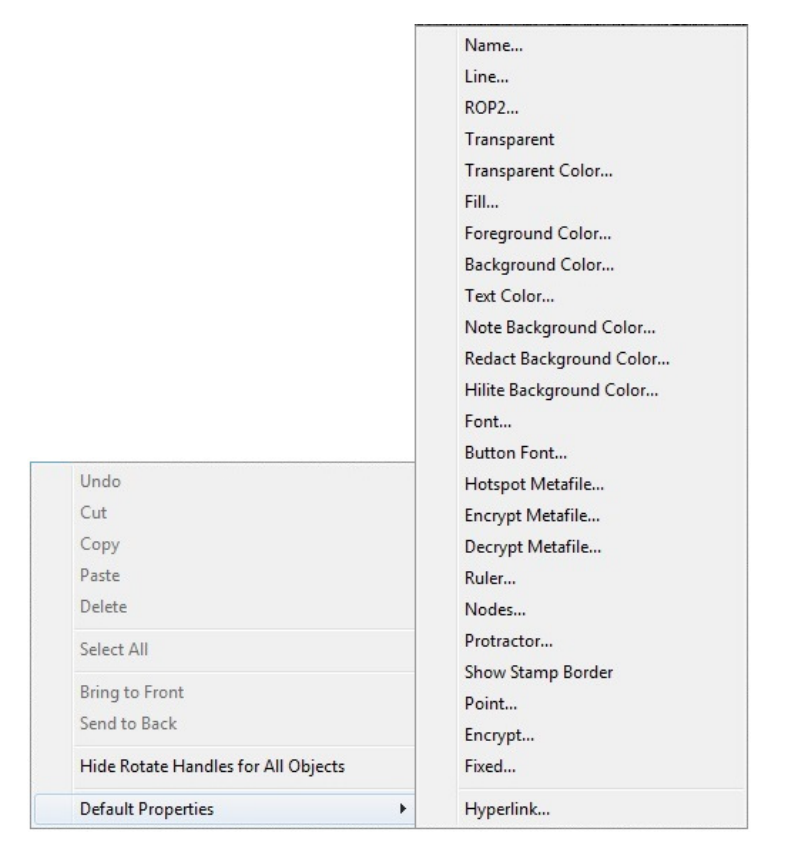

*Figura 6.8.3 Menu Sensível ao Contexto clicando com o Botão Direito do Mouse (Somente durante o Modo de Desenho de Anotações do Usuário)*

Muitas configurações específicas podem ser feitas a partir desses menus sensíveis ao contexto.

Observação: Se um item parecer pequeno demais para ser lido ou visualizado corretamente, você poderá alterá-lo nos menus do botão direito mostrados acima. Como alternativa, você pode optar por ampliar a imagem utilizando a ferramenta Dynamic Zoom (Zoom Dinâmico). Isso aumenta a imagem e você poderá ver claramente eventuais anotações.

#### **Mostrar — Ocultar Anotações**

O botão **Toggle Annotations** (Alternar Anotações), mostrado na Figura 6.8.4, permite que os usuários ativem e desativem rapidamente as anotações. Por padrão, as anotações serão ativadas. O botão está localizado no menu do lado direito, próximo ao canto superior direito.

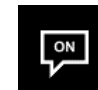

*Figura 6.8.4 Opção Mostrar/Ocultar para Anotações do Usuário*

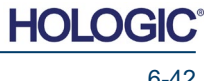

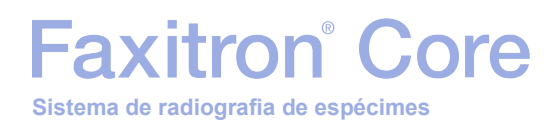

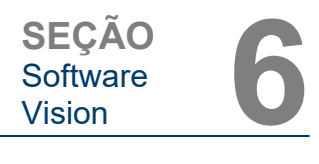

O submenu *"Help"* (Ajuda), consulte a Figura 6.9.1, está localizado na barra de menu superior e fornece acesso rápido ao *"User's Manual"* (Manual do Usuário) e a *"About Vision"* (Sobre o Vision) do Faxitron Core. Consulte a Figura 6.10.1.

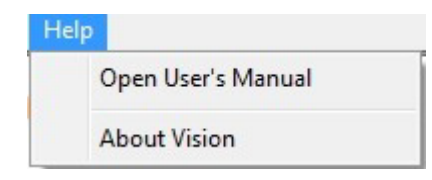

#### **6.9.0 Ajuda**

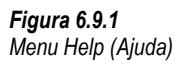

O submenu *"About Vision"* (Sobre o Vision) abre uma caixa de diálogo que mostra a versão do software Vision, o copyright, a data e as informações do sistema.

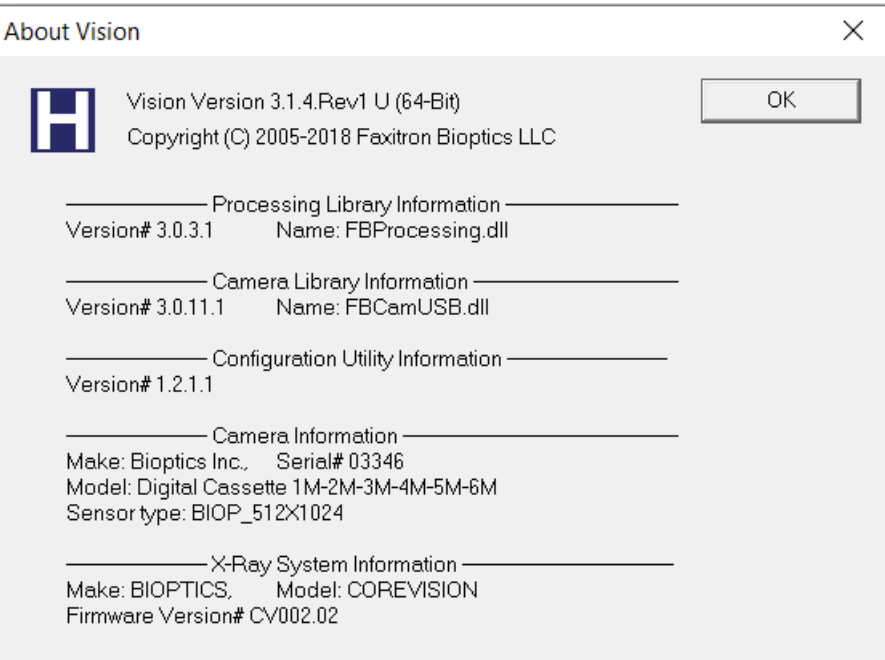

### **6.10.0 Sobre o Software Vision**

*Figura 6.10.1 Caixa de Diálogo de Informações sobre o Vision*

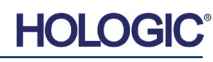

# **Histórico de Revisões**

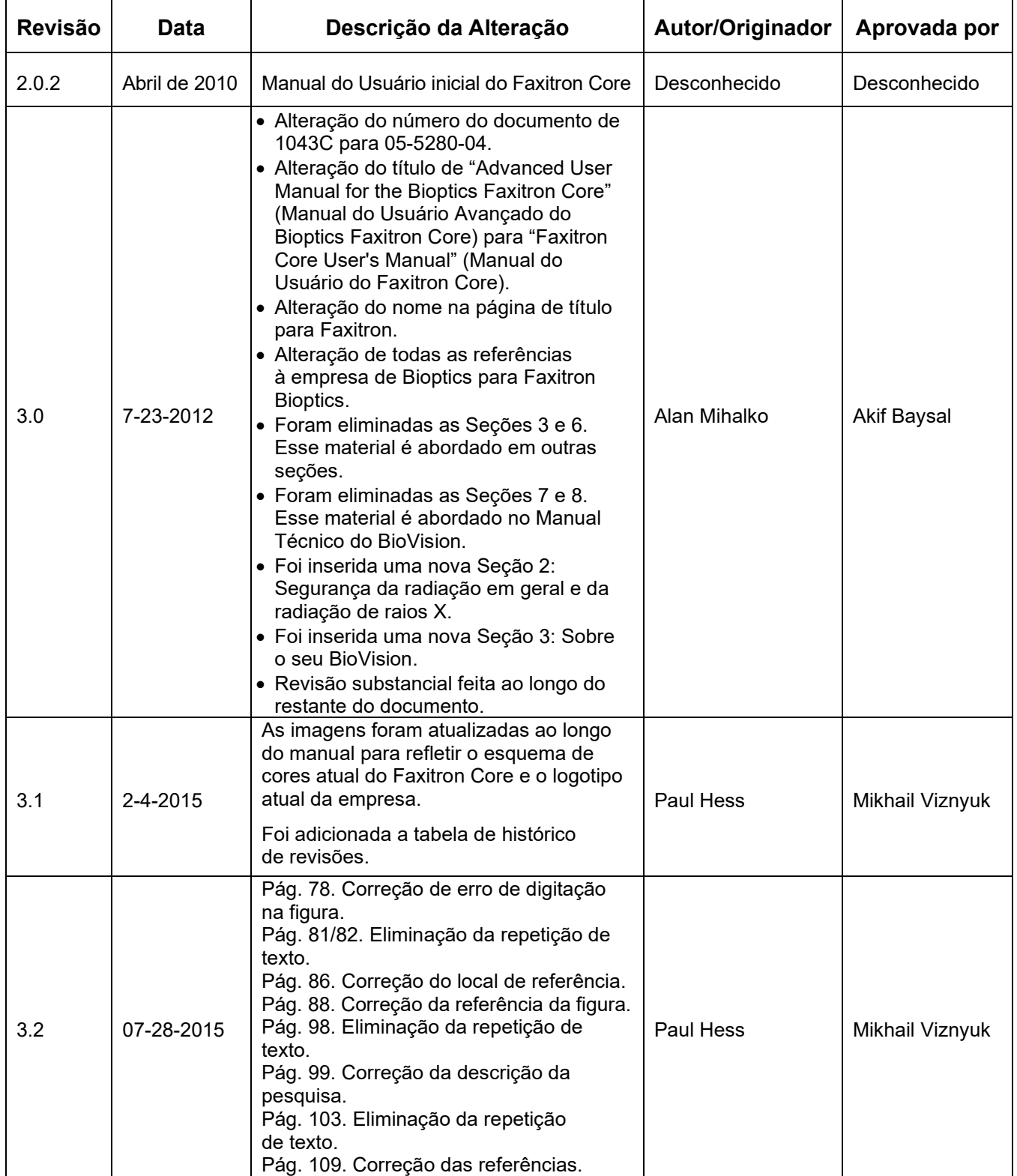

# **Faxitron** Core

**Sistema de radiografia de espécimes**

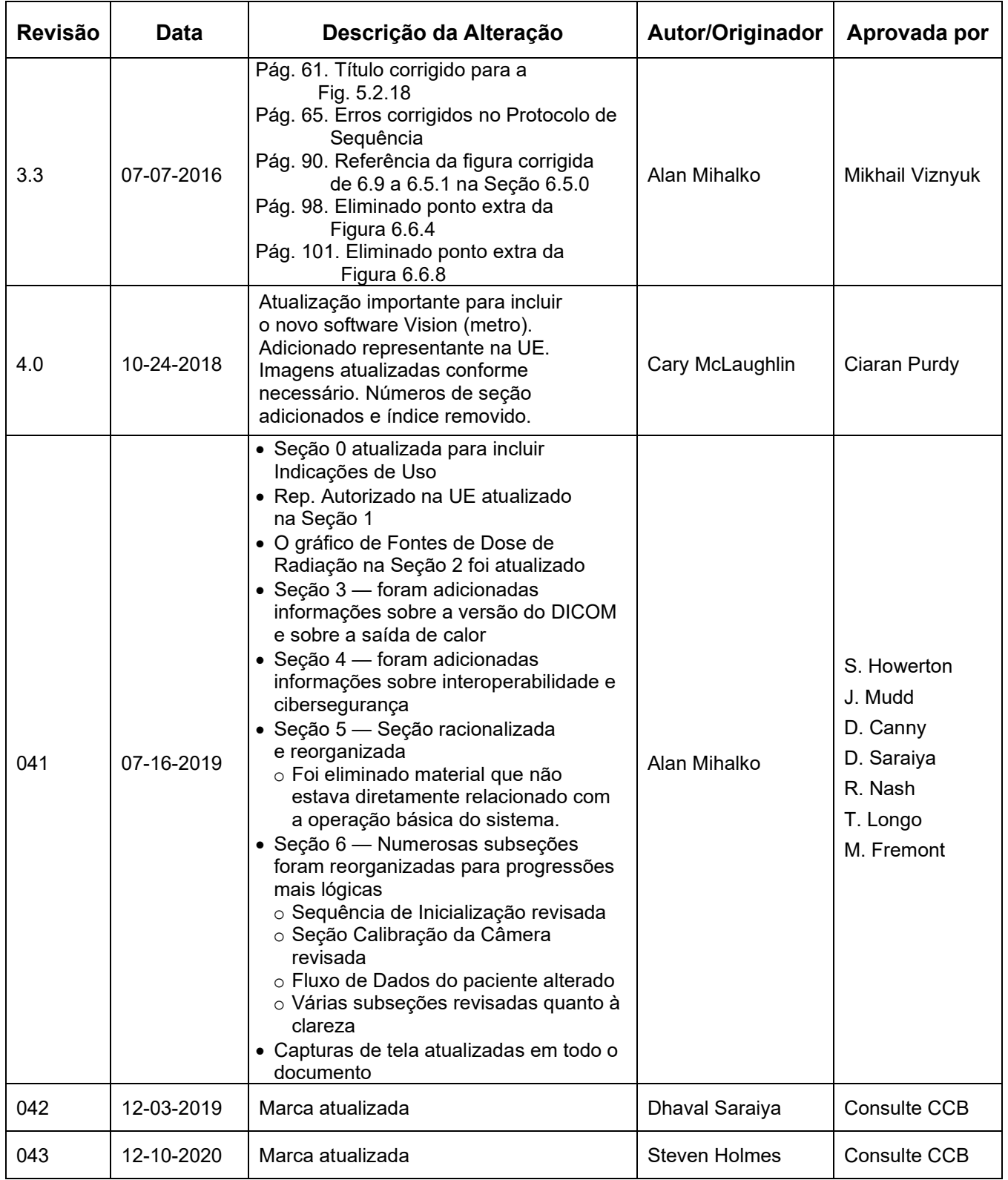

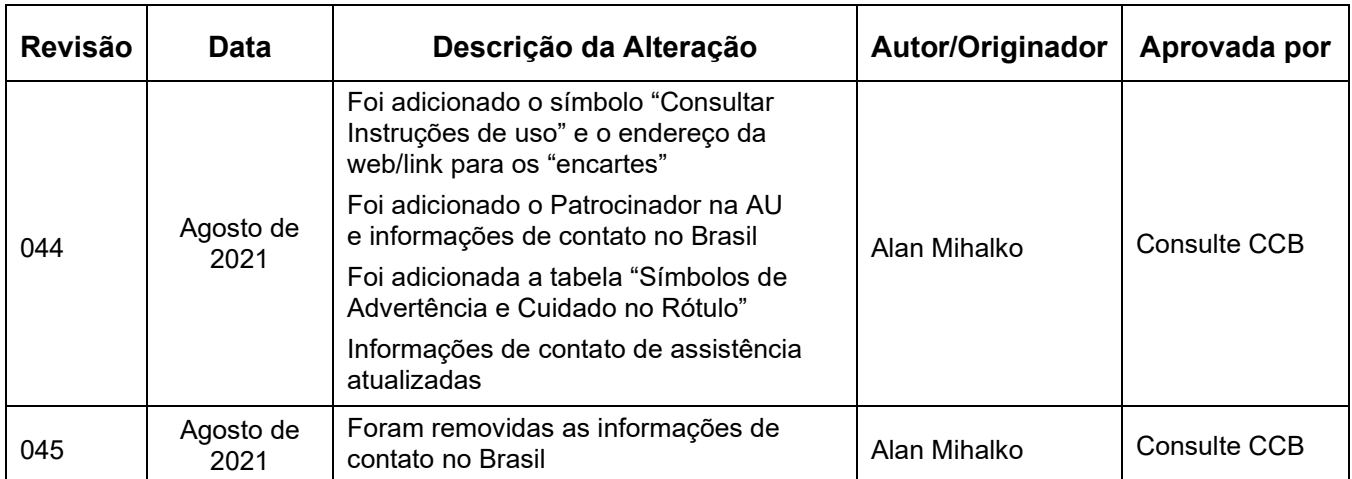